# **MANUAL**

# **EVOLVEO** MODEL VERSION / DATE

### **StrongVision PRO 2G**

**lll. / 8. 3. 2024**

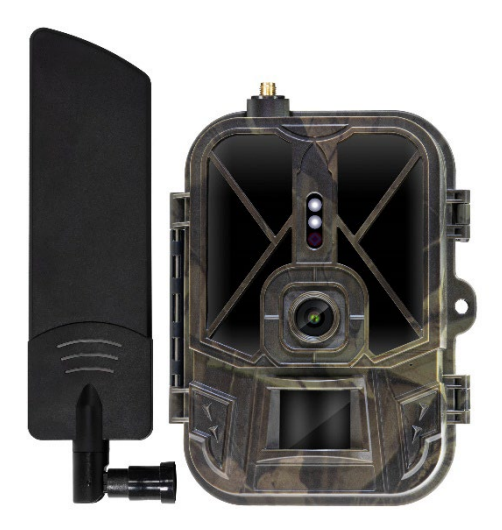

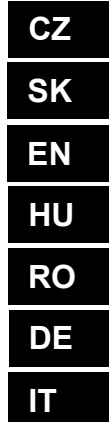

#### **Obsah / Content / Tartalom /** Soddisfare / Continut / Inhalt

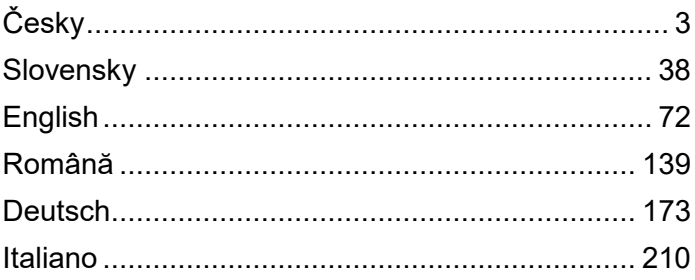

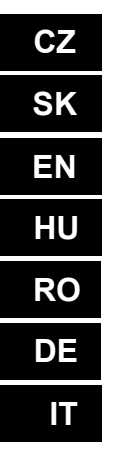

### <span id="page-2-0"></span>**Obsah**

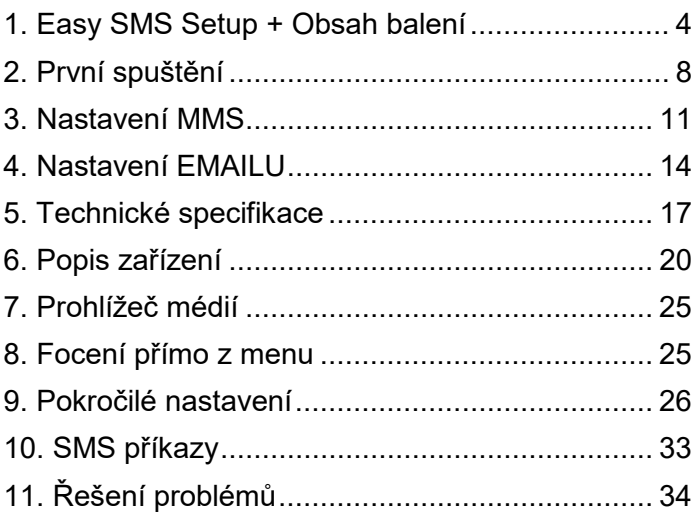

#### **Video manuál:**

https://youtu.be/rHEhr3NW7Wo

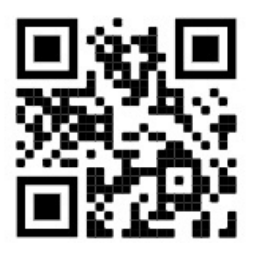

### <span id="page-3-0"></span>**Easy SMS Setup**

Easy SMS setup je funkce, která Vám umožní nastavit odesílání pořízených snímků přímo do Vaší emailové schránky vzdáleně pomocí SMS zprávy.

Pro vzdálené nastavení, je potřeba splnit několik kroků:

- 1. V zařízení musí být vložen SD karta která **nesmí** obsahovat soubor **parameter.dat.**
- 2. Také musí být vložená **aktivovaná** SIM karta s povoleným datovým přenosem.
- 3. V zařízení musí být vložené 1,5V alkalické AA baterie nebo nabitý akumulátor SGV CAM-BAT3 s kapacitou 8000mAh
- 4. Kamera StrongVision PRO 2G, musí být v režimu ON
- 5. Ve vašem mobilním telefonu otevřete psaní krátkých textových zpráv SMS a dejte vytvořit novou
- 6. Jako příjemce zapište telefonní číslo **SIM karty, která je vložená v kameře.**
- 7. **Odesílání emailů se snímky na jednu emailovou adresu, znak @ ve vaší adrese nahraďte znakem &:**
	- a. Do těla zprávy napište vaši emailovou adresu v tomto formátu:

### **email\*petr&email.com\***

- 8. **Odesílání emailů se snímky na dvě emailové adresy, znak @ ve vaší adrese nahraďte znakem &:**
	- a. Do těla zprávy napište vaše emailové adresy v tomto formátu:

### **email\*petr&email.com\*/\*petr2&email.com\***

9. Jakmile kamera přijme nastavení, přijde Vám SMS z telefonního čísla SIM karty vložené do fotopasti

(zpoplatněná dle použitého tarifu) **Email settings successful – nastavení se zdařilo!**

- 10. Na základě nastavení Vám bude fotopast odesílat snímky na zadané emaily.
- 11. Emaily lze v průběhu používání změnit, zasláním příkazů z bodu 7. nebo 8. této kapitoly.
- 12. Pokud odešlete SMS s nastavením a nepřijde Vám potvrzovací SMS zpět je potřeba zkontrolovat:
	- a. Zda je Fotopast v režimu ON zapnuto
	- b. Zda je na vložené SIM kartě **de**aktivovaný požadavek PIN kód
	- c. Zda má fotopast v dané lokalitě dostatečný signál – v režimu test se zobrazí na dipleji.
	- d. Zda jsou dostatečně nabité baterie vložené do kamery
	- e. Ujistěte se, zda jste místo znaku **@** ve vaší emailové adrese použil znak **&**
- 13. V momentě, kdy budete chtít nastavit odesílání pomocí MMS nebo použít vlastní SMTP server, je nutné použít software EVOLVEO Config
- 14. Pokud se rozhodnete používat vlastní nastavení, je nutné z SD karty zařízení, které bylo nastaveno pomocí SMS příkazu, **smazat** soubor **SYSCFG.TXT**. Pokud soubor ponecháte na SD kartě, kamera bude používat nastavení z tohoto souboru a bude **ignorovat** soubor **PARAMETER.DAT** vytvoření pomocí EVOLVEO CONFIG

### **Upozornění:**

Tato služba využívá emailovou sloužbu EVOLVEO MAIL, která je zdarma a je v zařízení nastavena jako výchozí. APN jsou automaticky nastaveny dle operátora vaší SIM karty.

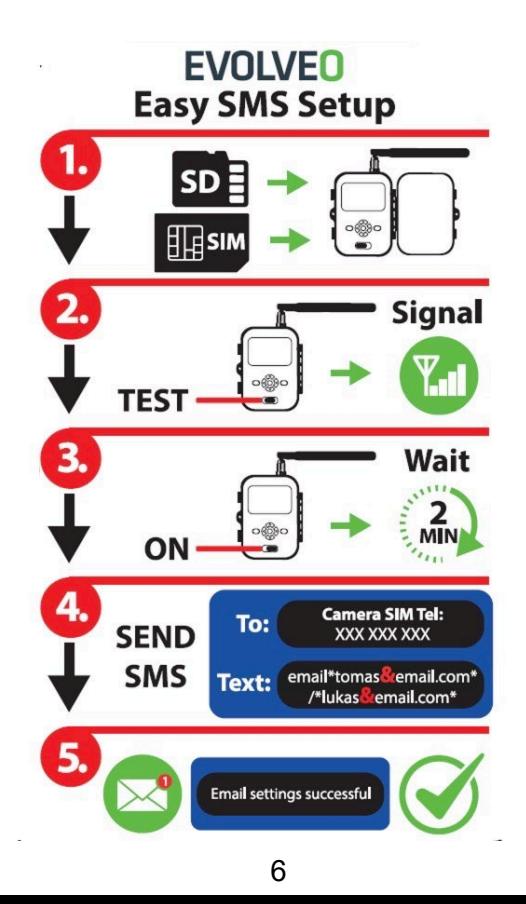

### **1. Obsah balení**

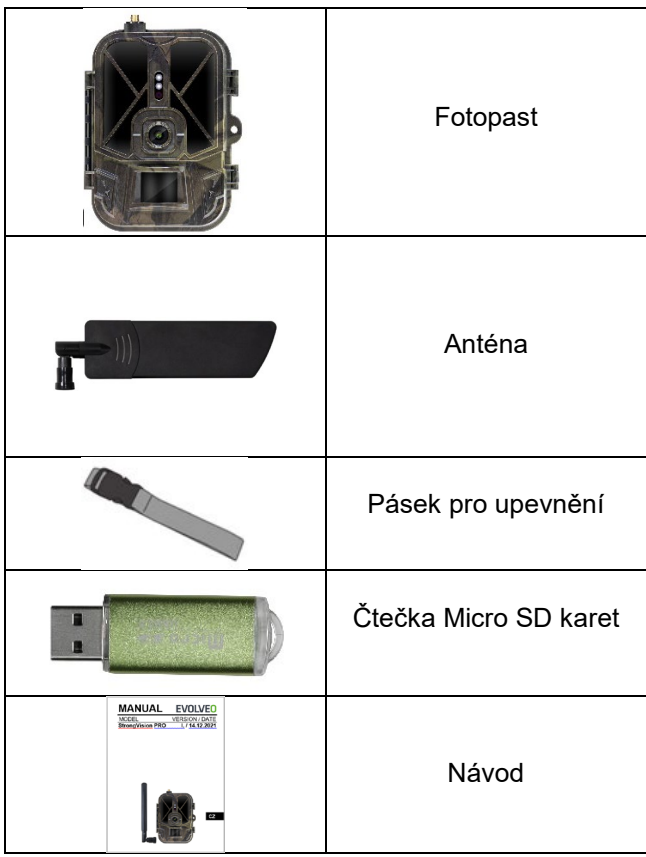

## <span id="page-7-0"></span>**2. První spuštění**

Před prvním spuštěním ze zařízení odstraňte veškeré ochranné fólie, které jsou umístěné přes čočku kamery a IR čidlo. Tyto by jinak mohli bránit rozeznání pohybu, nebo by ovlivnili kvalitu obrazu.

#### **Vložení Baterií:**

Do zařízení je od výroby vloženo pouzdro na 10 x AA 1,5V baterie, před použitím jej vyjměte a vložte AA baterie. Bateriové pouzdro má na sobě konektor, který v případě, že je pouzdro vloženo do kamery, napájí přímo kameru, v žádném případě nejsou nabíjeny vložené baterie! Do zařízení lze zakoupit i Li-Ion baterii s kapacitou 8000mAh, která vám prodlouží výdrž a zároveň umožní ekonomičtější provoz. Li-Ion baterie lze najít n[a www.evolveo.com](http://www.evolveo.com/) pod kódem SGV CAM-BAT3.

Baterie se umisťují do bateriového pouzdra, to je zajištěné dvěma zámky. Pro uvolnění je potřeba zámky přesunout do pozice "UNLOCK"

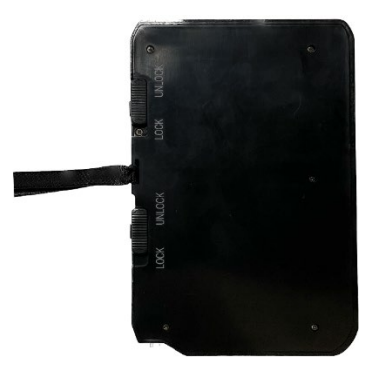

► Vždy používejte AA baterie stejného typu a stejného výrobce, baterie musí být vždy stejně nabité. V případě, že použijete baterie různého typu, může dojít k poškození zařízení. Takovéto poškození není kryté zákonnou zárukou.

► Pokud víte, že zařízení nebude delší dobu používat, vyjměte baterie ze zařízení. Pokud je v zařízení ponecháte, může dojít k poškození zařízení, na které se nevztahuje záruční lhůta.

► Díky velkému množství režimů a možností nastavení, nelze úplně přesně specifikovat výdrž baterií v aktivním zařízení. Noční režim nebo záznam videa mají vysoké nároky na spotřebu energie a výrazně snižují dobu provozu na baterie. Lze pouze doporučit použití kvalitních Alkalických nebo Lithiových nabíjecích baterií, pro delší výdrž baterií.

#### **Upozornění: Baterie vkládejte do zařízení ve vypnutém stavu**

**TIP:** Pro snadnější provoz lze zakoupit náhradní baterii SGV CAM-BAT3, kterou můžete předem nabít pomocí integrovaného nabíjecího konektoru a v místě instalace ji vyměnit za již vybitou.

- **2.1.** Do zařízení vložte SD kartu, kamera podporuje SD karty až do velikosti 64 GB, SD slot je umístěný z boku zařízení vedle ovládacího panelu.
- **2.2.** Do zařízení vložte SIM kartu ve velikosti MINI, SIM slot je umístěný z boku zařízení vedle ovládacího panelu.

#### **UPOZORNĚNÍ:**

- SIM **nesmí** být chráněna PIN kódem před prvním použitím se ujistěte, že je SIM odemčená.
- SIM karta musí být aktivována, před prvním použitím SIM se ujistěte, že je karta aktivována dle postupu vašeho operátora.
- **2.3. Režim TEST** Kameru zapnete přepnutím hlavního přepínače do prostřední polohy "TEST". V režimu TEST se zařízení spustí do hlavní nabídky, stisknutím tlačítka MENU se přepnete do

karuselové hlavní nabídky. Pomocí šipek se pohybujete v nabídce a zvolené nastavení potvrdíte tlačítkem "OK"

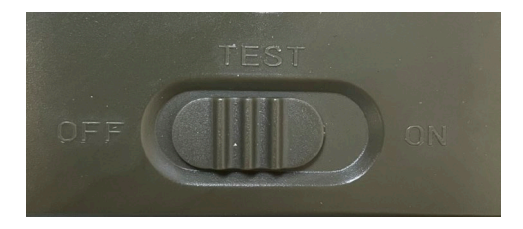

- **2.4. Nastavení jazyka** zařízení je z výroby nastavené do Anglického jazyka – pro změnu na vámi preferovaný jazyk postupujte následovně: Stiskněte tlačítko "**MENU",** šipkou nahoru nebo dolu se posuňte v nabídce až na položku "Language" a potvrďte stiskem tlačítka "OK" šipkou zvolte váš jazyk a potvrďte tlačítkem "OK", opětovným stiskem tlačítka "MENU" se vrátíte na úvodní obrazovku.
- **2.5. EVOLVEO Config** je Program, který je nutné nainstalovat na Váš PC s operačním systémem Windows. Program slouží pro nastavení fotopasti, bez tohoto programu nelze nastavit odesílání fotografií pomocí EMAILů nebo MMS. Evolveo Config lze stáhnout z webu www.evolveo.com
- **2.6. AKTIVACE**: Pokud máte vše nastaveno, můžete zařízení aktivovat, přepněte hlavní přepínač do pozice ON. Zařízení na displeji spustí odpočet a na čelním panelu začne blikat červená dioda nad čočkou kamery. Jakmile dioda dobliká, je kamera funkční a začne na základě nastavení pořizovat snímky.

#### **Upozornění!**

**Vždy je možné mít aktivní pouze jeden režim a to buď odesílání MMS, nebo odesílání EMAILu, pokud bude mít navolená obě nastavení současně, kamera nebude odesílat žádná data!!**

### <span id="page-10-0"></span>**3. Nastavení MMS**

#### **3.1. Konfigurace**

Pro nastavení fotopasti je potřeba použít nástroj EVOLVEO Config, který můžete stáhnout na odkazu níže. Tento nástroj vytvoří soubor PARAMETER.DAT, který je potřeba uložit na SD kartu zařízení. SD se souborem vkládejte vždy do vypnutého zařízení, jinak nedojde k načtení nastavení.

Konfigurační SW je určený pouze pro MS Windows

**EVOLVEO Config lze stáhnout zde:**  [https://webftp.evolveo.com/ftp/digital\\_camera/](https://webftp.evolveo.com/ftp/digital_camera/strongvision/strongvision-2gb/SW/)

Rozbalte soubor EVOLVEO\_CONFIG.zip

#### **Nevíte si rady s nastavením?**

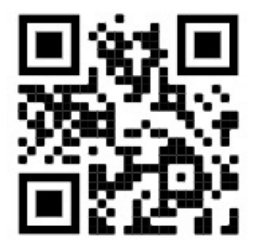

Naskenujte tento QR pomocí mobilního telefonu a budete přesměrováni na náš video návod na YouTube.com

#### **3.2. MMS nastavení**

#### **Režim Automatické MMS:**

V záložce MMS zvolte MMS ON a poté volbu "Auto" fotopast Vám následně v dalším nastavení nabídne předvolená nastavení pro Vašeho operátora. MMS jsou zpoplatněné vaším operátorem a ve většině případů se jedná o dražší službu než je odesílání emailu.

- Zvolte zemi
- Zvolte Operátora
- Do prázdného sloupečku na vpravo vyplňte telefonní číslo příjemce.
- Vyplňte e-mailovou adresu pro příjem fotografií. V tomto nastavení se odeslaný EMAIL účtuje stejně jako MMS. Pokud chcete odesílat emaily pomocí datového tarifu, přejděte v EVOLVEO Config na záložku email.

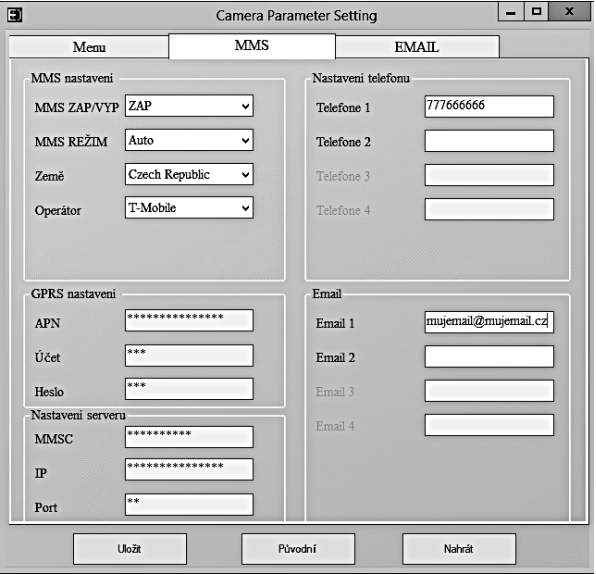

#### **3.3. Manuální MMS režim:**

Není-li nakonfigurována informace pro výběr, zvolte režim Manuální MMS.

Kontaktujte vašeho operátora a manuálně zadejte parametry nutné k odesílání MMS zpráv: APN, účet, heslo, MMSC, IP adresa serveru a port. Poté vyplňte telefonní číslo, e-mailovou adresu, nebo obojí kam mají být MMS zprávy poslány.

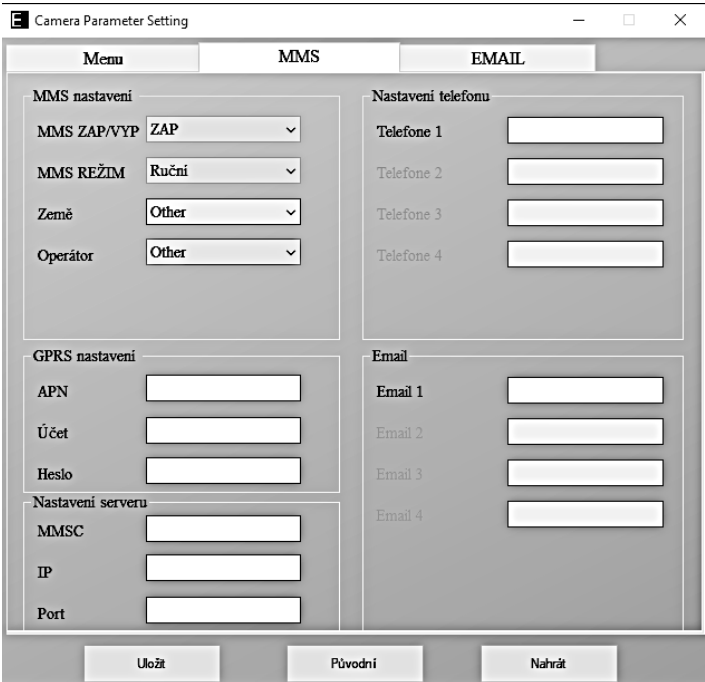

### <span id="page-13-0"></span>**4. Nastavení EMAILU**

#### **1) Nastavení EMAIL**

Tento způsob zasílání snímků je také nazýván přenos dat. V současnosti je to velmi oblíbený způsob, kdy je snímek zasílán z emailu do emailu a účtována jsou pouze data. Doporučená nastavení jsou vyobrazená pod textem na obrázku z programu EVOLVEO Config.

- a) SMTP zvolte "ZAP"
- b) SMTP Mode zvolte "AUTO"
- c) Země zvolte "Czech Republic"
- d) Zvolte vašeho operátora například pro Kaktus T-mobile CZ

#### **2) GPRS Nastavení:**

Pokud jste zvolili SMTP mode "AUTO" není již potřeba nic nastavovat. V případě že jste zadali Nastavení EMAIL manuální, vyplňte dle údajů poskytnutých Vašim operátorem

#### **3) Nastavení Email serveru:**

Doporučujeme používat EVOLVEO email server!

- a) TYPE: EVOLVEO
- b) Další nastavení již proběhne automaticky není potřeba nic měnit.

#### **4) Email Příjemce:**

Vyplňte emailové adresy, na které chcete zasílat pořízené snímky.

#### **UPOZORNĚNÍ: kamera zasílá na email pouze fotografie. V případě nastavené série snímků vždy jen první snímek série.**

Kvalita fotografií zaslaných pomocí emailu je vždy nižší než kvalita snímků na SD kartě. 2G/GPRS je pomalý přenos dat, proto jsou snímky do emailu zmenšeny. Kvalitu odesílaných snímků lze nastavit v menu zařízení: Nastavení/Velikost obrázku

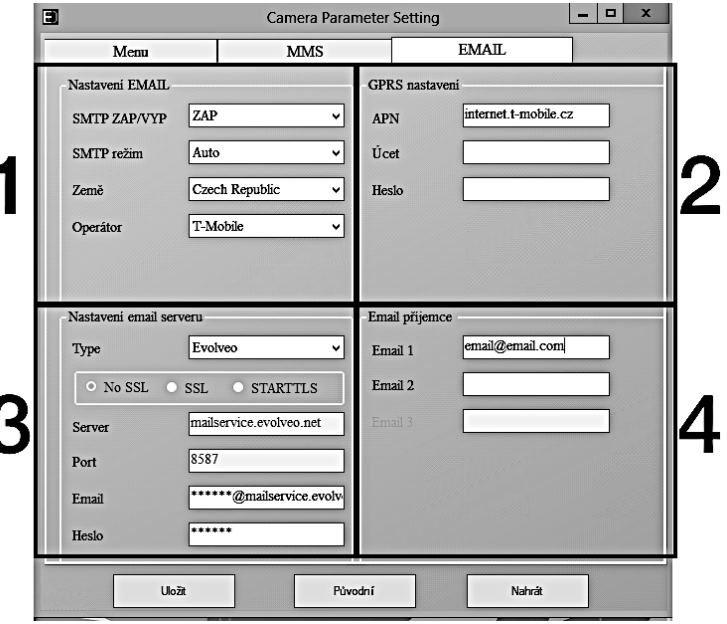

#### **Režim manuálního SMTP**

Není-li nakonfigurována informace pro výběr, zvolte režim Manuální MMS.

Nejprve musí uživatel kontaktovat operátora SIM karty, aby získal APN, účet, heslo a vyplnil je; pro informace o serveru a portu se obraťte na poskytovatele odesílajícího emailu.

- a. Zadejte odesílající e-mailovou adresu.
- b. Vlevo zadejte heslo k odesílající e-mailové adrese.
- c. Vpravo vepište doručovací e-mailovou adresu.

#### **Soubor "Parameter.dat" si uložte na Micro SD kartu**

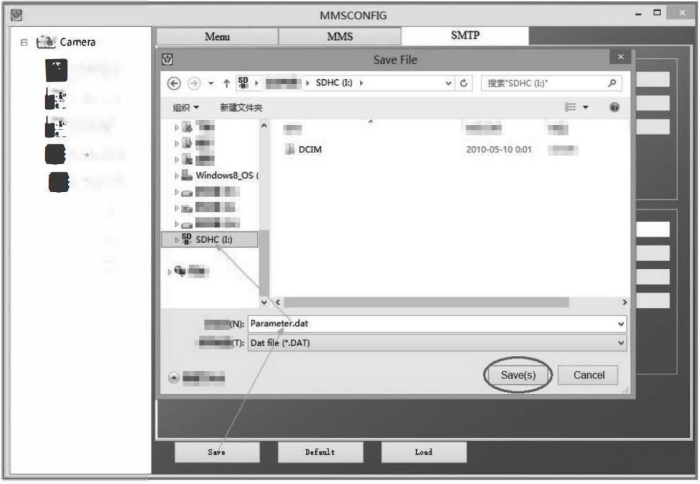

#### **Vstup do režimu ON (zapnuto)**

Po dokončení všech nastavení, přepnutím vypínače do polohy ON spustíte automatický režim. Indikátor pohybu bude asi 5 sekund červeně blikat a fotoaparát pak začne pracovat. Jakmile osoba, nebo zvíře vstoupí do oblasti záběru PIR senzoru, začne okamžitě fotit, nebo nahrávat video.

**Varování:** Abyste předešli případným falešným spouštěním způsobeným teplotním a pohybovým rušením, nezaměřujte fotoaparát na zdroj tepla (např. Slunce, rozpálený kámen, nebo kov) nebo do blízkosti větví a proutků. Ideálním směrem pro zaměření je sever a otevřená prostranství bez zdroje tepla. Odstraňte také z prostoru blízko před fotoaparátem veškeré proutky.

### <span id="page-16-0"></span>**5. Technické specifikace**

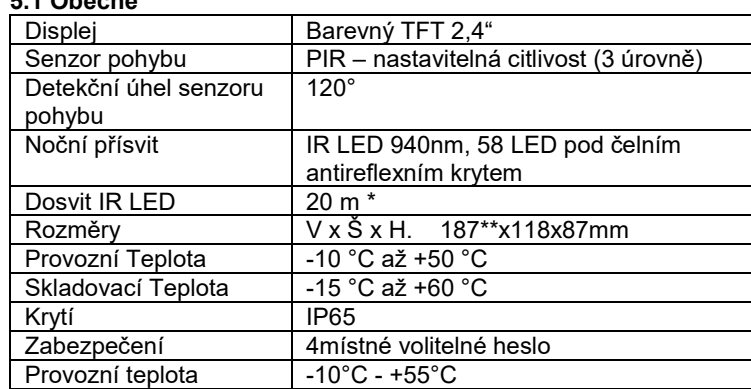

**5.1 Obecné**

\*Pokud v prostoru před kamerou nejsou žádné další objekty, od

kterých by se IR přísvit mohl odrážet, můžou být noční snímky tmavé. Ideálně by v prostoru před kamerou měly být objekty, od kterých se bude IR přísvit odrážet jako jsou kameny, keře, kmeny a podobně. Ideální dosvit je v rozmezí 8-12 m od kamery

\*\* Včetně nasazené antény ohnuté na 90°, výška včetně narovnané antény 347 mm

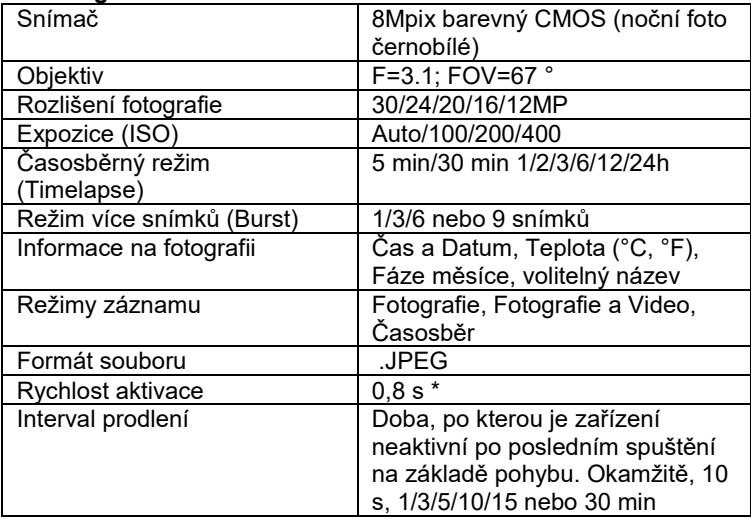

#### **5.2 Fotografie**

\*Snímač typu PIR rozlišuje pohyb na základě změny teplot povrchů. Uvedený údaj je v ideálním prostředí, kdy objekt před kamerou má dostatečný rozdíl teploty povrchu, a protíná kolmo snímanou oblast (prochází ze strany na druhou) Pokud se objekt bude přibližovat ke kameře čelně, bude rozeznání pohybu trvat déle.

#### **5.3 Video**

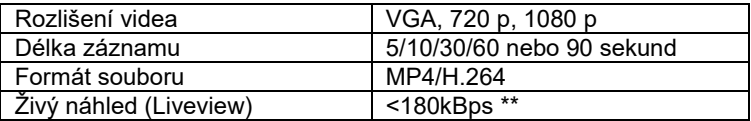

\*\*Časté používání této funkce může mít dopad na objem spotřebovaných dat!

#### **5.4 Napájení**

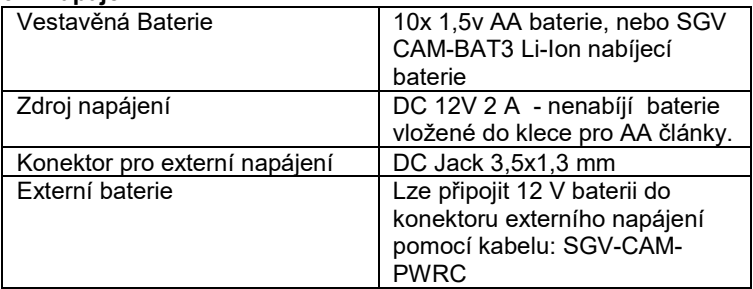

#### **5.5 Konektivita**

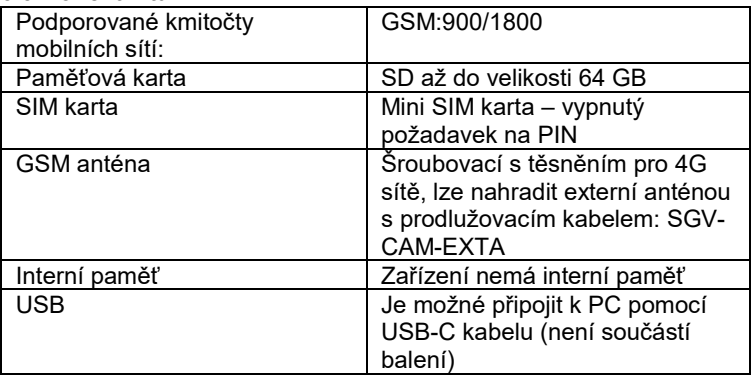

### <span id="page-19-0"></span>**6. Popis zařízení**

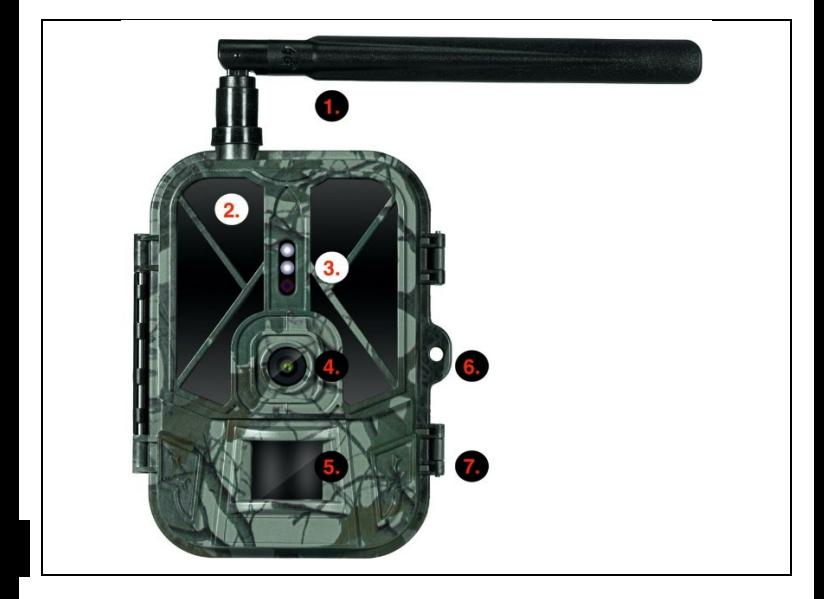

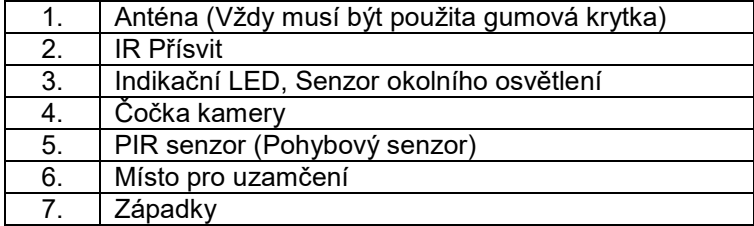

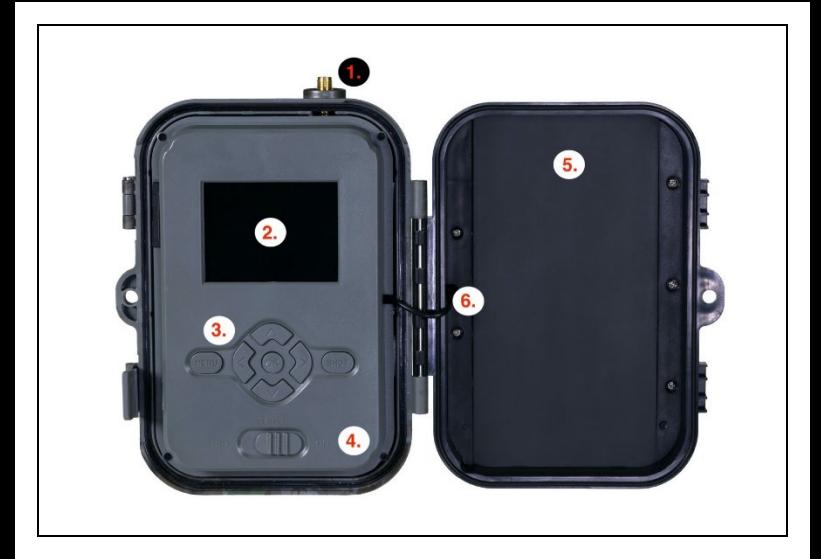

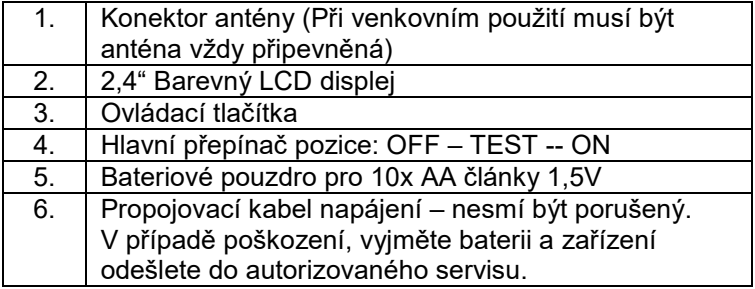

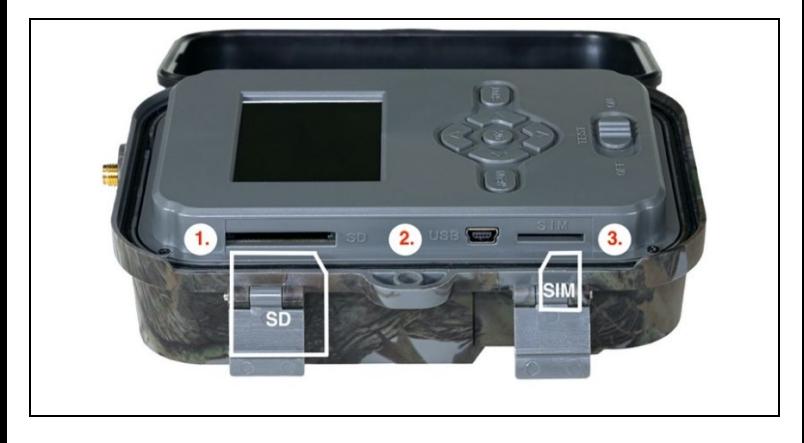

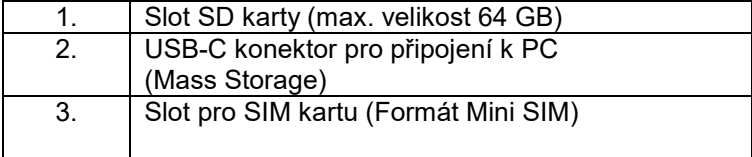

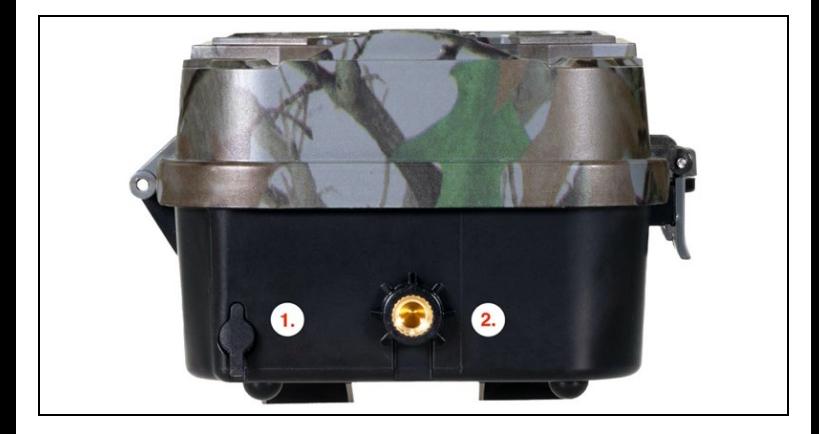

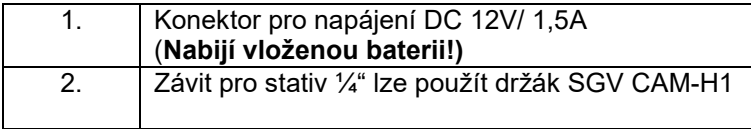

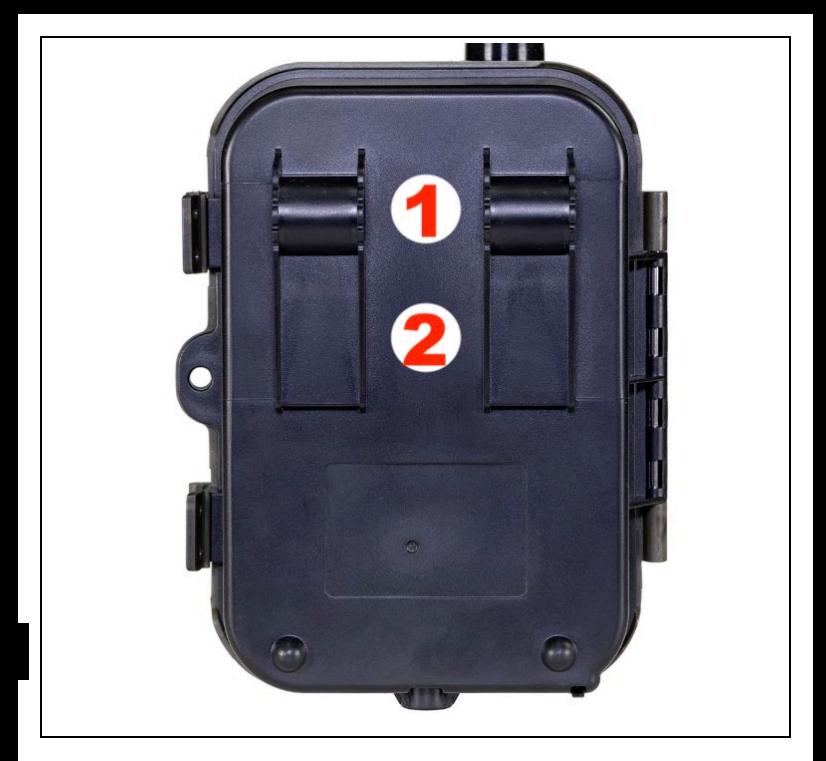

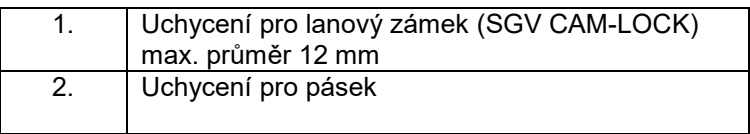

# <span id="page-24-0"></span>**7. Prohlížeč médií**

Přímo na displeji kamery je možné si prohlídnout pořízené záznamy. Pro prohlížení se přepněte do režimu TEST, na úvodní obrazovce stiskněte tlačítko Šipka doprava.

Ovládání pomocí šipek:

- Další obrázek: šipka nahoru
- Předchozí obrázek: šipka dolu
- Přehrát video: šipka doleva
- Zastavit Video: šipka doprava
- Návrat do hlavního menu tlačítko SHOT

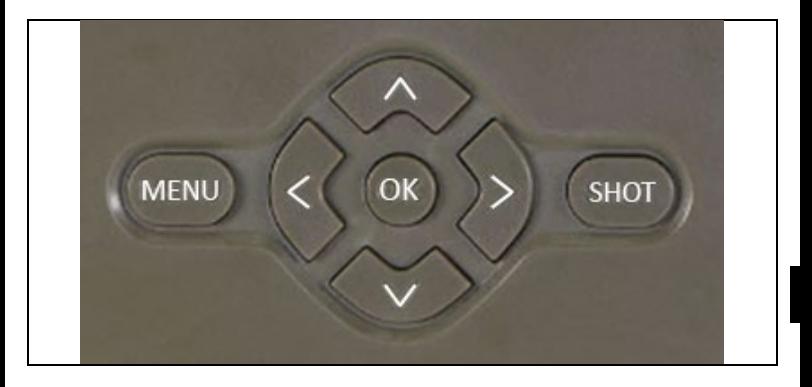

### <span id="page-24-1"></span>**8. Focení přímo z menu**

Kamerou lze fotit nebo zaznamenat video i jen pomocí tlačítek.Kameru přepněte do režimu TEST. Obsluhuje se pak následně:

- Šipka nahoru nebo dolu přepíná režim Fotografie nebo Video
- Tlačítkem SHOT pořídíte snímek

### <span id="page-25-0"></span>**9. Pokročilé nastavení**

**Menu**

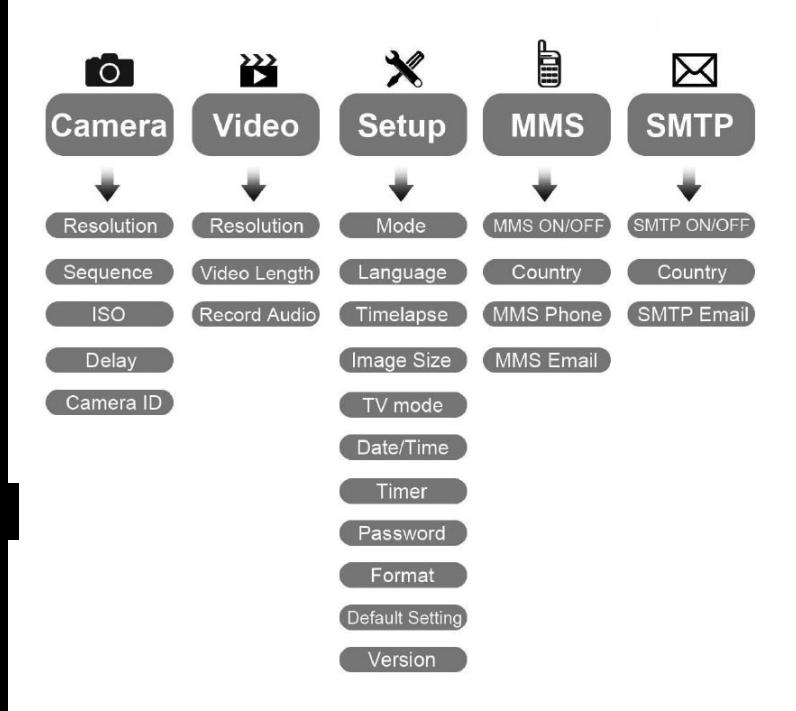

#### Menu nastavení Fotoaparátu

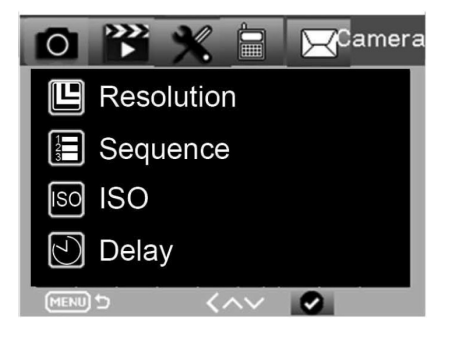

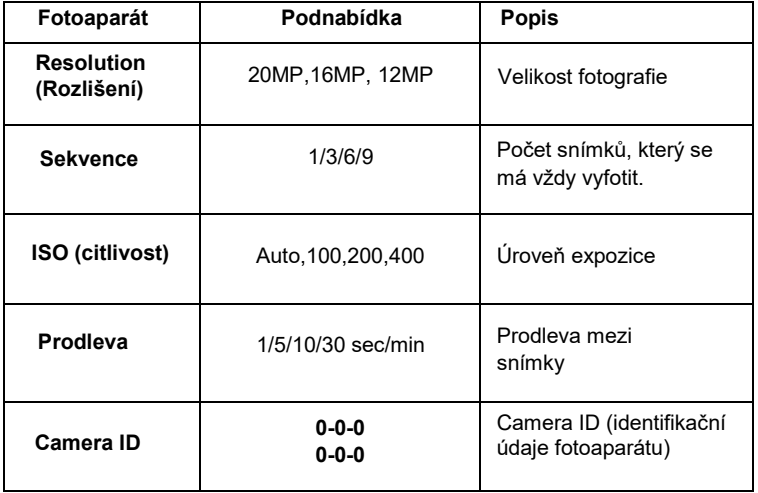

#### Nastavení videozáznamu

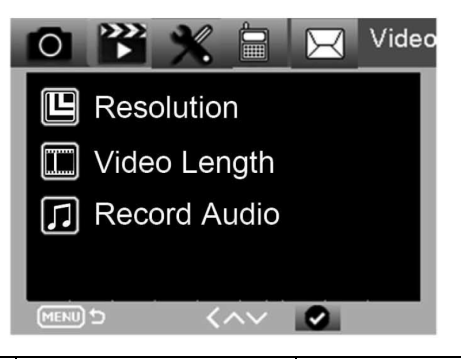

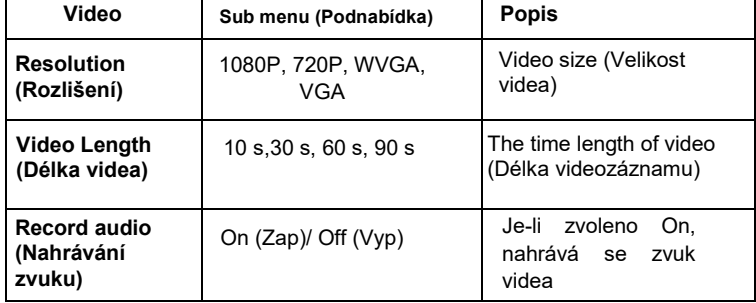

#### **Menu nastavení**

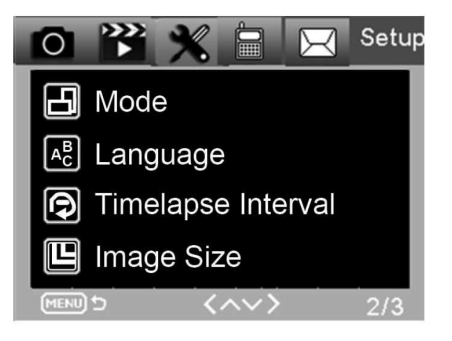

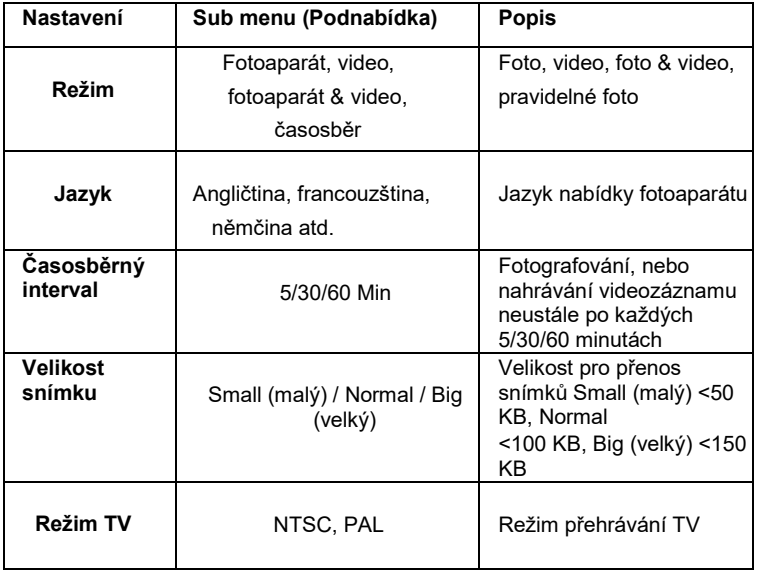

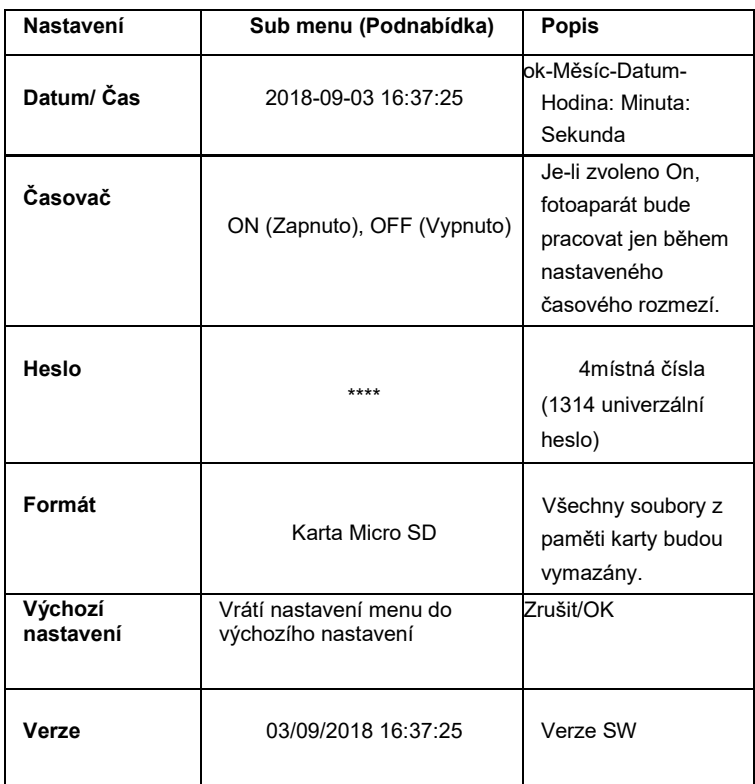

#### **Nabídka MMS**

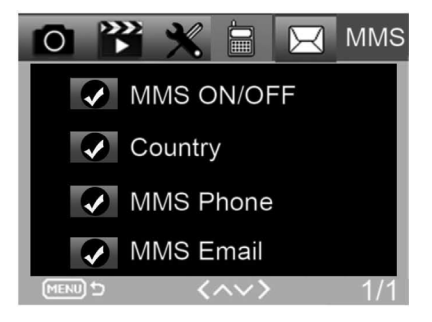

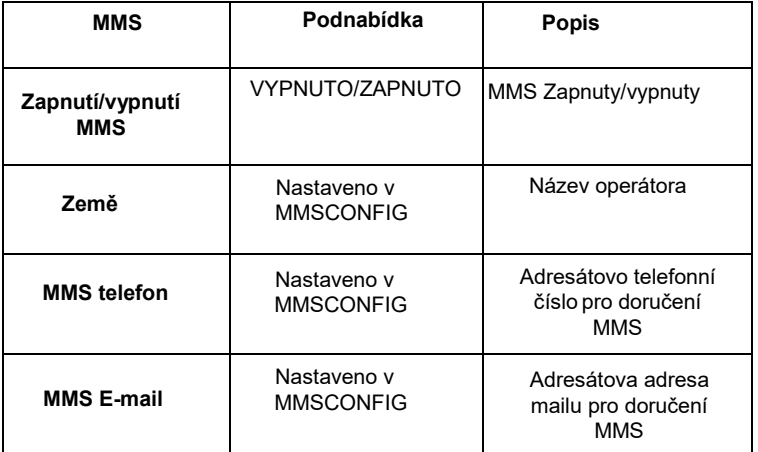

#### **Nabídka SMTP**

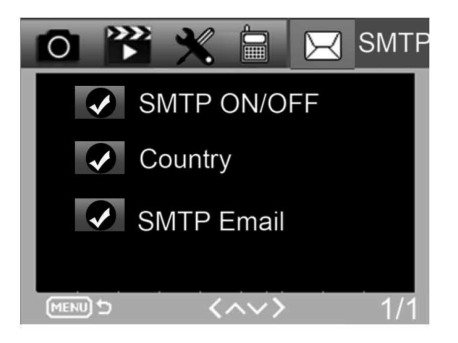

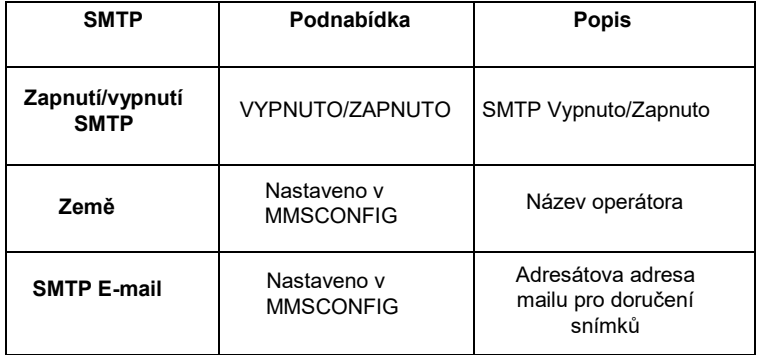

## <span id="page-32-0"></span>**10. SMS příkazy**

Fotopast je možné dálkově ovládat pomocí SMS příkazů. Ve vašem telefonu vytvořte novou SMS zprávu, zadejte tel. číslo SIM karty, která je vložena ve fotopasti. Do těla zprávy zadejte příkaz ve formátu z této tabulky:

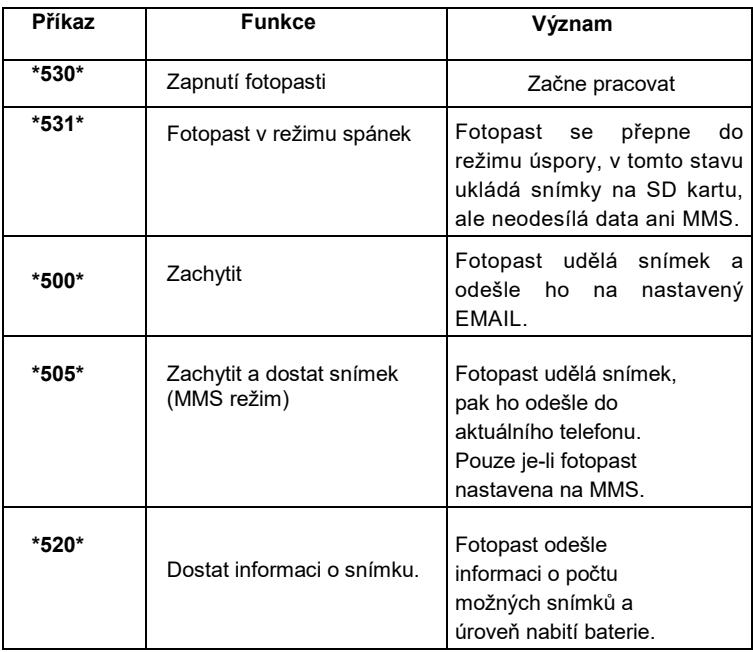

#### **SMS příkazy jsou:**

# <span id="page-33-0"></span>**11. Řešení problémů**

#### **Fotopast nezachytila objekt zájmu.**

- Prověřte citlivost PIR. V podmínkách teplého prostředí nastavte úroveň čidla na "Low" (nízký) a v podmínkách studeného počasí nastavte čidlo na "High" (vysoký)
- Snažte se umístit fotopast tak, aby v jejím zorném poli nebyl žádný zdroj tepla.
- Umístění fotopasti poblíž vody může někdy způsobit to, že fotopast fotografuje, aniž by se na fotografiích vyskytoval nějakýsubjekt.
- Snažte se nasměrovat objektiv nad zem.
- Fotopast se snažte umístit na pevné a nehýbající se objekty, např.: široké stromy.
- Pokud v noci čidlo pohybu detekuje nad rozsah IR podsvětlení, snižte nastavení vzdálenosti upravením citlivosti čidla.
- Vycházející či zapadající slunce může spustit čidlo.
- Fotopast je třeba zaměřit jinam.
- Pohybuje-li se osoba/zvíře rychle, může zmizet ze zorného pole fotopasti před pořízením snímku. Posuňte fotopast dále dozadu, nebo ii přesměruite.

#### **Fotoaparát přestal fotit**

- Ujistěte se, že je na paměťové kartě dostatek místa. Pokud je karta plná, přestane fotopast fotit.
- Prověřte baterie, abyste se ujistili, že je v alkalických, NIMH nebo lithiových bateriích dostatek energie pro správnou funkci kamery.
- Ujistěte se, že je přepínač v pozici režimu "ON" a ne "OFF", nebo "TEST".Je-li zapnuta funkce MMS/SMTP, bude fotoaparát odesílat asi 1 minutu fotografii, než bude moci pořídit další fotografii.
- Před prvním použitím paměťovou kartu naformátujte.

#### **Dosah blesku při nočním záznamu nesplňuje očekávání**

- 4 ks AA baterií nejsou dostatečným zdrojem pro noční vidění kamery, vložte prosím 8 ks AA baterií, čímž zajistíte jejich delší výdrž.
- Ujistěte se, zda jsou baterie plně nabité, nebo zbývá dostatek energie.
- Vysoce kvalitní 1,5V NIMH, nebo Lithiové nabíjecí AA baterie mohou nabídnout mnohem lepší dosah infra blesku než alkalické baterie.
- Abyste dosáhli ostrých a kvalitních snímků, připevňujte kameru do tmavého prostředí bez zřejmých zdrojů světla.
- Abyste dosáhli ostrých a kvalitních nočních snímků, připevňujte fotoaparát do tmavého prostředí bez jakýchkoliv zřejmých zdrojůsvětla.
- Určité okolí (jako stromy, zdi, země atd.) v rámci dosahu blesku může zajistit lepší noční snímky; fotopast prosím nezaměřujte do zcela otevřené oblasti, kde by v dosahu IR blesku nebylo vůbec nic, co by ho odráželo zpět. Pokud byste svítili svítilnou v noci do nebe, neuvidíte vůbec nic, stejně jako fotopast.

#### **Fotopast dělá snímky, ale neodesílá je do telefonu/E-mailu.**

- Pokud zvolíte manuální režim, informace, které zadáte, mohou možná mít problém, spojte se s operátorem SIM karty, aby vám potvrdil správnost všech informací jako je Apn, server, port.
- Přepnete-li a funkci MMS, není před telefonní číslo nutné zadávat mezinárodní volací kód, vyplňte jen vaše telefonní číslo.
- Přepnete-li na funkci SMTP, ověřte, že váš emailový server a port jsou správné, některé email servery budou odmítat emaily jako SPAM, svůj email můžete zkusit najít ve SPAM boxu, nebo kontaktovat prodejce s tím, aby vám zaslal zkušební email a vyzkoušet to.
- Soubor Parameter.dat nepřejmenovávejte, vaše telefonní číslo a e-mail můžete ověřit v nabídce fotopasti, parameter.dat si prosím uložte do kořenové složky na paměťové kartě, jinak nebude fotopast schopna rozpoznat parameter.dat.

#### **Další informace a VIDEONÁVODY naleznete i na našem YouTube kanálu: www.youtube.com/c/EvolveoEu**

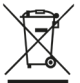

**Likvidace:** Symbol přeškrtnutého kontejneru na výrobku, v přiložené dokumentaci či na obalech znamená, že ve státech Evropské Unie musí být veškerá elektrická a elektronická zařízení, baterie a akumulátory po skončení jejich životnosti likvidovány odděleně v rámci tříděného odpadu. Nevyhazujte tyto výrobky do netříděného komunálního odpadu.

#### **PROHLÁŠENÍ O SHODĚ**

Tímto společnost Abacus Electric, s.r.o. prohlašuje, že EVOLVEO StrongVision PRO 2G je ve shodě s požadavky norem a předpisů, které jsou relevantní pro daný typ zařízení.

Úplný text Prohlášení o shodě najdete na <http://ftp.evolveo.com/ce>

Copyright © Abacus Electric, s.r.o. [www.evolveo.com](http://www.evolveo.com/) [www.facebook.com/EvolveCZ](http://www.facebook.com/EvolveCZ)

Dovozce / Výrobce

**Abacus Electric, s.r.o.** Planá 2, 370 01, Česká republika

Made in China

Všechna práva vyhrazena.

Vzhled a technická specifikace výrobku se mohou změnit bez předchozího upozornění.
### **Obsah**

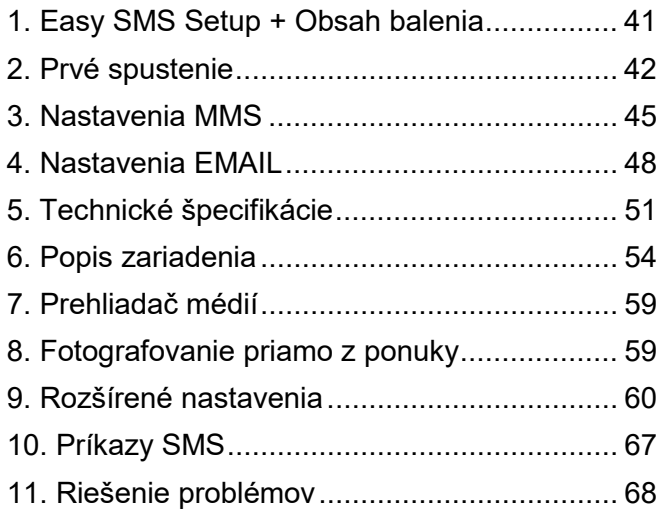

#### **Video manuál:**

https://youtu.be/rHEhr3NW7Wo

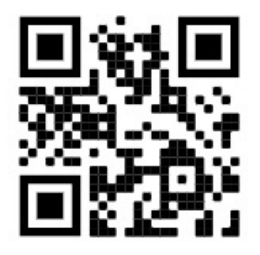

# **Easy SMS Setup**

Jednoduché nastavenie SMS je funkcia, ktorá umožňuje nastaviť odosielanie zachytených snímok priamo do e-mailovej schránky na diaľku prostredníctvom SMS.

Pri vzdialenom nastavení je potrebné vykonať niekoľko krokov:

- 1. **Do** zariadenia musí byť vložená karta SD, ktorá **nesmie obsahovať** súbor **parameter.dat.**
- 2. Musí byť vložená aj **aktivovaná** karta SIM s povoleným prenosom dát**.**
- 3. Do zariadenia sa musia vložiť 1,5 V alkalické batérie AA alebo nabitá batéria SGV CAM-BAT3 8000 mAh
- 4. Kamera StrongVision PRO 2G musí byť v režime ON
- 5. Otvorte SMS správy v mobilnom telefóne a vytvorte novú
- 6. Ako príjemcu zadajte telefónne číslo **karty SIM vloženej do fotoaparátu.**
- 7. **Ak chcete odoslať e-maily s obrázkami na jednu emailovú adresu, nahraďte znak @ v adrese znakom &:**
	- a. Do tela správy zadajte svoju e-mailovú adresu v tomto formáte:

## **email\*petr&email.com\***

- 8. **Odoslanie e-mailov s obrázkami na dve e-mailové adresy, pričom znak @ v adrese nahraďte znakom &:**
	- a. Do tela správy zadajte e-mailové adresy v tomto formáte:

### **email\*petr&email.com\*/\*petr2&email.com\***

9. **Hneď** ako fotoaparát prijme nastavenia, dostanete SMS správu z telefónneho čísla karty SIM vloženej do fotopasce (spoplatnenej podľa použitej tarify **)**

#### **Nastavenie e-mailu bolo úspešné!**

- 10. Na základe nastavení bude fotopasca odosielať obrázky na zadané e-maily.
- 11. E-maily možno počas používania meniť odoslaním príkazov uvedených v časti 7 alebo 8 tejto kapitoly.
- 12. Ak odošlete SMS s nastaveniami a nedostanete potvrdzujúcu SMS späť, musíte to skontrolovať:
	- a. Či je fotopasca v režime ON
	- b. Či **je**žiadosť o PIN **deaktivovaná** na vloženej karte SIM
	- c. Či má fotopasca v danom mieste dostatočný signál - v testovacom režime sa zobrazí na displeji.
	- d. či sú batérie vo fotoaparáte dostatočne nabité
	- e. Uistite sa, že v e-mailovej adrese používate znak **&** namiesto znaku **@**.
- 13. Ak chcete nastaviť odosielanie prostredníctvom MMS alebo použiť vlastný server SMTP, musíte použiť softvér EVOLVEO Config
- 14. Ak sa rozhodnete použiť vlastné nastavenia, musíte **odstrániť** súbor **SYSCFG.TXT** z karty SD zariadenia, ktoré bolo nastavené pomocou príkazu SMS. Ak ponecháte súbor na karte SD, fotoaparát použije nastavenia z tohto súboru a bude **ignorovať** súbor **PARAMETER.DAT** vytvorený programom EVOLVEO **CONFIG**

## **Varovanie:**

Táto služba využíva e-mailovú službu EVOLVEO MAIL, ktorá je bezplatná a v zariadení nastavená ako predvolená. APN sa automaticky nastaví podľa operátora vašej SIM karty.

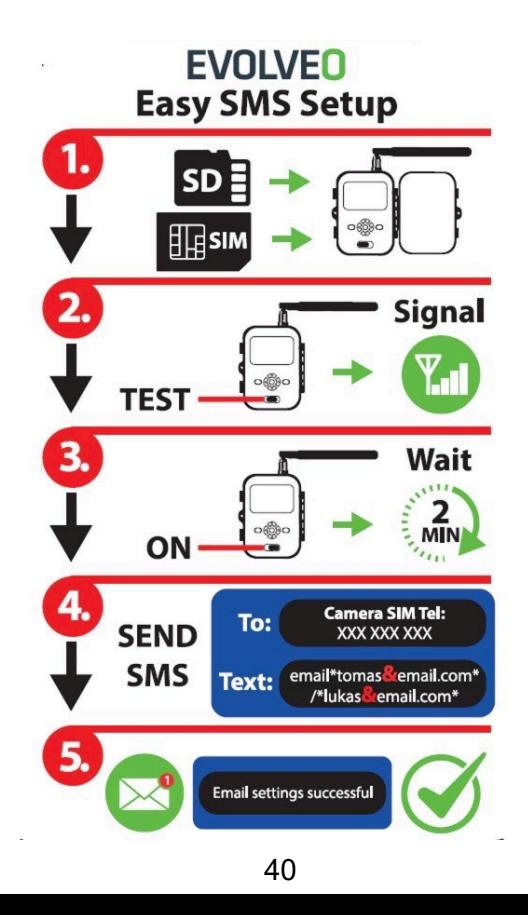

# <span id="page-40-0"></span>**1. Obsah balenia**

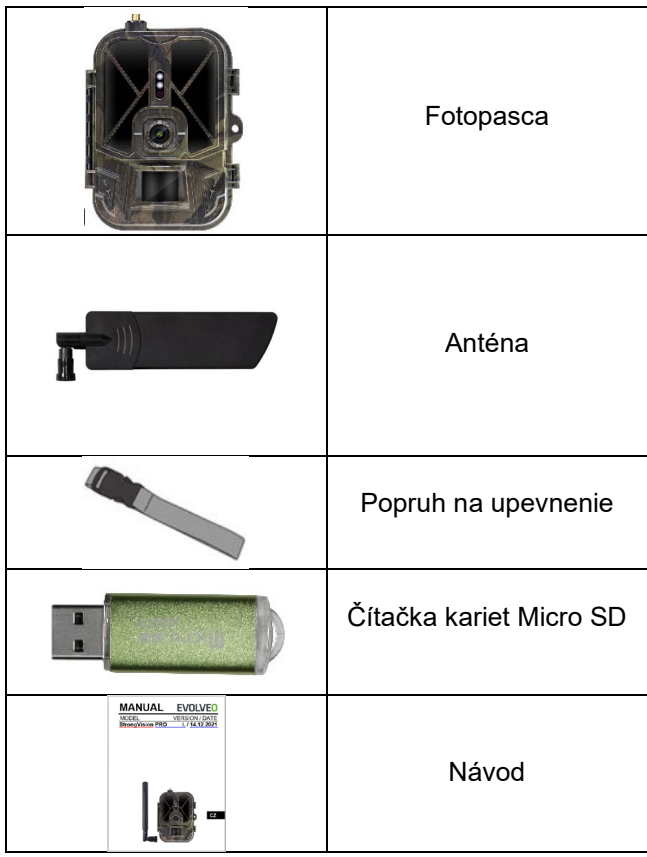

# <span id="page-41-0"></span>**2. Prvé spustenie**

Pred prvým spustením zariadenia odstráňte všetky ochranné fólie, ktoré sú umiestnené na objektíve kamery a IR snímači. Tie by inak mohli brániť rozpoznávaniu pohybu alebo ovplyvniť kvalitu obrazu.

#### **Vkladanie batérií:**

Do zariadenia je z výroby vložené puzdro s 10 batériami AA 1,5 V, pred použitím vyberte a vložte batérie AA. Puzdro na batérie má na sebe konektor, ktorý po vložení puzdra do fotoaparátu napája priamo fotoaparát, v žiadnom prípade sa vložené batérie nenabíjajú! K zariadeniu si môžete zakúpiť aj 8000mAh Li-Ion batériu, ktorá predĺži životnosť batérie a umožní úspornejšiu prevádzku. Li-Ion batérie nájdete na [stránke www.evolveo.com](http://www.evolveo.com/) pod kódom SGV CAM-BAT3. Batérie sa vkladajú do puzdra na batérie, ktoré je zabezpečené dvoma zámkami. Ak chcete zámky uvoľniť, musíte ich presunúť do polohy "UNLOCK".

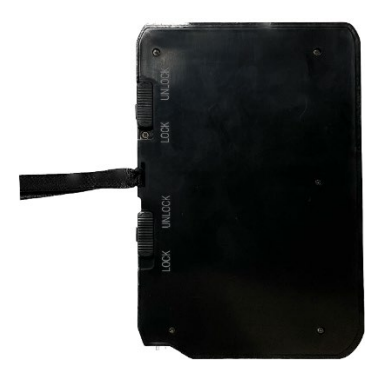

► Vždy používajte batérie AA rovnakého typu a výrobcu a batérie musia byť vždy rovnako nabité. Ak použijete rôzne typy batérií, zariadenie sa môže poškodiť. Na takéto poškodenie sa nevzťahuje zákonná záruka.

► Ak viete, že zariadenie nebudete dlhší čas používať, vyberte z neho batérie. Ich ponechanie v zariadení môže spôsobiť poškodenie zariadenia, na ktoré sa nevzťahuje záruka.

► Vzhľadom na veľký počet režimov a nastavení nemožno presne určiť výdrž batérie aktívneho zariadenia. Nočný režim alebo nahrávanie videa majú vysoké nároky na spotrebu energie a výrazne znižujú životnosť batérie. Pre dlhšiu životnosť batérií môžeme odporučiť iba používanie vysokokvalitných alkalických alebo lítiových nabíjateľných batérií.

#### **Varovanie: Ak je zariadenie vypnuté, vložte do neho batérie**

**TIP:** Na uľahčenie prevádzky je možné zakúpiť náhradnú batériu SGV CAM-BAT3, ktorú je možné vopred nabiť pomocou integrovaného nabíjacieho konektora a na mieste inštalácie vymeniť za už vybitú batériu.

- **2.7.** Vložte do zariadenia kartu SD, fotoaparát podporuje karty SD do veľkosti 64 GB, slot SD sa nachádza na boku zariadenia vedľa ovládacieho panela.
- **2.8.** Do zariadenia vložte kartu SIM veľkosti MINI, slot na kartu SIM sa nachádza na boku zariadenia vedľa ovládacieho panela.

#### **VAROVANIE:**

- Karta SIM **nesmie byť** chránená kódom PIN pred prvým použitím sa uistite, že je karta SIM odblokovaná.
- Karta SIM musí byť aktivovaná, pred prvým použitím karty SIM sa uistite, že je aktivovaná podľa postupu vášho operátora.
- **2.9. Režim TEST** Zapnite fotoaparát prepnutím hlavného vypínača do strednej **polohy "TEST**". V režime TEST sa zariadenie spustí do hlavnej ponuky, stlačením tlačidla MENU sa prepnete do hlavnej ponuky kolotoča. Pomocou tlačidiel so šípkami sa

pohybujte v ponuke a vybrané nastavenia potvrďte tlačidlom **"OK"**.

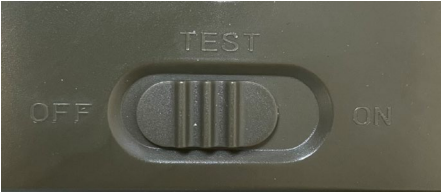

- **2.10. Nastavenie jazyka** zariadenie je z výroby nastavené na angličtinu - ak chcete zmeniť jazyk na požadovaný, postupujte takto: Stlačte tlačidlo**"MENU** ", pomocou šípky nahor alebo nadol prejdite v ponuke na **položku "Language" (Jazyk)** a potvrďte ju stlačením tlačidla "OK", pomocou šípky vyberte jazyk a potvrďte ho tlačidlom "OK", opätovným stlačením tlačidla "MENU" sa vrátite na domovskú obrazovku.
- **2.11. EVOLVEO Config** je program, ktorý musí byť nainštalovaný v počítači so systémom Windows. Program slúži na nastavenie pasce na fotografie, bez tohto programu nie je možné nastaviť odosielanie fotografií prostredníctvom EMAIL alebo MMS. Aplikáciu Evolveo Config si môžete stiahnuť zo stránky www.evolveo.com
- **2.12. AKTIVÁCIE**: Ak máte všetko nastavené, môžete zariadenie aktivovať prepnutím hlavného vypínača do polohy ON. Na displeji zariadenia sa spustí odpočítavanie a na prednom paneli začne blikať červená LED dióda nad objektívom fotoaparátu. Keď bliká kontrolka LED, fotoaparát je funkčný a začne snímať na základe nastavení.

#### **Varovanie!**

**Vždy je možné mať aktívny len jeden režim, buď odosielanie MMS, alebo odosielanie EMAIL, ak sú zvolené obe nastavenia súčasne, fotoaparát neodošle žiadne údaje!!**

# <span id="page-44-0"></span>**3. Nastavenia MMS**

#### **3.1. Konfigurácia**

Na nastavenie fotopasce je potrebné použiť nástroj EVOLVEO Config, ktorý si môžete stiahnuť z nižšie uvedeného odkazu. Tento nástroj vytvorí súbor PARAMETER.DAT, ktorý je potrebné uložiť na kartu SD zariadenia. SD so súborom vždy vkladajte do vypnutého zariadenia, inak sa nastavenia nenačítajú.

Konfiguračný softvér je určený len pre MS Windows

#### **Konfiguráciu EVOLVEO si môžete stiahnuť tu:**

[https://webftp.evolveo.com/ftp/digital\\_camera/](https://webftp.evolveo.com/ftp/digital_camera/strongvision/strongvision-2gb/SW/)

Rozbaľte súbor EVOLVEO\_CONFIG.zip

#### **Nie ste si istí, ako ho nastaviť?**

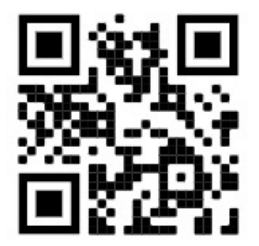

Naskenujte tento QR pomocou mobilného telefónu a dostanete sa na náš videonávod na YouTube.com

#### **3.2. Nastavenia MMS**

#### **Režim Automatické MMS:**

Na karte MMS vyberte možnosť MMS ON a potom vyberte možnosť "Auto" a fotopasca vám potom v ďalších nastaveniach ponúkne prednastavené nastavenia pre vášho operátora. Služba MMS je spoplatnená operátorom a vo väčšine prípadov je drahšia ako odoslanie e-mailu.

- Vyberte si krajinu
- Vybrať operátora
- Do prázdneho stĺpca vpravo zadajte telefónne číslo príjemcu.
- Ak chcete dostávať fotografie, vyplňte svoju e-mailovú adresu. V tomto nastavení sa odoslaný EMAIL účtuje rovnako ako MMS. Ak chcete odosielať e-maily pomocou dátového plánu, prejdite na kartu E-mail v aplikácii EVOLVEO Config.

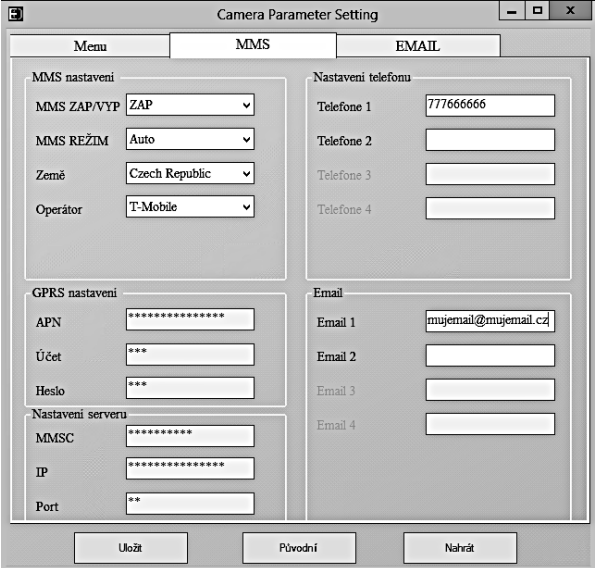

#### **3.3. Manuálny režim MMS:**

Ak nie sú nakonfigurované žiadne informácie o výbere, vyberte položku Manuálny režim MMS.

Obráťte sa na operátora a manuálne zadajte parametre potrebné na odosielanie správ MMS: APN, účet, heslo, MMSC, IP adresa a port servera. Potom vyplňte telefónne číslo, e-mailovú adresu alebo oboje, na ktoré sa majú správy MMS odosielať.

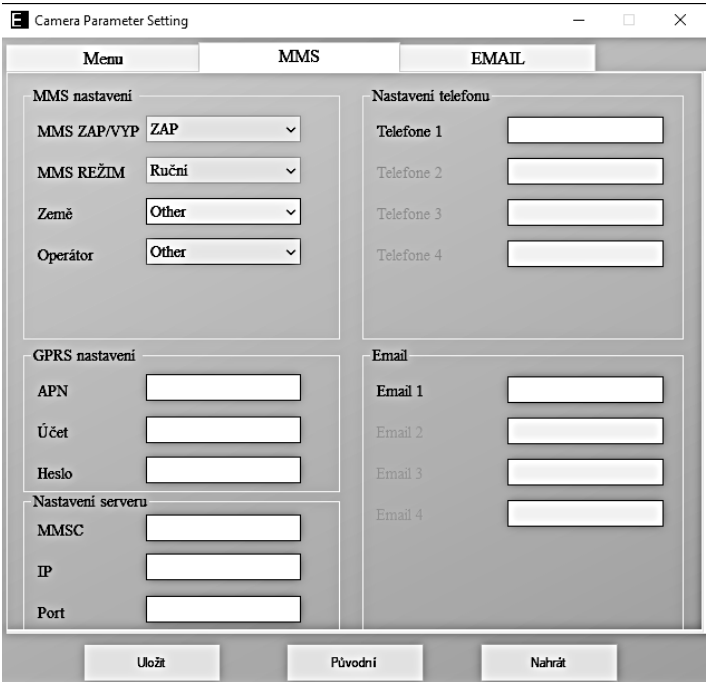

# <span id="page-47-0"></span>**4. Nastavenia EMAIL**

#### **1) Nastavenia EMAIL**

Tento spôsob odosielania obrázkov sa nazýva aj prenos údajov. V súčasnosti je to veľmi obľúbená metóda, pri ktorej sa obrázok posiela z emailu do e-mailu a spoplatňujú sa len údaje. Odporúčané nastavenia sú uvedené pod textom na obrázku z aplikácie EVOLVEO Config.

- a) SMTP vyberte "ON"
- b) Režim SMTP vyberte "AUTO"
- c) Vyberte krajinu "Česká republika"
- d) Vyberte si svojho operátora napríklad pre Kaktus T-mobile CZ

#### **2) Nastavenia GPRS:**

Ak ste vybrali režim SMTP "AUTO", nie je potrebné nič nastavovať. V prípade, že ste zadali manuálne nastavenie EMAIL, vyplňte údaje podľa údajov poskytnutých vaším operátorom

#### **3) Nastavenia e-mailového servera:**

Odporúčame používať e-mailový server EVOLVEO!

a) TYPE: EVOLVEO

b) Ďalšie nastavenia sa vykonajú automaticky - nie je potrebné nič meniť.

#### **4) E-mail príjemcu:**

Vyplňte e-mailové adresy, na ktoré chcete posielať obrázky.

**UPOZORNENIE: fotoaparát posiela na e-mail iba fotografie. V prípade nastavenej série snímok vždy zoberte len prvú snímku série.**

Kvalita fotografií odoslaných e-mailom je vždy nižšia ako kvalita obrázkov na karte SD. 2G/GPRS je pomalý prenos dát, takže obrázky pre e-mail sú zmenšené. Kvalitu odosielaných obrázkov môžete nastaviť v ponuke zariadenia: Nastavenia/veľkosť obrázka

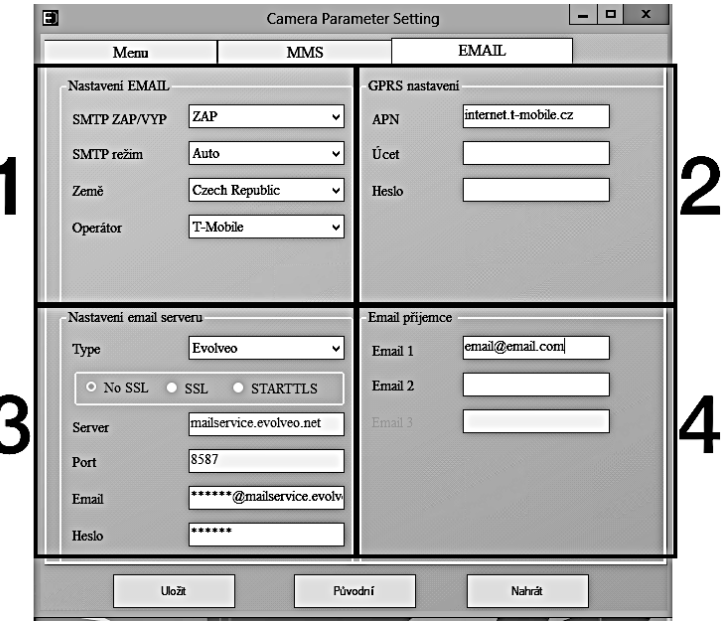

#### **Manuálny režim SMTP**

Ak nie sú nakonfigurované žiadne informácie o výbere, vyberte položku Manuálny režim MMS.

Používateľ musí najprv kontaktovať poskytovateľa karty SIM, aby získal APN, účet, heslo a vyplnil ich; informácie o serveri a porte si vyžiada od poskytovateľa odosielajúceho e-mailu.

- d. Zadajte odosielajúcu e-mailovú adresu.
- e. Vľavo zadajte heslo pre odosielajúcu e-mailovú adresu.
- f. Vpravo zadajte e-mailovú adresu na doručenie.

#### **Uložte súbor Parameter.dat na kartu Micro SD**

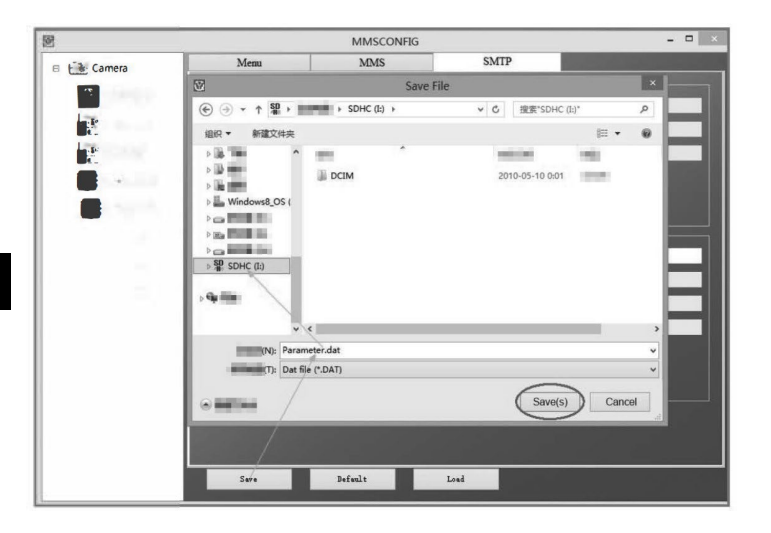

#### **Vstup do režimu ON (zapnuto)**

Po dokončení všetkých nastavení otočte prepínač do polohy ON, čím spustíte automatický režim. Indikátor pohybu bude približne 5 sekúnd blikať na červeno a potom kamera začne pracovať. Akonáhle sa do zorného poľa snímača PIR dostane osoba alebo zviera , okamžite začne snímať alebo nahrávať video.

**Varovanie:** Aby ste predišli možnému falošnému spusteniu spôsobenému rušením teplotou a pohybom, nemierte fotoaparát na zdroj tepla (napr. slnko, horúci kameň alebo kov) ani do blízkosti konárov alebo prútov. Ideálnym smerom pre zameranie je sever a otvorené priestory bez zdroja tepla. Z priestoru v blízkosti kamery odstráňte aj všetky prútiky.

## <span id="page-50-0"></span>**5. Technické špecifikácie**

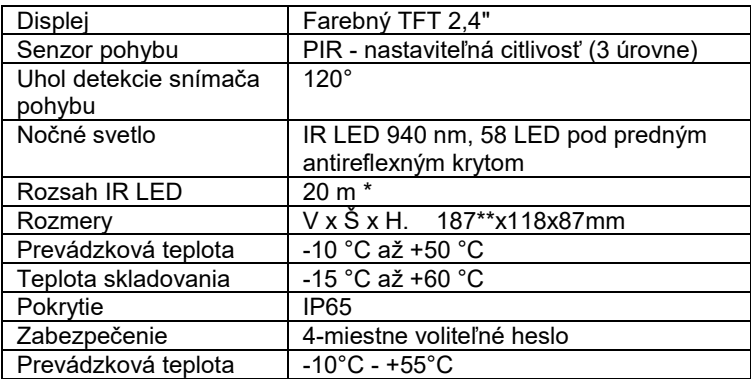

#### **5.1 Všeobecne**

\*Ak sa v oblasti pred fotoaparátom nenachádzajú žiadne iné objekty, od ktorých by sa mohlo odrážať infračervené svetlo, nočné snímky

môžu byť tmavé. V ideálnom prípade by sa v oblasti pred kamerou mali nachádzať objekty, od ktorých sa odráža infračervené svetlo, ako sú skaly, kríky, polená atď. Ideálna vzdialenosť je 8-12 m od kamery \*\* Vrátane namontovanej antény ohnutej o 90°, výška vrátane narovnanej antény 347 mm

#### **5.2 Fotografie**

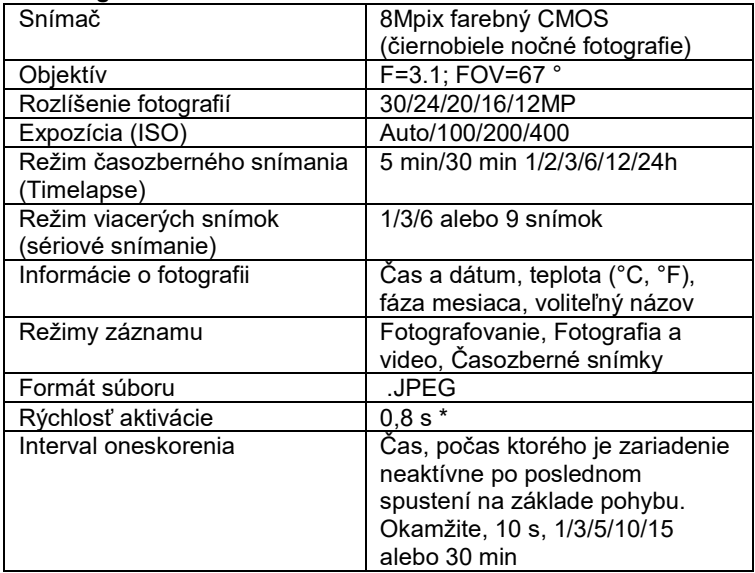

\*Snímač PIR detekuje pohyb na základe zmien povrchových teplôt. Tento obrázok je v ideálnom prostredí, keď má objekt pred kamerou dostatočný rozdiel povrchových teplôt a prechádza kolmo cez snímanú oblasť (prechádza zo strany na stranu) Ak sa objekt priblíži ku kamere čelne, rozpoznanie pohybu bude trvať dlhšie.

#### **5.3 Video**

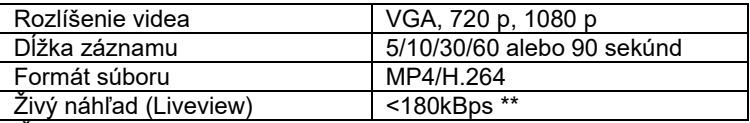

\*\*Časté používanie tejto funkcie môže mať vplyv na množstvo spotrebovaných údajov!

#### **5.4 Napájanie**

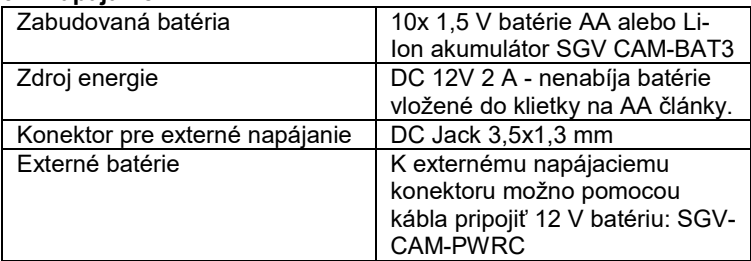

#### **5.5 Konektivita**

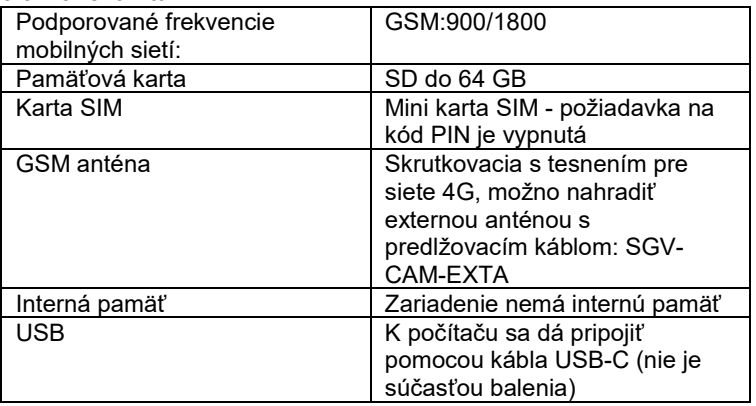

# <span id="page-53-0"></span>**6. Popis zariadenia**

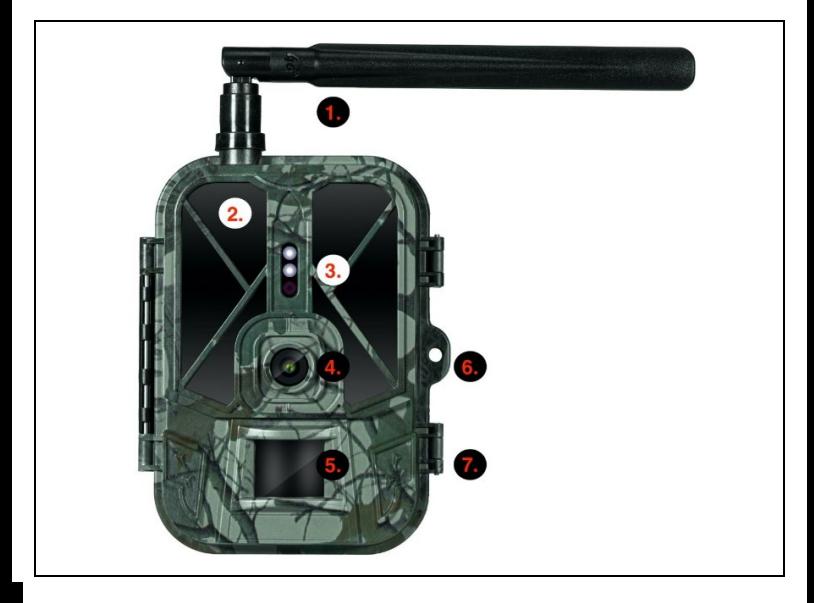

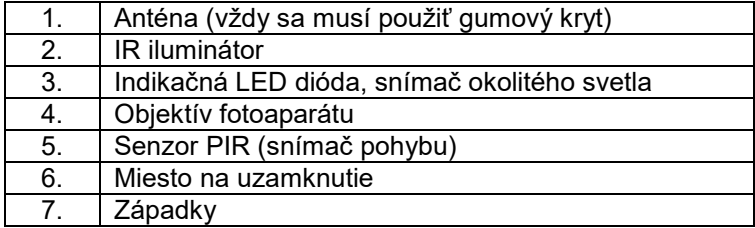

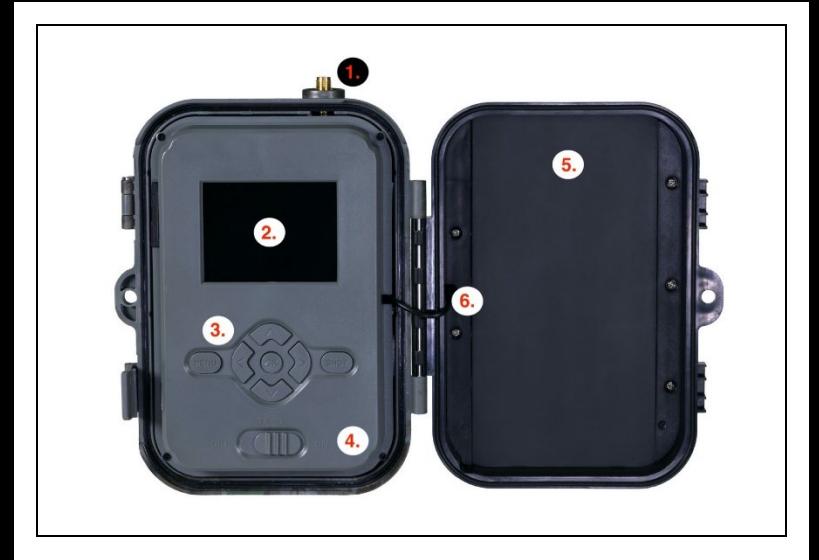

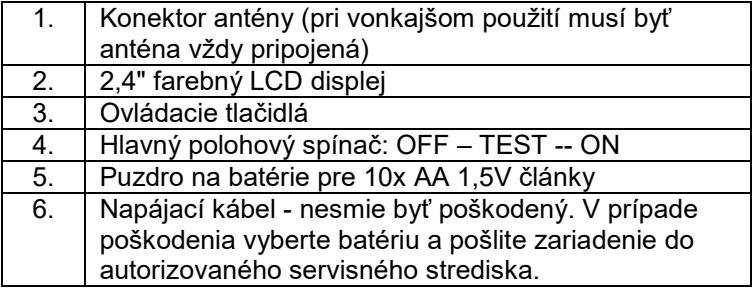

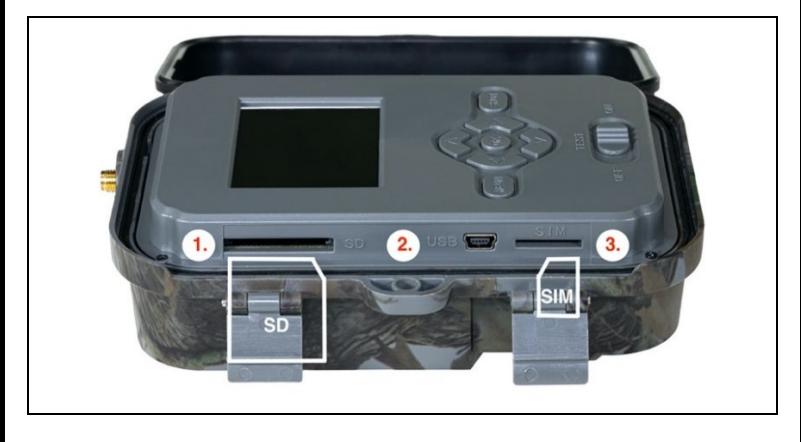

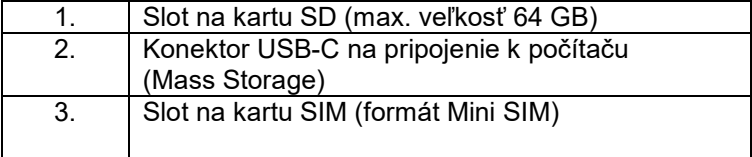

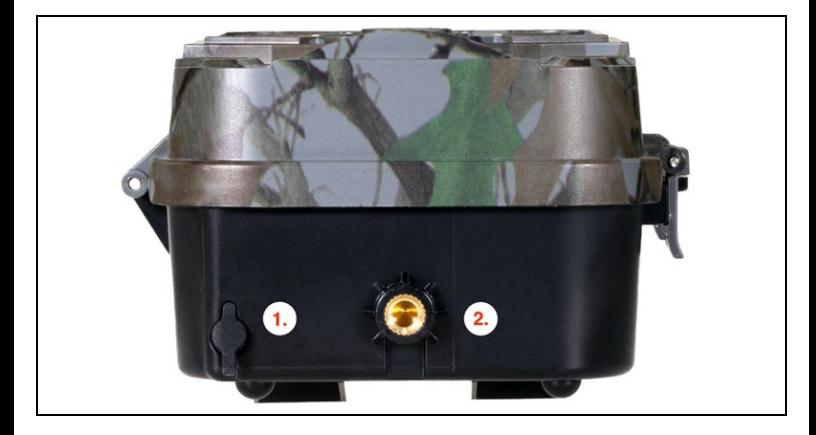

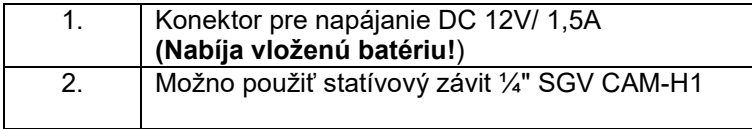

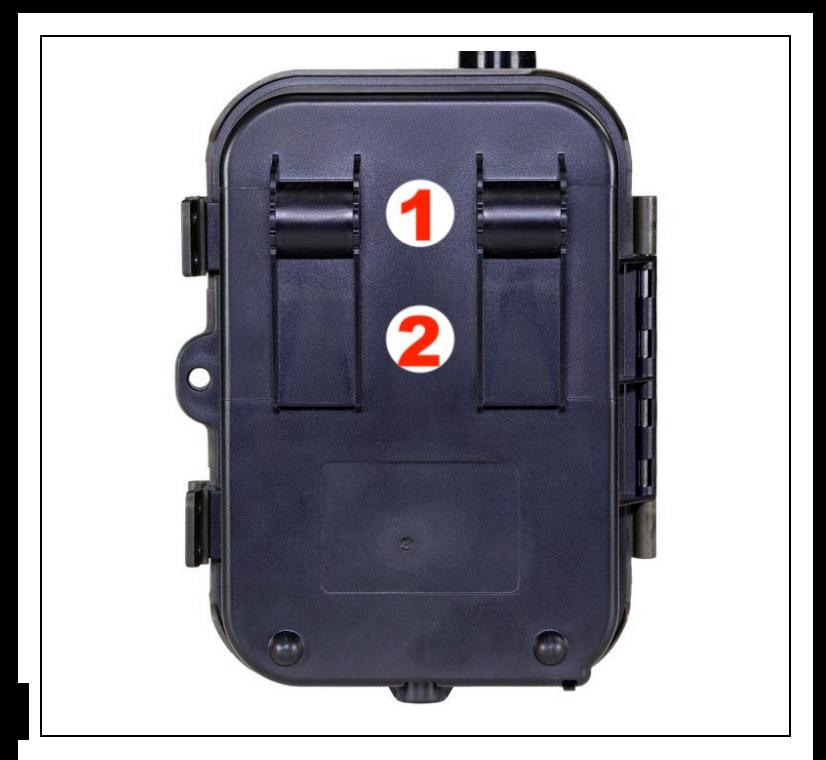

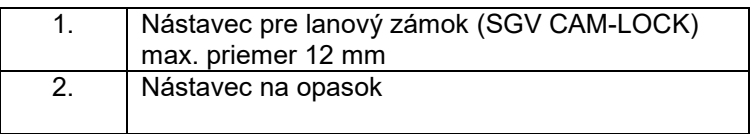

# <span id="page-58-0"></span>**7. Prehliadač médií**

Zaznamenaný záznam je možné zobraziť priamo na displeji kamery. Ak chcete zobraziť, prepnite do režimu TEST, stlačte tlačidlo so

šípkou doprava na obrazovke Domov. Ovládanie pomocou šípok:

- Ďalší obrázok: šípka nahor
- Predchádzajúci obrázok: šípka nadol
- Prehrávanie videa: šípka vľavo
- Zastaviť video: šípka doprava
- Návrat do hlavnej ponuky Tlačidlo SHOT

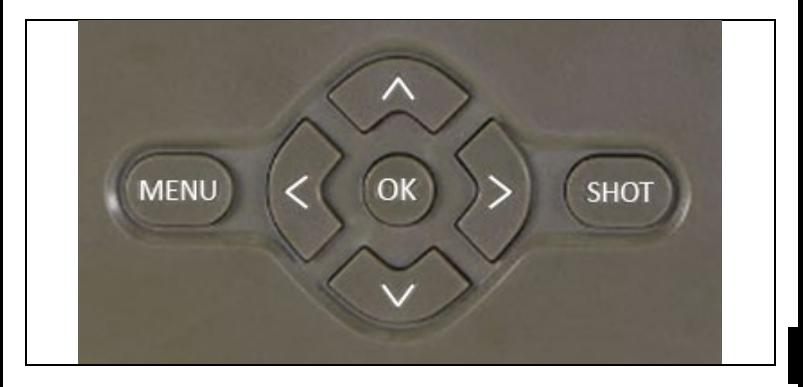

# <span id="page-58-1"></span>**8. Fotografovanie priamo z ponuky**

Fotoaparát môžete používať aj na fotografovanie alebo nahrávanie videa len pomocou tlačidiel.Prepnite fotoaparát do režimu TEST. Následne sa vykoná servis:

• Šípka nahor alebo nadol prepína medzi režimom fotografie alebo videa

• Stlačením tlačidla SHOT nasnímajte fotografiu

## <span id="page-59-0"></span>**9. Rozšírené nastavenia Menu**

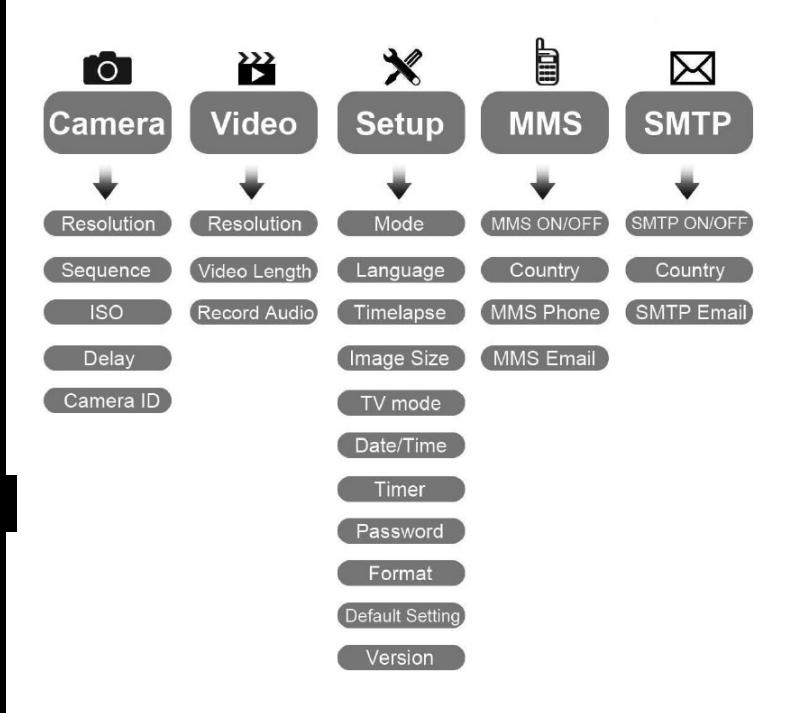

#### Ponuka nastavení fotoaparátu

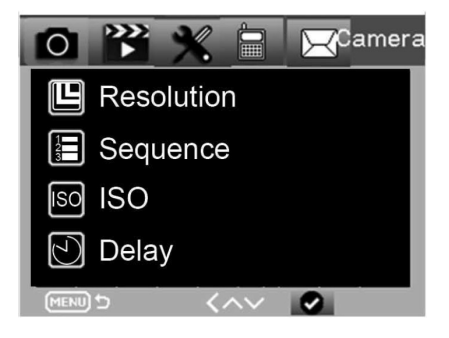

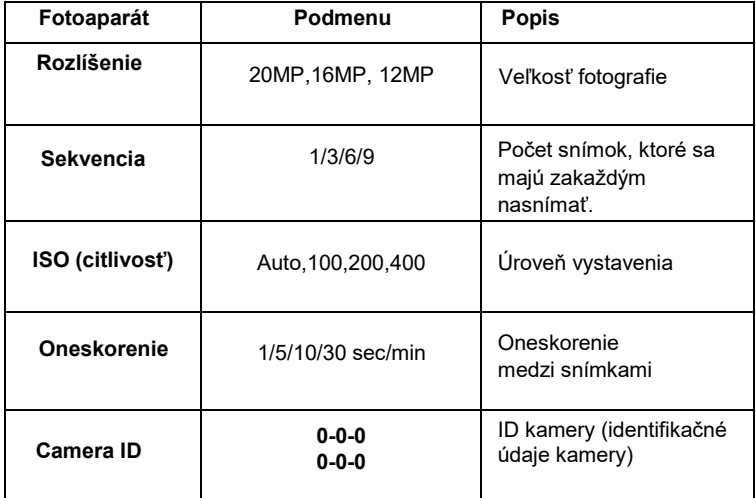

#### Nastavenia videa

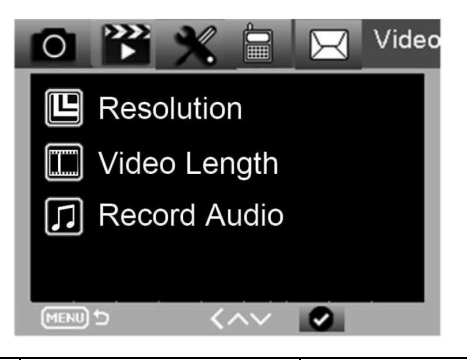

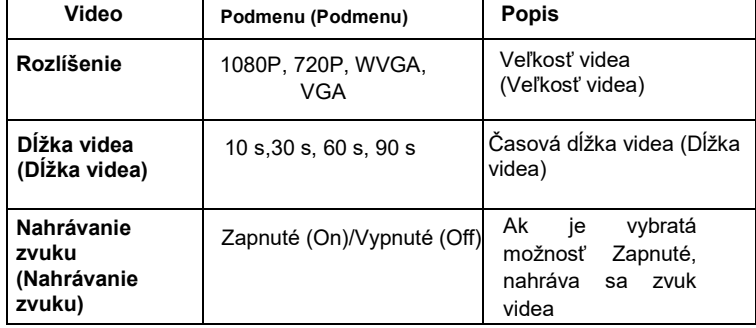

#### **Ponuka Nastavenia**

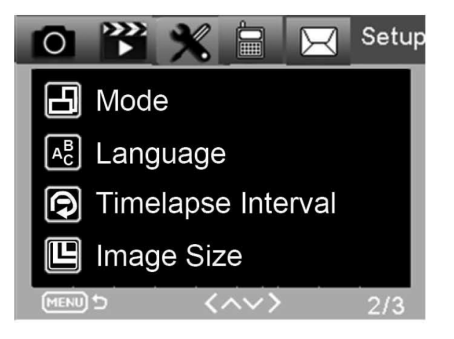

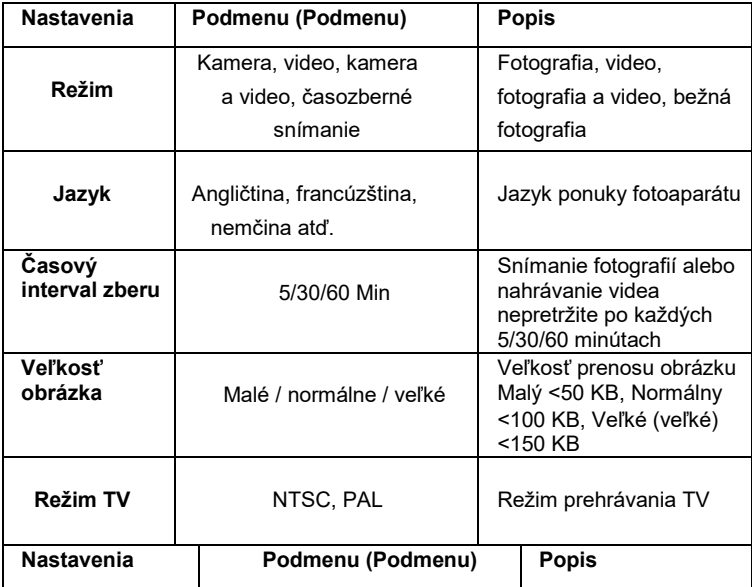

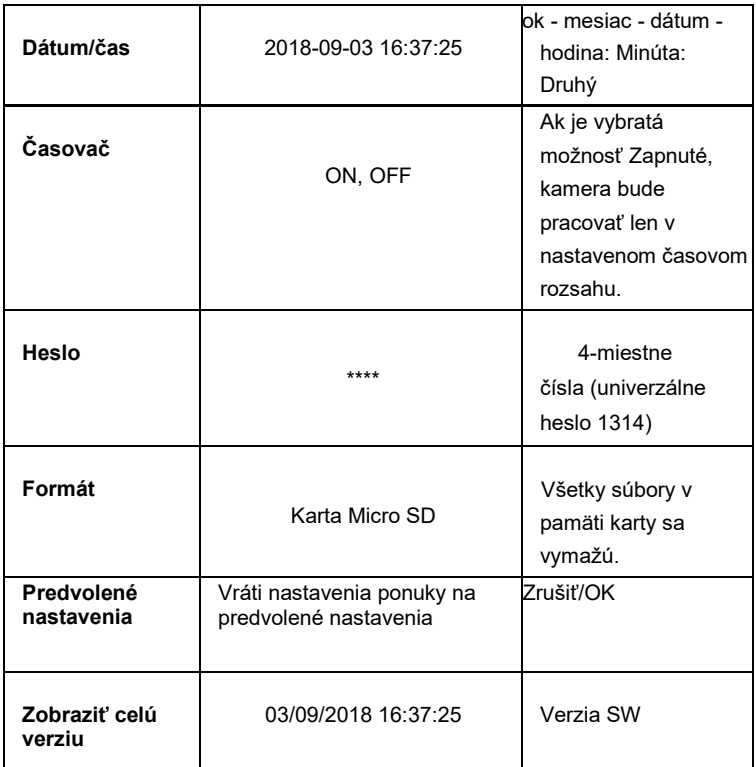

#### **Ponuka MMS**

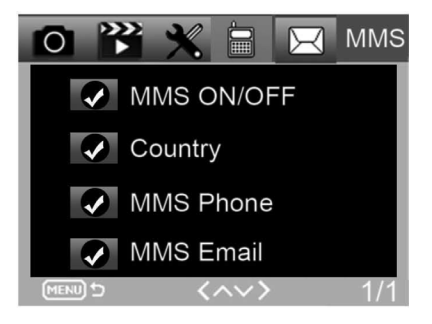

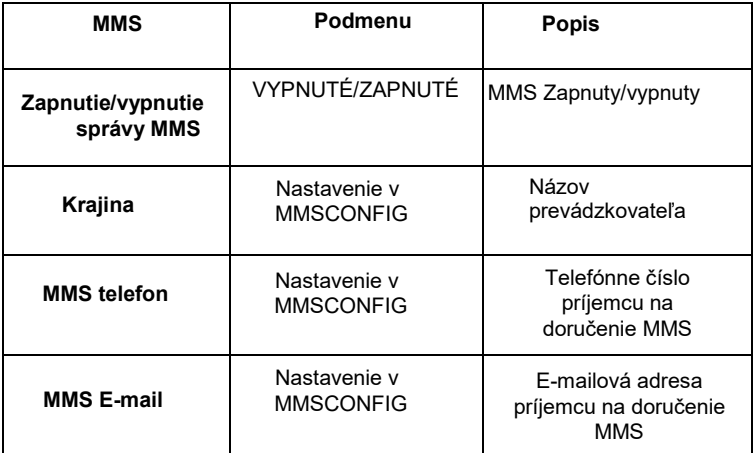

#### **Ponuka SMTP**

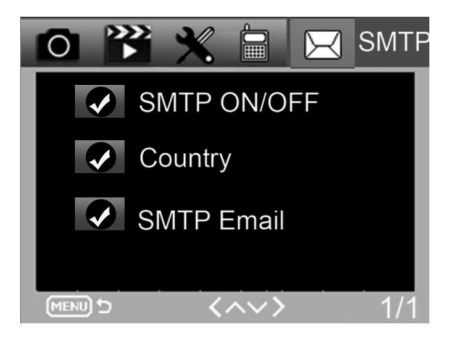

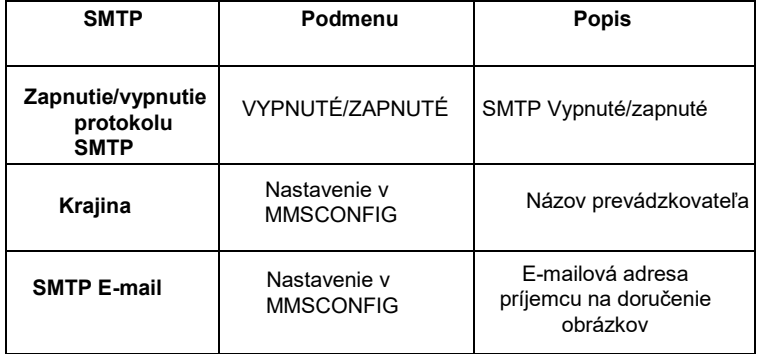

# <span id="page-66-0"></span>**10. Príkazy SMS**

Fotopascu možno ovládať na diaľku pomocou príkazov SMS. Vytvorte v telefóne novú správu SMS a zadajte telefónne číslo karty SIM, ktorá je vložená vo fotopasci. Do tela správy zadajte príkaz vo formáte uvedenom v tejto tabuľke:

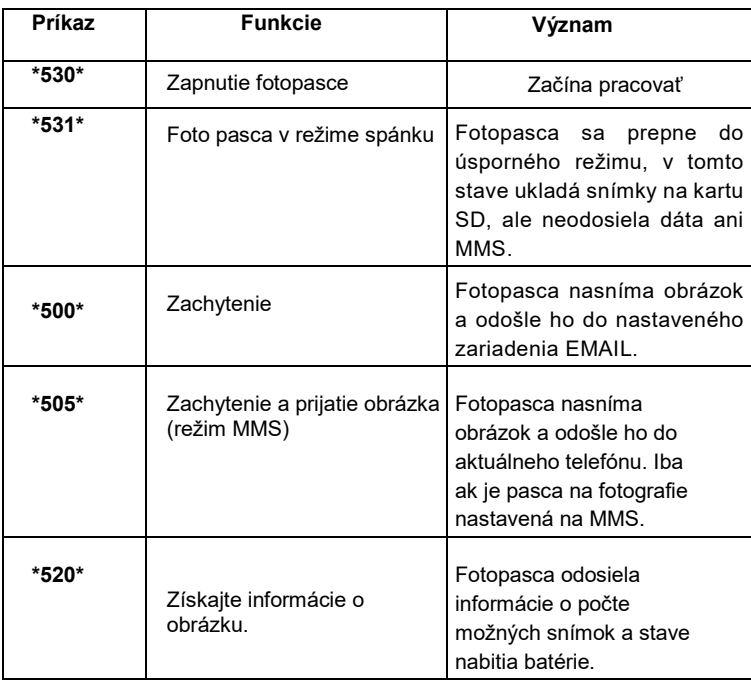

#### **Príkazy SMS sú:**

# <span id="page-67-0"></span>**11. Riešenie problémov**

#### **Fotopasca nezachytila objekt záujmu.**

- Skontrolujte citlivosť PIR. Pri teplom počasí nastavte úroveň snímača na "Low" a pri chladnom počasí nastavte úroveň snímača na "High".
- Snažte sa umiestniť fotopascu tak, aby v jej zornom poli nebol žiadny zdroj tepla.
- Umiestnenie fotopasce v blízkosti vody môže niekedy spôsobiť, že fotopasca začne fotografovať bez prítomnosti objektu.
- Snažte sa objektív nasmerovať nad zem.
- Snažte sa umiestniť fotopascu na pevné a nepohyblivé objekty, napr. na široké stromy.
- Ak snímač pohybu v noci zaznamená pohyb nad rozsahom infračerveného podsvietenia, znížte nastavenie vzdialenosti úpravou citlivosti snímača.
- Snímač môže byť aktivovaný vychádzajúcim alebo zapadajúcim slnkom.
- Fotopasca musí byť zameraná inde.
- Ak sa osoba/zviera rýchlo pohybuje , môže zmiznúť zo zorného poľa fotopasce ešte pred nasnímaním snímky. Presuňte fotopascu ďalej dozadu alebo ju presmerujte.

#### **Fotoaparát prestal snímať fotografie**

- Skontrolujte, či je na pamäťovej karte dostatok miesta. Ak je karta plná, fotopasca prestane snímať fotografie.
- Skontrolujte, či je v alkalických, NIMH alebo lítiových batériách dostatok energie na správne fungovanie fotoaparátu.
- Uistite sa, že je prepínač v režime "ON" a nie "OFF" alebo "TEST".Ak je zapnutá funkcia MMS/SMTP, fotoaparát bude odosielať fotografiepribližne 1 minútu, kým bude môcť nasnímať ďalšiu fotografiu.
- Pred prvým použitím pamäťovú kartu naformátujte.

#### **Dosah blesku počas nočného záznamu nespĺňa očakávania**

- 4 batérie AA nestačia pre kameru s nočným videním, vložte 8 batérií AA, aby ste zabezpečili dlhšiu životnosť batérií.
- Skontrolujte, či sú batérie úplne nabité alebo či je v nich dostatok energie.
- Vysokokvalitné 1,5 V NIMH alebo lítiové nabíjateľné batérie AA môžu ponúknuť oveľa lepší dosah infračerveného blesku ako alkalické batérie.
- Ak chcete dosiahnuť ostré a kvalitné snímky, upevnite fotoaparát v tmavom prostredí bez zjavných zdrojov svetla.
- Ak chcete získať ostré a kvalitné nočné zábery, upevnite fotoaparát v tmavom prostredí bez zjavných zdrojov svetla.
- Určité okolie (napríklad stromy, steny, zem atď.) v dosahu blesku môže poskytnúť lepšie nočné snímky; nemierte fotoaparát do úplne otvoreného priestoru, kde nie je nič, čo by odrážalo infračervený blesk späť. Ak si v noci posvietite baterkou na oblohu, neuvidíte vôbec nič, rovnako ako pri fotopasci.

#### **Fotopasca zhotovuje snímky, ale neodosiela ich do telefónu/mailu.**

- Ak si vyberiete manuálny režim, môžu byť zadané informácie chybné, obráťte sa na operátora SIM karty a overte si, či sú všetky informácie, ako napríklad Apn, server, port, správne .
- Ak prepnete na funkciu MMS, nemusíte pred telefónne číslo zadávať medzinárodnú predvoľbu, stačí zadať telefónne číslo.
- Ak prepnete na funkciu SMTP, uistite sa, že váš e-mailový server a port sú správne, niektoré e-mailové servery odmietajú e-maily ako SPAM, môžete skúsiť nájsť svoj e-mail v schránke SPAM alebo sa obrátiť na dodávateľa, aby vám poslal testovací e-mail na vyskúšanie.
- Súbor Parameter.dat nepremieňajte, telefónne číslo a e-mail môžete overiť v ponuke fotopasce, parameter.dat uložte do koreňového priečinka na pamäťovej karte, inak fotopasca nebude schopná rozpoznať parameter.dat.

#### **Ďalšie informácie a VIDEÁ nájdete na našom kanáli YouTube: www.youtube.com/c/EvolveoEu**

69

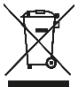

**Likvidácia:** Symbol prečiarknutého kontajnera na výrobku, v sprievodnej dokumentácii alebo na obale znamená, že v krajinách EÚ sa všetky elektrické a elektronické zariadenia, batérie a akumulátory musia po skončení ich životnosti likvidovať oddelene ako separovaný odpad. Tieto výrobky nevyhadzujte do netriedeného komunálneho odpadu.

#### **VYHLÁSENIE O ZHODE**

Spoločnosť Abacus Electric, s.r.o. týmto vyhlasuje, že EVOLVEO StrongVision PRO 2G spĺňa požiadavky noriem a predpisov, ktoré sa vzťahujú na tento typ zariadenia.

Úplné znenie vyhlásenia o zhode nájdete n[a adrese](http://ftp.evolveo.com/ce)  <http://ftp.evolveo.com/ce>.

Copyright © Abacus Electric, s.r.o. [www.evolveo.com](http://www.evolveo.com/) [www.facebook.com/EvolveCZ](http://www.facebook.com/EvolveCZ)

Dovozca / Výrobca

**Abacus Electric, s.r.o.** Planá 2, 370 01, Česká republika

Made in China

Všetky práva vyhradené. Vzhľad a technické špecifikácie výrobku sa môžu zmeniť bez predchádzajúceho upozornenia.

#### **Table of Contents**

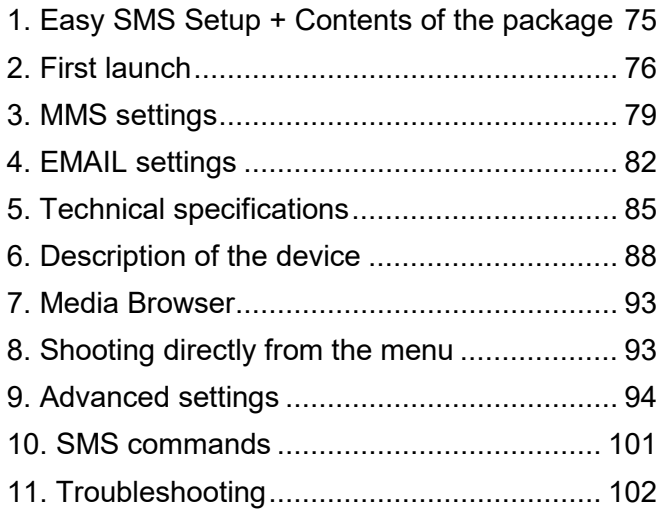

#### **Video manual:**

https://youtu.be/rHEhr3NW7Wo

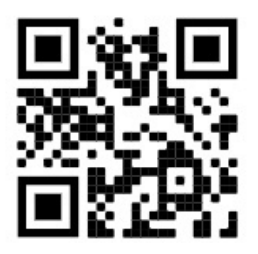

# **Easy SMS Setup**

Easy SMS setup is a feature that allows you to set up sending captured images directly to your email inbox remotely via SMS.

For remote setup, you need to follow a few steps:

- 1. **An** SD card must be inserted in the device which **must not** contain the **parameter.dat** file **.**
- 2. **An activated** SIM card with data transfer enabledmust also be inserted .
- 3. 1.5V alkaline AA batteries or a charged SGV CAM-BAT3 8000mAh battery must be inserted in the device
- 4. StrongVision PRO 2G camera must be in ON mode
- 5. Open SMS text messaging on your mobile phone and create a new
- 6. Enter the phone number of **the SIM card inserted in the camera** as the recipient **.**
- 7. **Send emails with images to one email address, replace the @ sign in your address with an & sign:**
	- a. Please enter your email address in the body of the message in the following format:

## **email\*petr&email.com\***

- 8. **Send emails with images to two email addresses, replace the @ sign in your address with an & sign:**
	- a. In the body of the message, type your email addresses in this format:

## **email\*petr&email.com\*/\*petr2&email.com\***

9. As soon as the camera receives the settings, you will receive an SMS from the phone number of the SIM card inserted into the photo trap (charged according to
the tariff used) **Email settings successful!**

- 10. Based on the settings, the photo trap will send images to the specified emails.
- 11. Emails can be changed during use by sending the commands in section 7 or 8 of this chapter.
- 12. If you send an SMS with the settings and do not receive a confirmation SMS back, you need to check:
	- a. Whether the Photo Trap is in ON mode
	- b. Whether the PIN request **is deactivated** on the inserted SIM card
	- c. Whether the photo trap has a sufficient signal in the given location - in test mode it is displayed on the diplay.
	- d. Whether the batteries in the camera are sufficiently charged
	- e. Make sure you use the **&** sign instead of the **@** sign in your email address
- 13. When you want to set up sending by MMS or use your own SMTP server, you must use the EVOLVEO Config software
- 14. If you decide to use your own settings, you must **delete the SYSCFG.TXT** file from the SD card of the device that was set up using the SMS command. If you leave the file on the SD card, the camera will use the settings from this file and **ignore the PARAMETER.DAT** file created by EVOLVEO **CONFIG**

### **Warning:**

This service uses the EVOLVEO MAIL email service, which is free and set as default on the device. APNs are automatically set according to your SIM card operator.

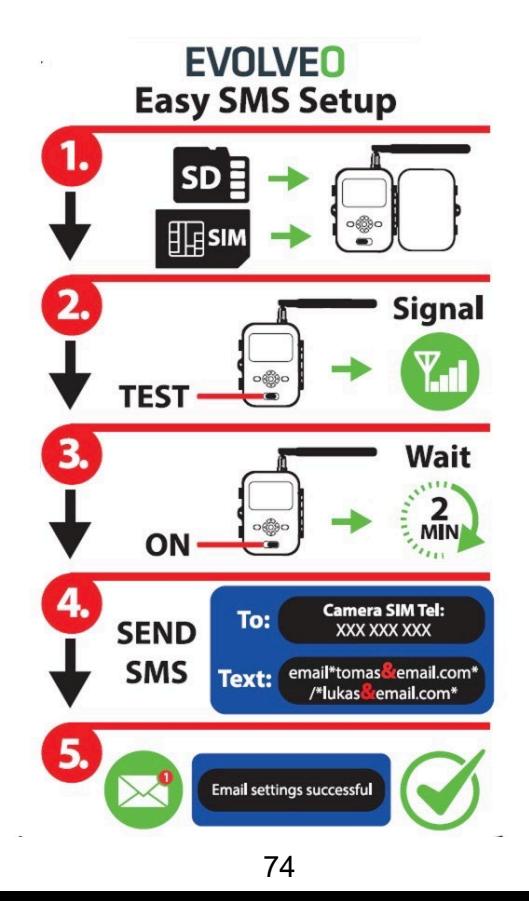

## **1. Contents of the package**

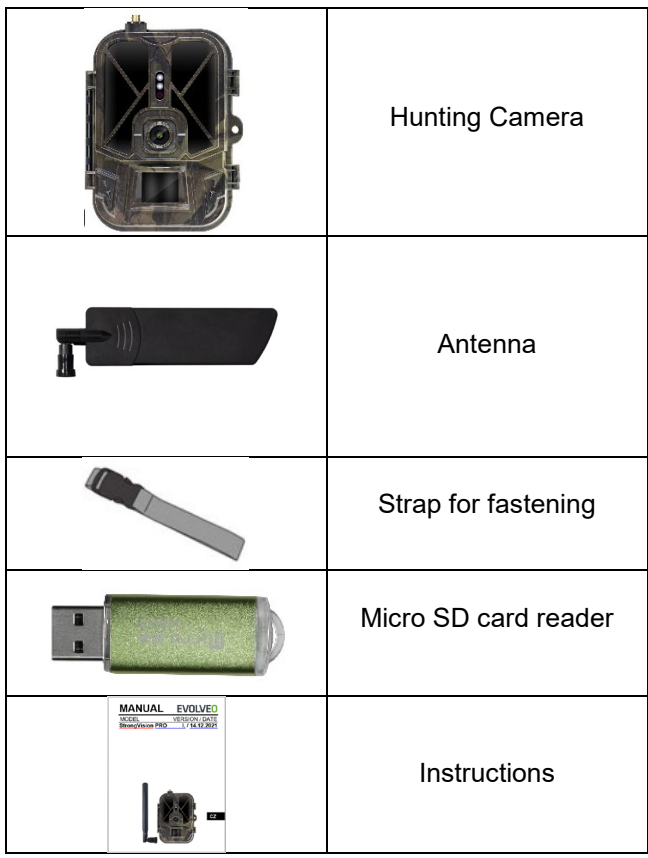

# **2. First launch**

Before starting the device for the first time, remove any protective film that is placed over the camera lens and IR sensor. These could otherwise hinder motion recognition or affect image quality.

### **Inserting Batteries:**

A 10 x AA 1.5V battery case is inserted into the device from the factory, remove and insert the AA batteries before use. The battery case has a connector on it which, if the case is inserted into the camera, powers the camera directly, in no case are the inserted batteries charged! You can also purchase an 8000mAh Li-Ion battery for the device, which will extend the battery life and allow for more economical operation. Li-Ion batteries can be found at [www.evolveo.com](http://www.evolveo.com/) under the code SGV CAM-BAT3.

The batteries are placed in the battery case, which is secured with two locks. To release, the locks must be moved to the "UNLOCK" position

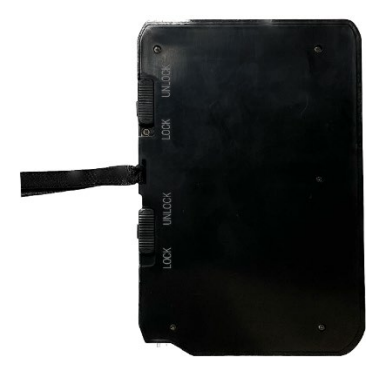

► Always use AA batteries of the same type and manufacturer, and the batteries must always have the same charge. If you use different types of batteries, the device may be damaged. Such damage is not

covered by the statutory warranty.

► If you know that you will not be using the device for an extended period of time, remove the batteries from the device. Leaving them in the device may cause damage to the device that is not covered by the warranty.

► Due to the large number of modes and settings, the battery life of an active device cannot be specified exactly. Night mode or video recording have high power consumption requirements and significantly reduce battery life. We can only recommend the use of high quality Alkaline or Lithium rechargeable batteries for longer battery life.

### **Warning: Insert batteries into the device when it is switched off**

**TIP:** For ease of operation, a spare SGV CAM-BAT3 battery can be purchased, which can be pre-charged using the integrated charging connector and replaced with an already discharged battery at the installation site.

- **2.13.** Insert an SD card into the device, the camera supports SD cards up to 64 GB, the SD slot is located on the side of the device next to the control panel.
- **2.14.** Insert a MINI-sized SIM card into the device, the SIM slot is located on the side of the device next to the control panel.

### **WARNING:**

- The SIM **must not** be protected by a PIN code make sure the SIM is unlocked before using it for the first time.
- The SIM card must be activated, before using the SIM card for the first time, make sure it is activated according to your operator's procedure.
- **2.15. TEST mode** Turn on the camera by switching the main switch to the middle **"TEST" position.** In TEST mode, the device

will boot into the main menu, press the MENU button to switch to the carousel main menu. Use the arrow keys to navigate through the menu and confirm the selected settings with the **"OK"** button.

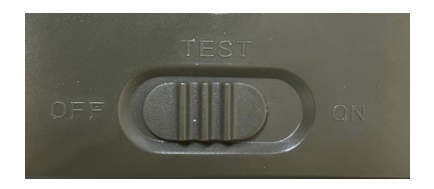

- **2.16. Language settings** the device is factory set to English to change to your preferred language, do the following: Press the "**MENU"** button**,** use the up or down arrow to scroll through the menu to **"Language"** and confirm by pressing the "OK" button, use the arrow to select your language and confirm with the "OK" button, press the "MENU" button again to return to the home screen.
- **2.17. EVOLVEO Config** is a program that must be installed on your Windows PC. The program is used to set up the photo trap, without this program you cannot set up sending photos via EMAIL or MMS. Evolveo Config can be downloaded from www.evolveo.com
- **2.18. ACTIVATIONS**: If you have everything set up, you can activate the device by switching the main switch to the ON position. The device will start a countdown on the display and the red LED above the camera lens will flash on the front panel. When the LED flashes, the camera is operational and starts taking pictures based on the settings.

### **Warning!**

**It is always possible to have only one mode active, either sending MMS or sending EMAIL, if both settings are selected at the same time, the camera will not send any data!!**

## **3. MMS settings**

### **3.1. Configuration**

To set up the photo trap you need to use the EVOLVEO Config tool, which you can download at the link below. This tool creates a PARAMETER.DAT file that needs to be saved to the SD card of the device. Always insert the SD with the file into a switched off device, otherwise the settings will not be loaded.

The configuration software is designed for MS Windows only

**EVOLVEO Config can be downloaded here:**  [https://webftp.evolveo.com/ftp/digital\\_camera/](https://webftp.evolveo.com/ftp/digital_camera/strongvision/strongvision-2gb/SW/)

Extract the file EVOLVEO\_CONFIG.zip

**Not sure how to set it up?** 

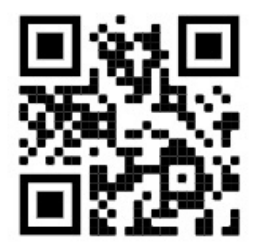

Scan this QR with your mobile phone and you will be taken to our video tutorial on YouTube.com

### **3.2. MMS settings**

### **Auto MMS mode:**

In the MMS tab, select MMS ON and then select "Auto" and the photopast will then offer you the preset settings for your operator in the next settings. MMS is charged by your operator and in most cases is a more expensive service than sending an email.

- Choose a country
- Select Operator
- Fill in the empty column on the right with the recipient's phone number.
- Fill in your email address to receive photos. In this setting, the sent EMAIL is charged in the same way as MMS. If you want to send emails using a data plan, go to the email tab in EVOLVEO Config.

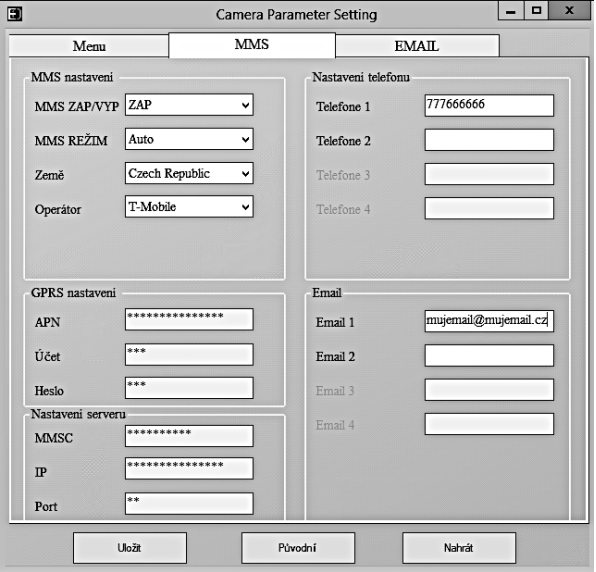

### **3.3. Manual MMS mode:**

If no selection information is configured, select Manual MMS mode.

Contact your operator and manually enter the parameters required to send MMS messages: APN, account, password, MMSC, server IP address and port. Then fill in the phone number, email address, or both where the MMS messages should be sent.

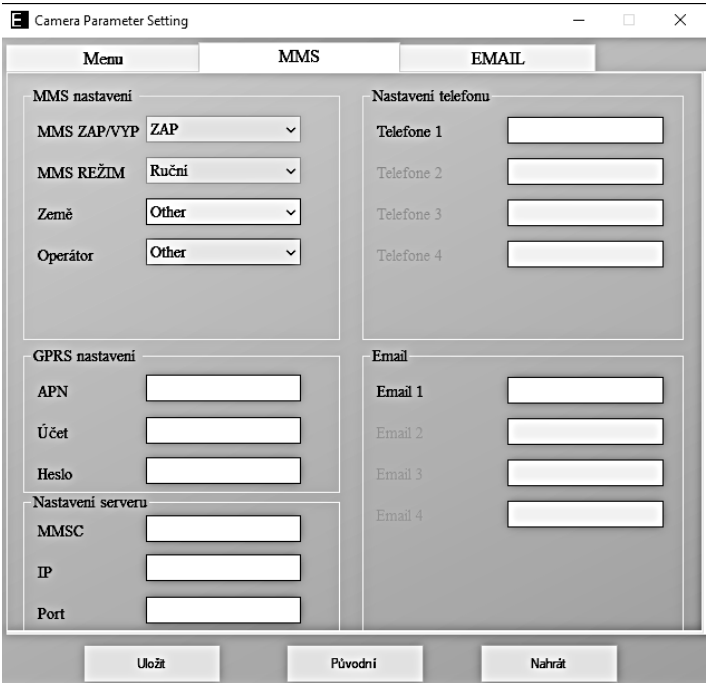

## **4. EMAIL settings**

### **1) EMAIL settings**

This method of sending images is also called data transmission. This is currently a very popular method where the image is sent from email to email and only the data is charged. The recommended settings are shown below the text in the figure from EVOLVEO Config.

- a) SMTP select "ON"
- b) SMTP Mode select "AUTO"
- c) Country select "Czech Republic"
- d) Choose your operator for example for Kaktus T-mobile CZ

### **2) GPRS Settings:**

If you have selected SMTP mode "AUTO" there is no need to set anything. In case you have entered EMAIL Settings manual, fill in according to the data provided by your operator

### **3) Email server settings:**

We recommend using the EVOLVEO email server!

a) TYPE: EVOLVEO

b) Further settings will be done automatically - no need to change anything.

### **4) Recipient's email:**

Fill in the email addresses to which you want to send your images.

**WARNING: camera sends only photos to email. In the case of a set series of frames, always take only the first frame of the series.** The quality of the photos sent by email is always lower than the quality of the images on the SD card. 2G/GPRS is a slow data transfer, so the images for the email are scaled down. The quality of the images sent can be set in the device menu: Settings/Image size

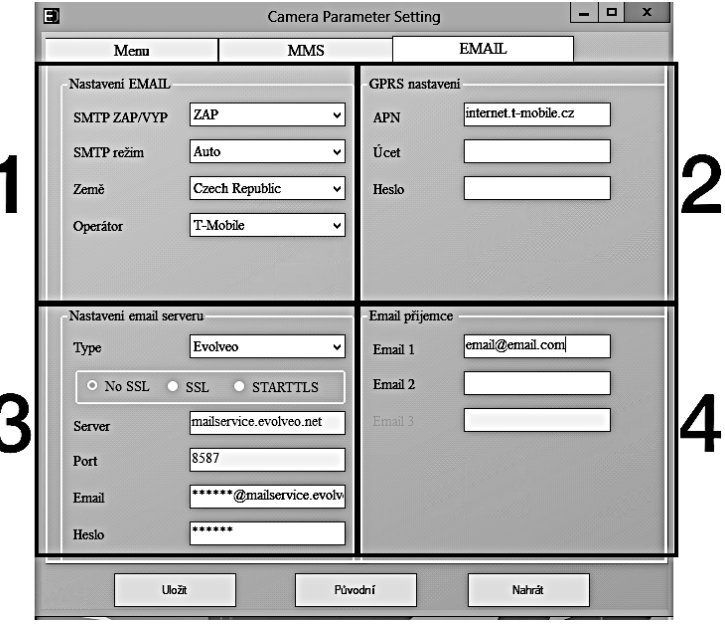

#### **Manual SMTP mode**

If no selection information is configured, select Manual MMS mode.

The user must first contact the SIM card provider to obtain the APN, account, password and fill them out; contact the sending email provider for server and port information.

- g. Enter the sending email address.
- h. Enter the password for the sending email address on the left.
- i. Enter the delivery email address on the right.

### **Save the "Parameter.dat" file to your Micro SD card**

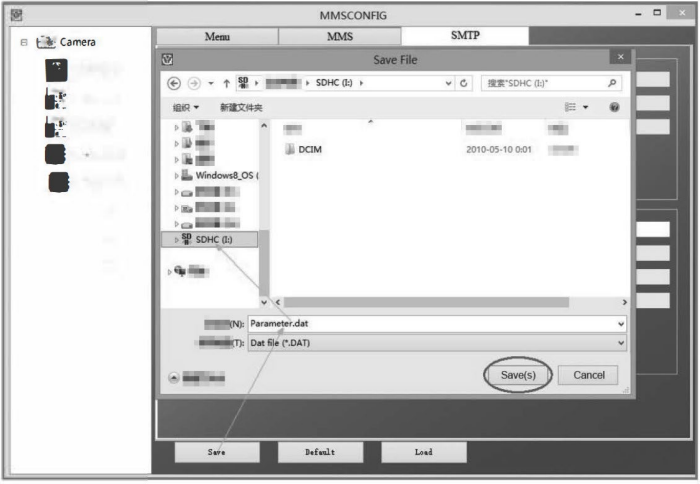

### **Enter ON mode**

Once all settings are complete, turn the switch to the ON position to start the automatic mode. The motion indicator will flash red for about 5 seconds and then the camera will start working. As soon as a person or animal enters the PIR sensor's field of view, it immediately starts taking pictures or recording video.

**Warning:** To avoid possible false triggering caused by temperature and motion interference, do not point the camera at a heat source (e.g., the sun, a hot rock, or metal) or near branches or wands. The ideal direction for focusing is north and open spaces without a heat source. Also remove any wands from the area near the camera.

### **5. Technical specifications**

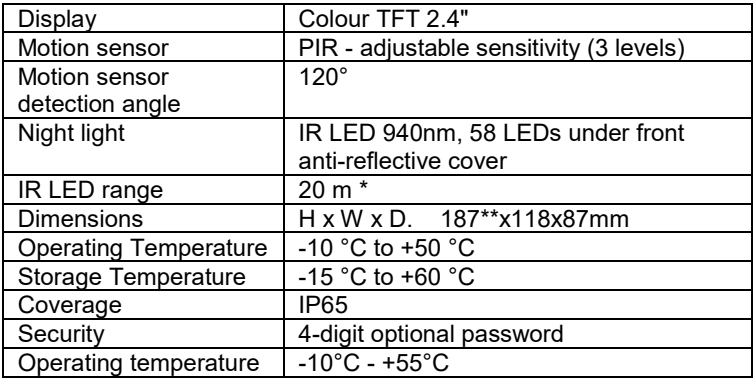

### **5.1 General**

\*If there are no other objects in the area in front of the camera from which the IR light can reflect, night images may be dark. Ideally, the area in front of the camera should contain objects from which the IR light will reflect, such as rocks, bushes, logs, etc. Ideal range is between 8-12 m from the camera

\*\* Including mounted antenna bent to 90°, height including straightened antenna 347 mm

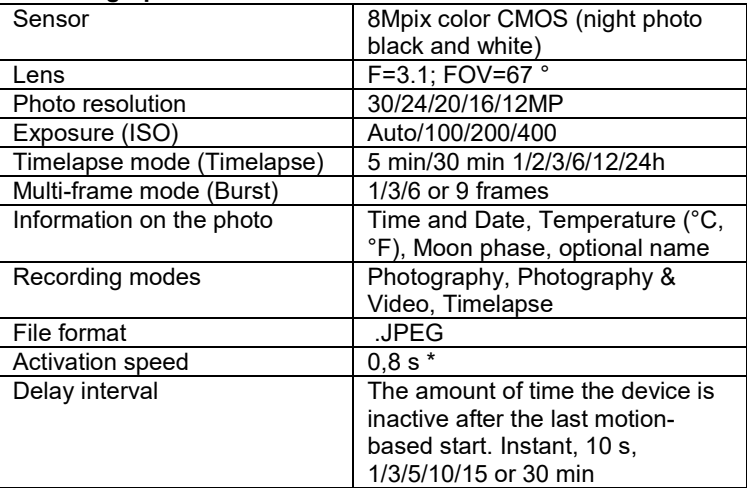

### **5.2 Photographs**

\*The PIR sensor detects movement based on changes in surface temperatures. This figure is in an ideal environment, when the object in front of the camera has a sufficient surface temperature difference, and crosses perpendicularly the scanned area (passes from side to side) If the object will approach the camera frontally, it will take longer to recognize the motion.

### **5.3 Video**

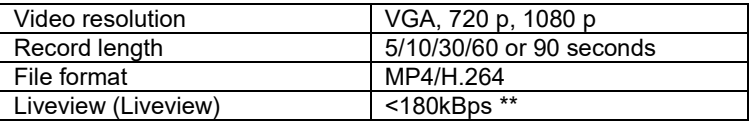

\*\*Frequent use of this feature may impact the amount of data consumed!

### **5.4 Power supply**

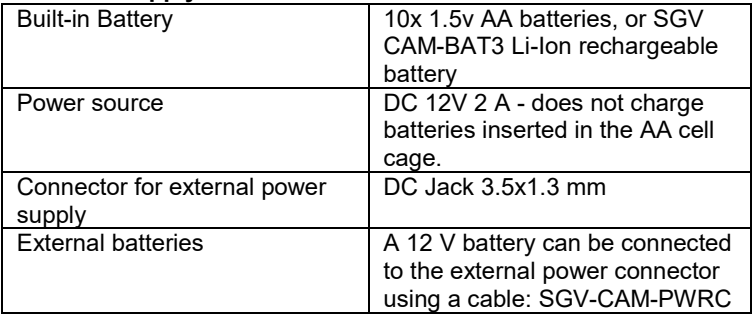

### **5.5 Connectivity**

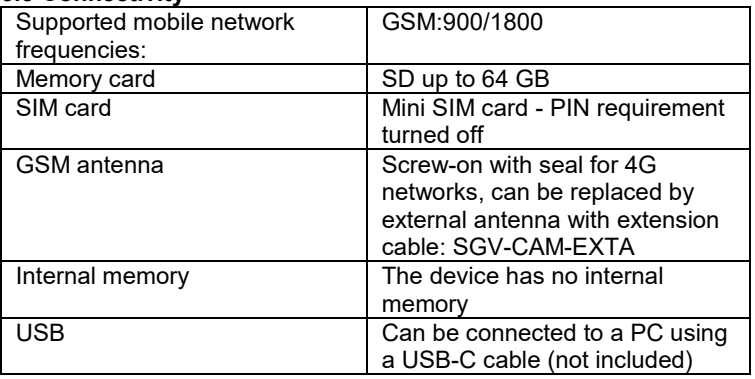

## **6. Description of the device**

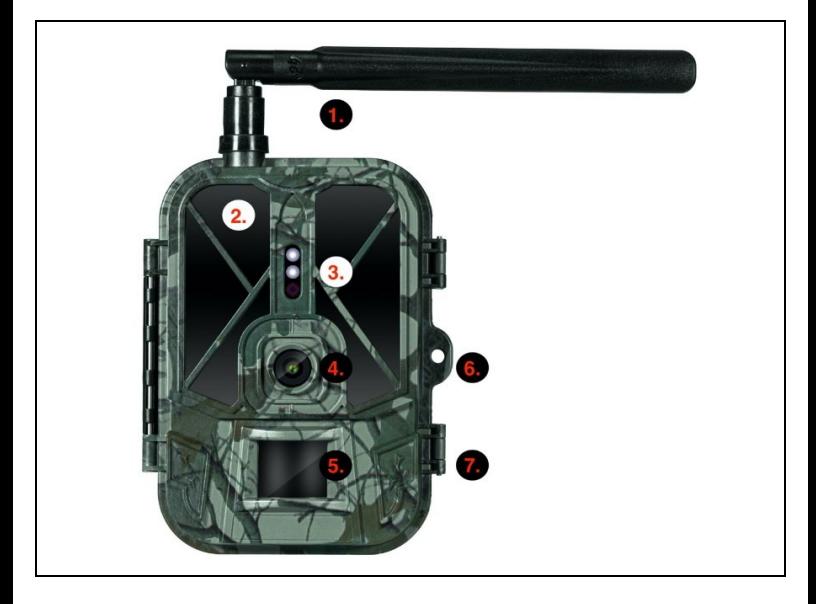

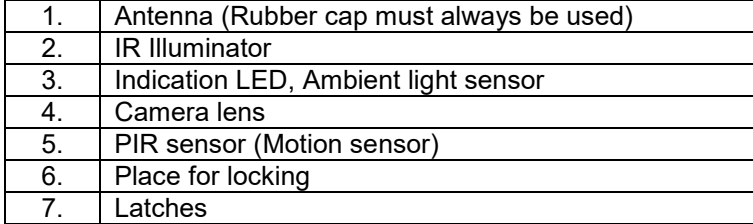

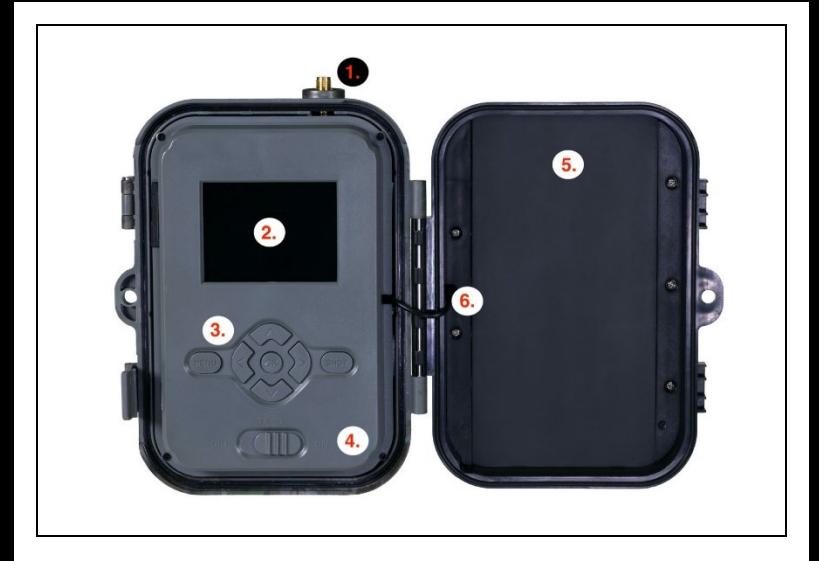

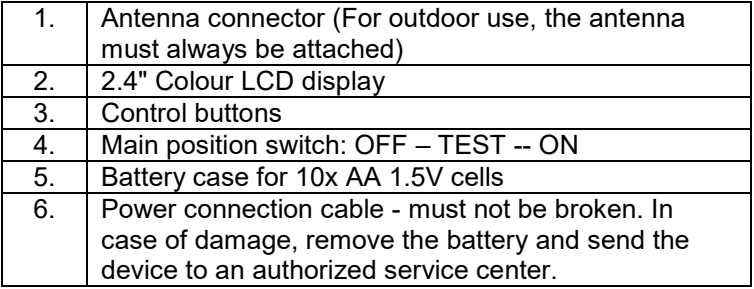

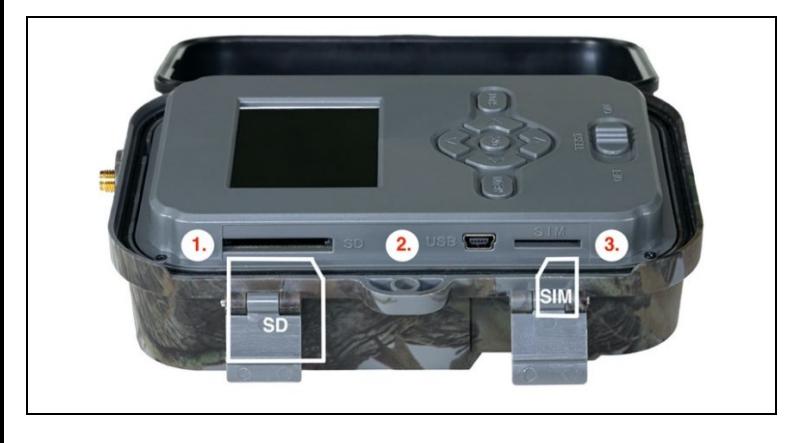

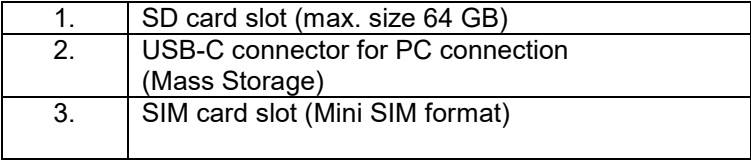

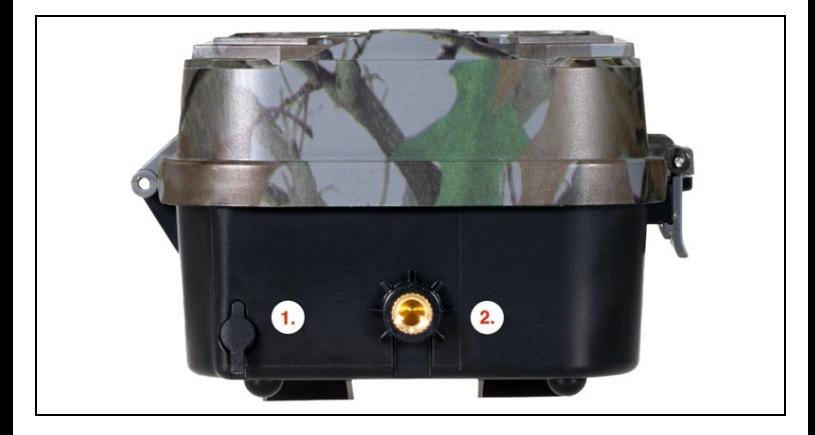

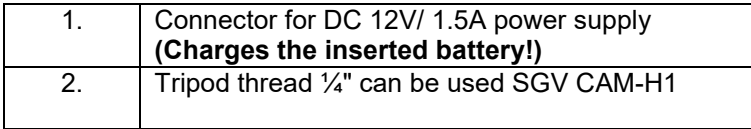

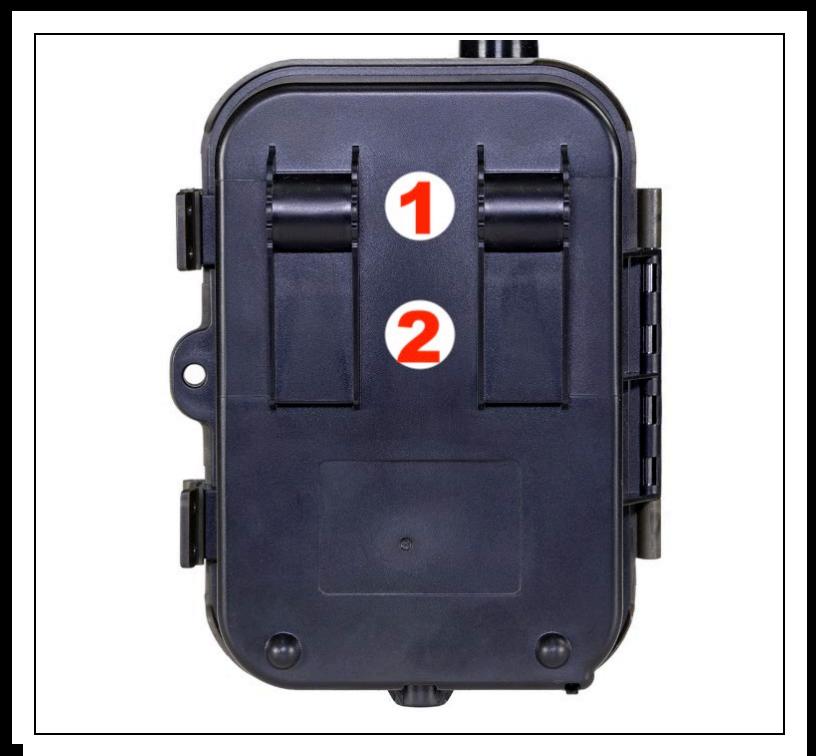

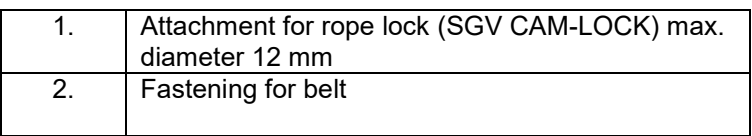

# **7. Media Browser**

- It is possible to view the recorded footage directly on the camera display.
- To view, switch to TEST mode, press the Right Arrow button on the Home screen.

Control by arrow keys:

- Next picture: up arrow
- Previous picture: down arrow
- Play video: left arrow
- Stop Video: right arrow
- Return to main menu SHOT button

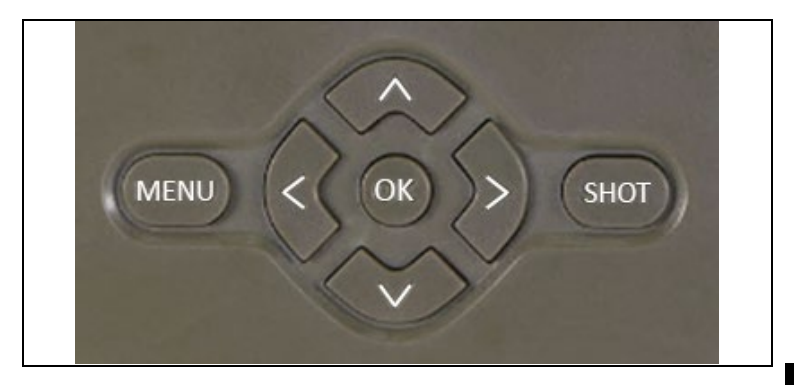

## **8. Shooting directly from the menu**

The camera can also be used to take photos or record video using only the buttons.Switch the camera to TEST mode. It is then serviced afterwards:

The up or down arrow switches between Photo or Video mode

Press the SHOT button to take a picture

### **9. Advanced settings Menu**

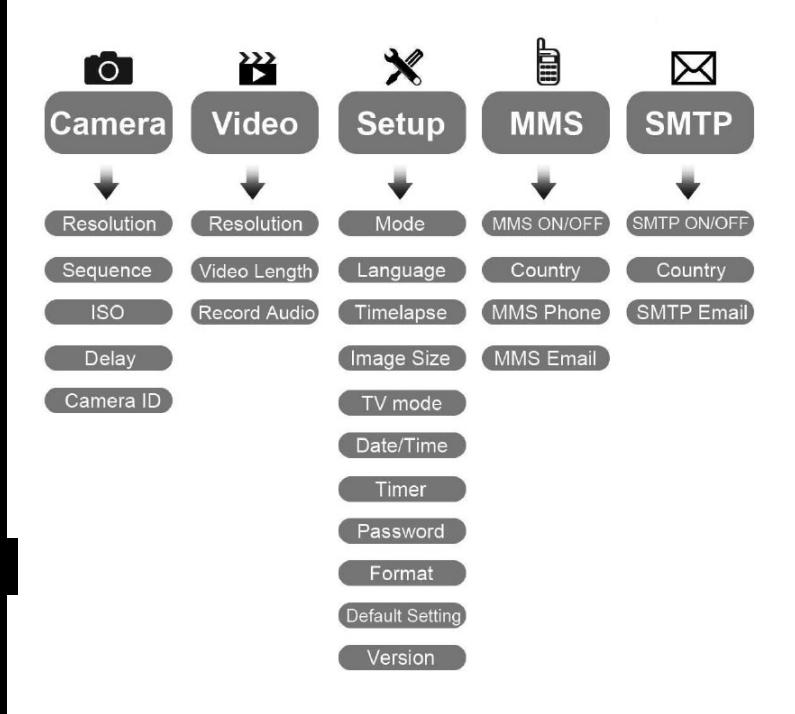

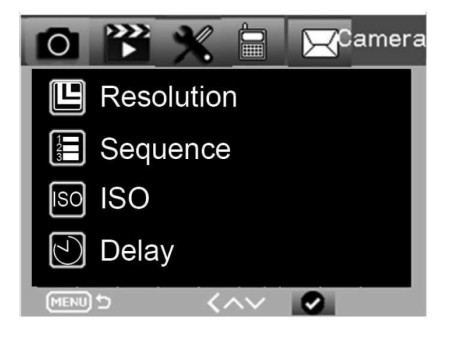

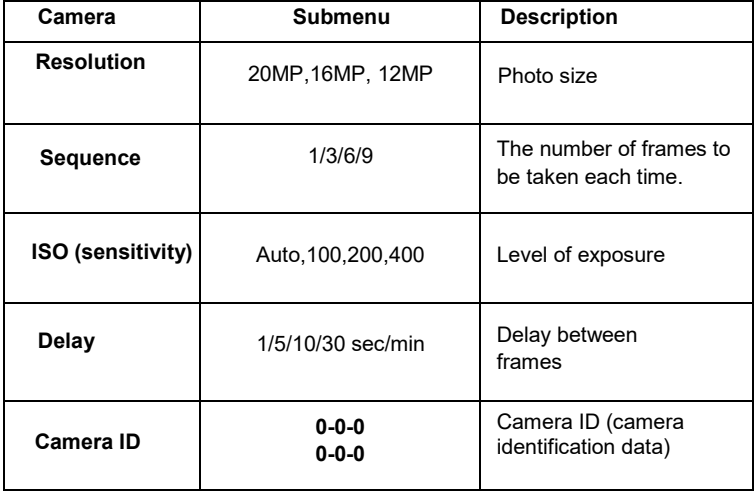

### Video settings

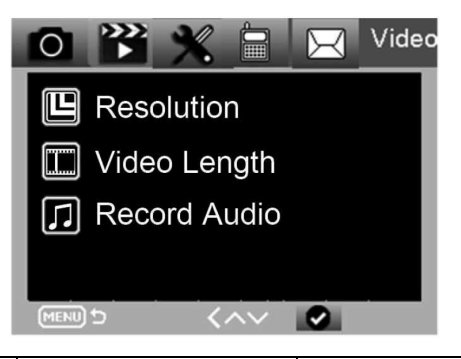

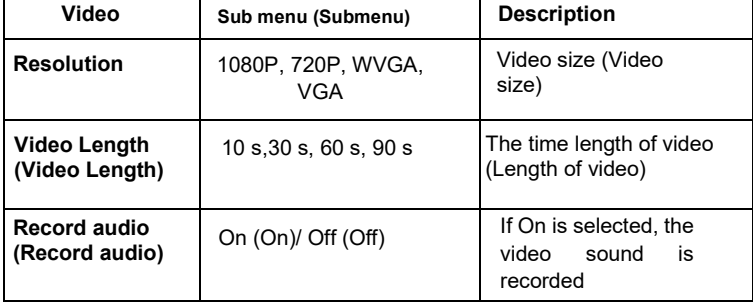

### **Settings menu**

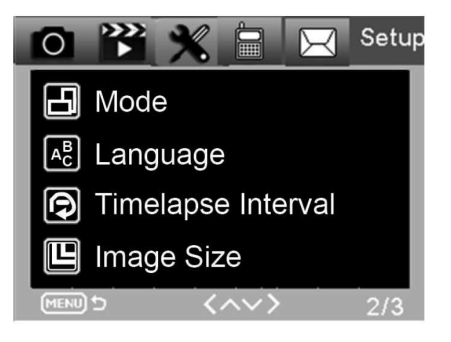

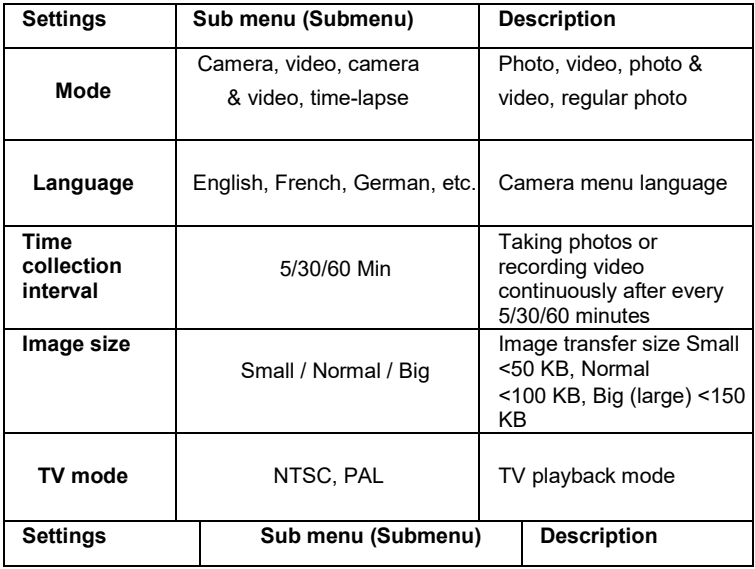

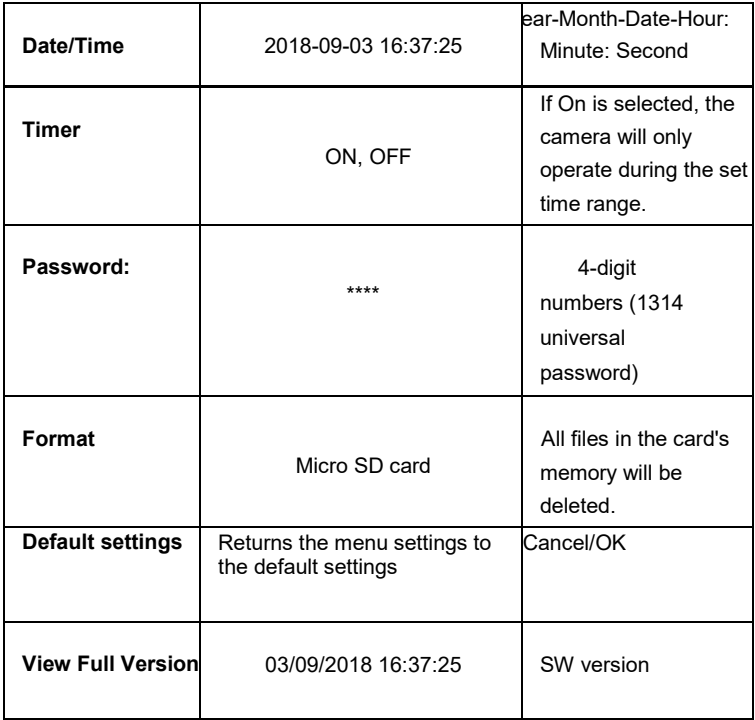

### **MMS offer**

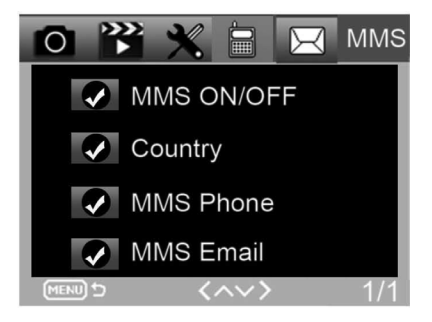

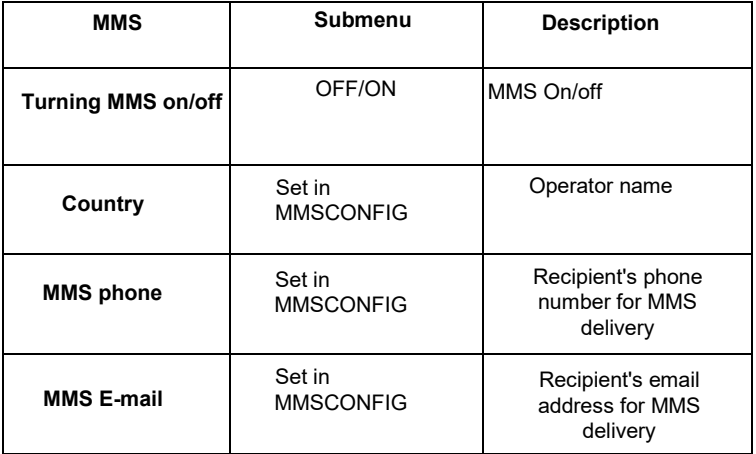

### **SMTP offer**

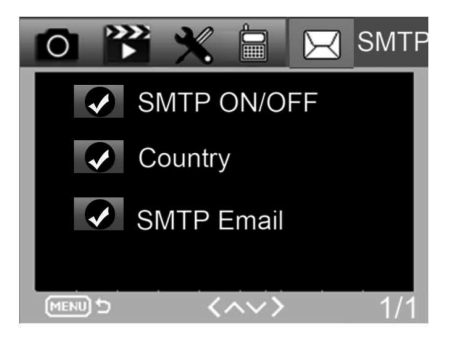

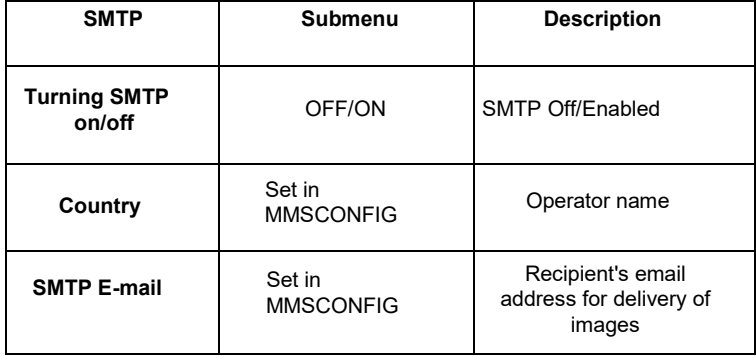

## **10. SMS commands**

The photo trap can be remotely controlled by SMS commands. Create a new SMS message in your phone, enter the phone number of the SIM card that is inserted in the photo trap. In the body of the message, enter a command in the format shown in this table:

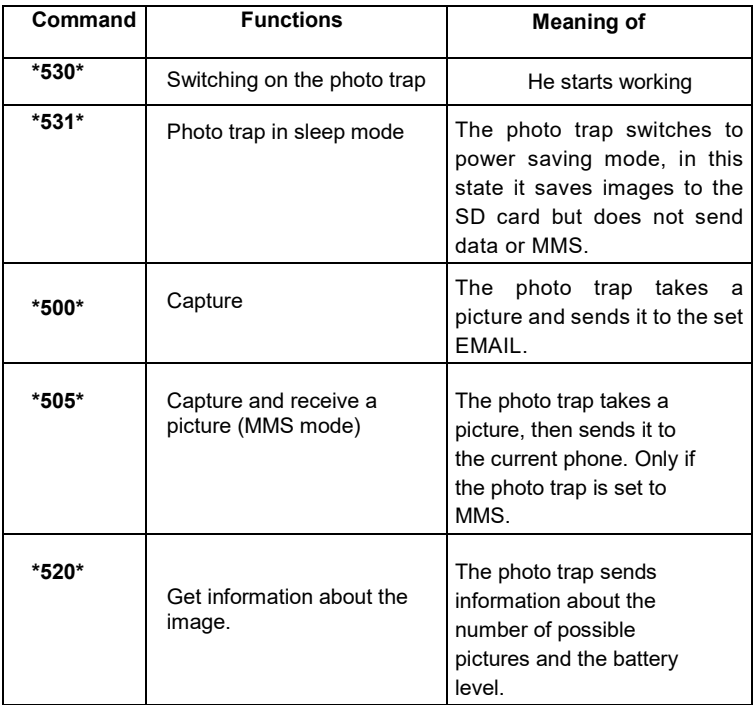

### **SMS commands are:**

# **11. Troubleshooting**

### **The photo trap didn't pick up the object of interest.**

- Check the PIR sensitivity. In warm weather conditions, set the sensor level to "Low" and in cold weather conditions, set the sensor level to "High"
- Try to position the photo trap so that there is no heat source in its field of view.
- Placing the photo trap near water can sometimes cause the photo trap to take photos without any subject being present.
- Try to point the lens above the ground.
- Try to place the photo trap on fixed and non-moving objects, e.g.: wide trees.
- If the motion sensor detects motion above the IR backlight range at night, reduce the distance setting by adjusting the sensor sensitivity.
- The rising or setting sun can trigger the sensor.
- The photo trap needs to be aimed elsewhere.
- If the person/animal moves quickly, it may disappear from thefield of view of the photo trap before the image is taken. Move the photo trap further back or redirect it.

#### **The camera has stopped taking pictures**

- Make sure there is enough space on the memory card. If the card is full, the photo trap stops taking photos.
- Check the batteries to make sure that there is enough power in the alkaline, NIMH or lithium batteries for the camera to function properly.
- Make sure the switch is in the "ON" mode and not "OFF" or "TEST".If the MMS/SMTP function is turned on, the camera will send a photo forabout 1 minute before it can take another photo.
- Format the memory card before using it for the first time.

#### **Flash range during night recording does not meet expectations**

- 4 AA batteries are not enough for night vision camera, please insert 8 AA batteries to ensure longer battery life.
- Make sure the batteries are fully charged or there is sufficient power left.
- High quality 1.5V NIMH or Lithium rechargeable AA batteries can offer much better infrared flash range than alkaline batteries.
- To achieve sharp, high-quality images, mount the camera in a dark environment with no obvious light sources.
- For sharp, high-quality night shots, mount the camera in a dark environment without any obvious light sources.
- Certain surroundings (such as trees, walls, ground, etc.) within the flash range can provide better nighttime images; please do not aim the camera in a completely open area where there is nothing to reflect the IR flash back. If you shine a flashlight into the sky at night, you won't see anything at all, just like a photo trap.

#### **The photo trap takes pictures but does not send them to the phone/Email.**

- If you choose manual mode, the information you enter may have a problem, please contact your SIM card operator to confirm all the information is correct such as Apn, server, port.
- If you switch to the MMS function, you do not need to enter the international dialling code before the phone number, just enter your phone number.
- If you switch to the SMTP feature, make sure your email server and port are correct, some email servers will reject emails as SPAM, you can try to find your email in the SPAM box, or contact vendor to send you a test email to try it out.
- Do not rename the Parameter.dat file, you can verify your phone number and email in the photo trap menu, please save the parameter.dat to the root folder on the memory card, otherwise the photo trap will not be able to recognize the parameter.dat.

•

### **For more information and VIDEOS, please visit our YouTube channel: www.youtube.com/c/EvolveoEu**

**Disposal:** The crossed-out container symbol on the product, in the accompanying documentation or on the packaging means that in EU countries, all electrical and electronic equipment, batteries and accumulators must be disposed of separately at the end of their useful life as separated waste. Do not dispose of these products in unsorted municipal waste.

### **DECLARATION OF CONFORMITY**

Abacus Electric, s.r.o. hereby declares that the EVOLVEO StrongVision PRO 2G complies with the

requirements of the standards and regulations that are relevant for this type of equipment.

The full text of the Declaration of Conformity can be found at <http://ftp.evolveo.com/ce>

Copyright © Abacus Electric, s.r.o. [www.evolveo.com](http://www.evolveo.com/) [www.facebook.com/EvolveCZ](http://www.facebook.com/EvolveCZ)

Importer / Manufacturer

**Abacus Electric, s.r.o.** Planá 2, 370 01, Czech Republic

Made in China

All rights reserved.

The appearance and technical specifications of the product are subject to change without notice.

### **Tartalomjegyzék**

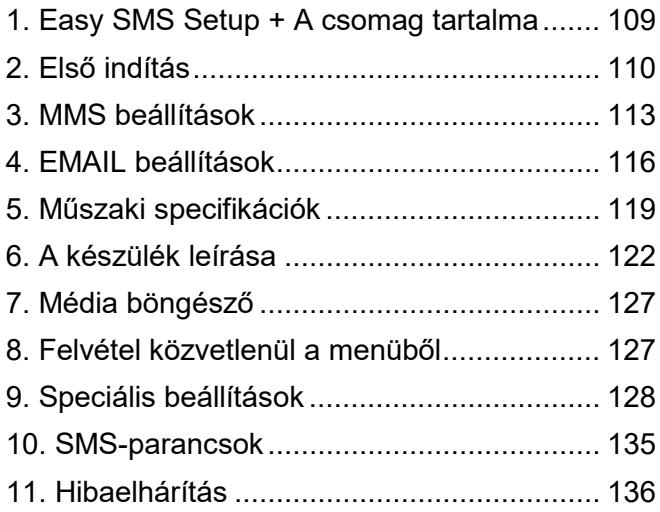

### **Videó kézikönyv:** https://youtu.be/rHEhr3NW7Wo

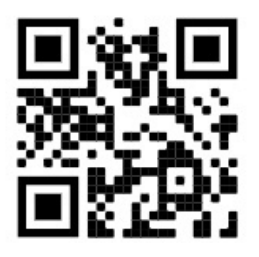

105

# **Egyszerű SMS beállítás**

Az Egyszerű SMS-beállítás egy olyan funkció, amely lehetővé teszi, hogy a rögzített képeket távolról, SMS-ben közvetlenül az e-mail postafiókjába küldje.

A távoli beállításhoz néhány lépést kell követnie:

- 1. **A készülékbe** be kell helyezni **egy** SD-kártyát, amely **nem** tartalmazhatja a **parameter.dat fájlt.**
- 2. **Egy aktivált** SIM-kártyátis be kell helyezni , amelyen engedélyezve van az adatátvitel**.**
- 3. 1,5 V-os alkáli AA elemeket vagy egy feltöltött SGV CAM-BAT3 8000mAh akkumulátort kell behelyezni a készülékbe.
- 4. A StrongVision PRO 2G kamerának ON üzemmódban kell lennie.
- 5. Nyissa meg az SMS szöveges üzeneteket a mobiltelefonján, és hozzon létre egy új
- 6. Adja meg **a kamerába behelyezett SIM-kártya** telefonszámát címzettként **.**
- 7. **Ha képeket tartalmazó e-maileket küld egy e-mail címre, a címben lévő @ jelet helyettesítse egy & jellel:**
	- a. Kérjük, írja be az e-mail címét az üzenet szövegébe a következő formátumban: **email\*petr&email.com\***
- 8. **Ha képeket tartalmazó e-maileket küld két e-mail címre, a címben lévő @ jelet helyettesítse egy & jellel:**
	- a. Az üzenet szövegébe írja be az e-mail címeket ebben a formátumban:

### **email\*petr&email.com\*/\*petr2&email.com\***

9. **Amint** a fényképezőgép megkapja a beállításokat, SMS-t kap a fotócsapdába helyezett SIM-kártya

telefonszámáról (a használt tarifa szerint fizetendő) **Email beállítások sikeres!**

- 10. A beállítások alapján a fotócsapda képeket küld a megadott e-mailekre.
- 11. Az e-maileket használat közben is meg lehet változtatni a fejezet 7. vagy 8. szakaszában található parancsok elküldésével.
- 12. Ha SMS-t küld a beállításokkal, és nem kap vissza megerősítő SMS-t, akkor ellenőrizze:
	- a. A Photo Trap ON üzemmódban van-e
	- b. **A** behelyezett SIM-kártyán a PIN-kód követelménye **ki van-e kapcsolva.**
	- c. Van-e a fotócsapdának elegendő jele az adott helyen - teszt üzemmódban ez megjelenik a kijelzőn.
	- d. A fényképezőgépbe behelyezett akkumulátorok kellően feltöltöttek-e
	- e. Győződjön meg róla, hogy az **@** jel helyett az **&** jelet használja az e-mail címében.
- 13. Ha MMS-en keresztüli küldést szeretne beállítani vagy saját SMTP-kiszolgálót szeretne használni, akkor az EVOLVEO Config szoftvert kell használnia.
- 14. Ha úgy dönt, hogy saját beállításokat használ, **törölnie kell a SYSCFG.TXT** fájlt **az** SMS-paranccsal beállított készülék SD-kártyájáról. Ha a fájlt az SD-kártyán hagyja, a kamera az ebben a fájlban lévő beállításokat használja, és **figyelmen kívül hagyja az** EVOLVEO CONFIG által létrehozott **PARAMETER.DAT** fájlt **.**

### **Figyelmeztetés:**

Ez a szolgáltatás az EVOLVEO MAIL e-mail szolgáltatást használja, amely ingyenes és alapértelmezettként van beállítva a készüléken. Az APN-ek automatikusan a SIMkártya üzemeltetőjének megfelelően kerülnek beállításra.

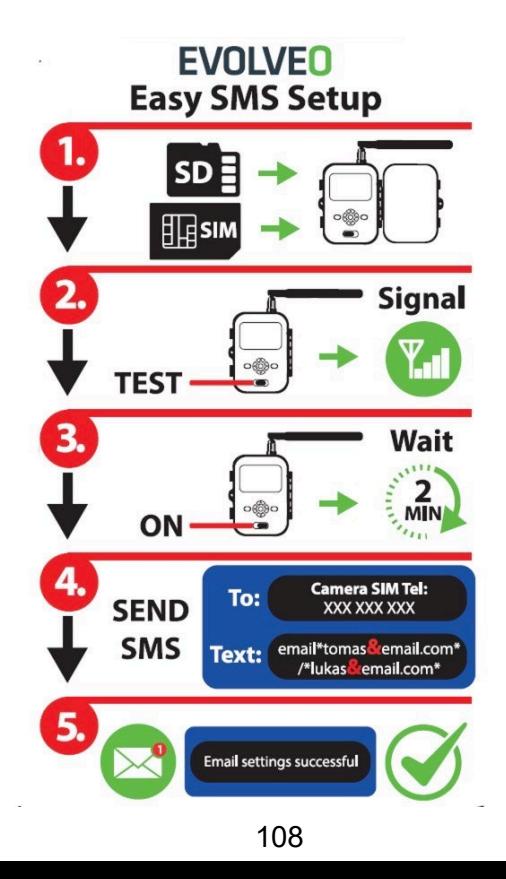
### **1. A csomag tartalma**

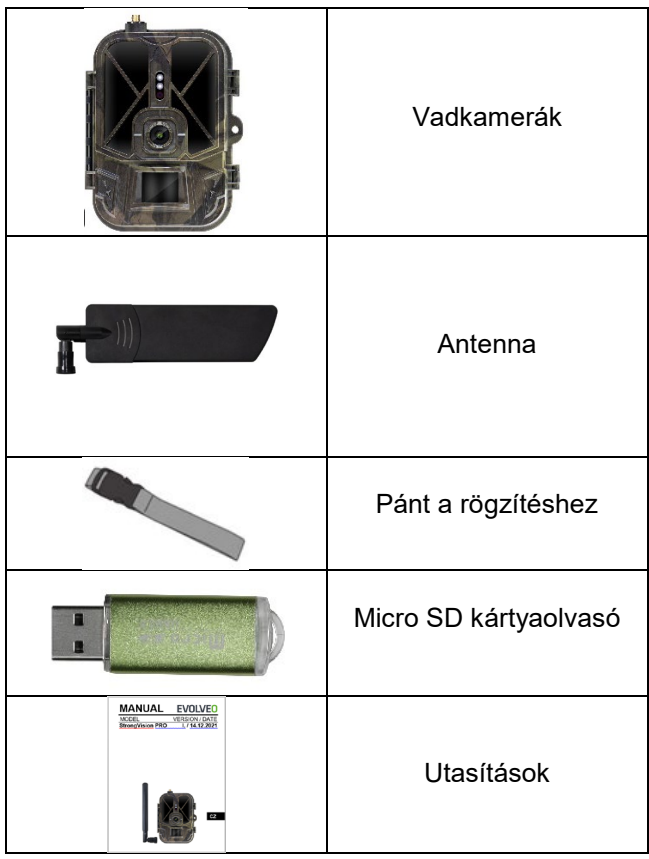

## **2. Első indítás**

A készülék első indítása előtt távolítsa el a kamera lencséje és az IRérzékelő fölé helyezett védőfóliát. Ezek egyébként akadályozhatják a mozgásfelismerést vagy befolyásolhatják a képminőséget.

### **Elemek behelyezése:**

A készülékbe gyárilag egy 10 x AA 1,5 V-os elemtartó van beépítve, használat előtt vegye ki és helyezze be az AA elemeket. Az akkumulátor tokján van egy csatlakozó, amely, ha a tok a fényképezőgépbe van helyezve, közvetlenül a fényképezőgépet látja el energiával, a behelyezett akkumulátorok semmiképpen sem töltődnek! A készülékhez 8000mAh Li-Ion akkumulátort is vásárolhat, amely meghosszabbítja az akkumulátor élettartamát és gazdaságosabb működést tesz lehetővé. A Li-ion akkumulátorok a [www.evolveo.com](http://www.evolveo.com/) oldalon találhatók SGV CAM-BAT3 kóddal. Az akkumulátorok az elemtartóba kerülnek, amely két zárral van rögzítve. A feloldáshoz a zárakat "UNLOCK" állásba kell állítani.

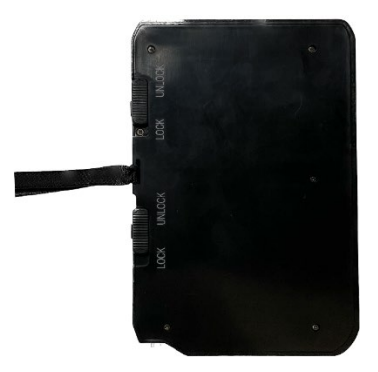

► Mindig azonos típusú és gyártójú AA elemeket használjon, és az elemek töltöttsége mindig azonos legyen. Ha különböző típusú

elemeket használ, a készülék károsodhat. Az ilyen károkra a törvényes jótállás nem terjed ki.

► Ha tudja, hogy hosszabb ideig nem fogja használni a készüléket, vegye ki az elemeket a készülékből. Ha a készülékben hagyja őket, az olyan károkat okozhat a készülékben, amelyekre a garancia nem terjed ki.

► Az üzemmódok és beállítások nagy száma miatt egy aktív készülék akkumulátorának élettartama nem határozható meg pontosan. Az éjszakai üzemmód vagy a videofelvétel nagy energiaigényű, és jelentősen csökkenti az akkumulátor élettartamát. A hosszabb élettartam érdekében csak kiváló minőségű lúgos vagy lítiumos akkumulátorok használatát tudjuk ajánlani.

#### **Figyelmeztetés: Tegye be az elemeket a készülékbe, ha az ki van kapcsolva.**

**TIPP:** A könnyebb kezelhetőség érdekében egy tartalék SGV CAM-BAT3 akkumulátor vásárolható, amely a beépített töltőcsatlakozóval előtöltődik, és a telepítés helyszínén kicserélhető egy már lemerült akkumulátorral.

- **2.19.** Helyezzen be egy SD-kártyát a készülékbe, a fényképezőgép 64 GB-ig támogatja az SD-kártyákat, az SDnyílás a készülék oldalán található a kezelőpanel mellett.
- **2.20.** Helyezzen be egy MINI méretű SIM-kártyát a készülékbe, a SIM-nyílás a készülék oldalán, a kezelőpanel mellett található.

### **FIGYELEM:**

- A SIM-kártyát **nem szabad** PIN-kóddal védeni az első használat előtt győződjön meg róla, hogy a SIM-kártya nincs feloldva.
- A SIM-kártyát aktiválni kell, a SIM-kártya első használata előtt győződjön meg róla, hogy a szolgáltató eljárása szerint aktiválva van.

**2.21. TEST üzemmód** - Kapcsolja be a fényképezőgépet a főkapcsoló középső **"TEST" állásba** kapcsolásával. TEST üzemmódban a készülék a főmenübe bootol, a MENÜ gomb megnyomásával válthat a karusszel főmenübe. A nyílbillentyűkkel navigáljon a menüben, és erősítse meg a kiválasztott beállításokat az **"OK**" gombbal.

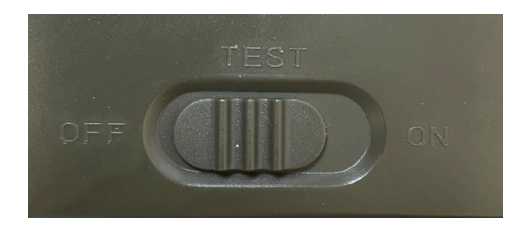

- **2.22. Nyelvi beállítások** a készülék gyári beállítása angol a kívánt nyelvre való váltáshoz tegye a következőket: Nyomja meg a**"MENU** " gombot**,** a felfelé vagy lefelé mutató nyíl segítségével görgessen a menüben a **"Nyelv** " menüpontig, és erősítse meg az "OK" gomb megnyomásával, a nyíl segítségével válassza ki a nyelvet, és erősítse meg az "OK" gombbal, nyomja meg ismét a "MENU" gombot a kezdőképernyőre való visszatéréshez.
- **2.23. EVOLVEO Config** egy olyan program, amelyet telepíteni kell a Windows számítógépére. A program a fényképcsapda beállítására szolgál, e program nélkül nem lehet beállítani a fényképek EMAIL vagy MMS útján történő küldését. Az Evolveo Config letölthető a www.evolveo.com oldalról.
- **2.24. AKTIVÁCIÓK**: Ha mindent beállított, akkor a készüléket a főkapcsoló ON állásba kapcsolásával aktiválhatja. A készülék a kijelzőn elindítja a visszaszámlálást, és az előlapon a kamera objektívje feletti piros LED villogni kezd. Amikor a LED villog, a fényképezőgép működőképes, és a beállítások alapján elkezd képeket készíteni.

**Figyelem!**

**Mindig csak egy üzemmód lehet aktív, vagy az MMS küldés vagy az EMAIL küldés, ha mindkét beállítás egyszerre van kiválasztva, a kamera nem küld semmilyen adatot!!!**

## **3. MMS beállítások**

### **3.1. Konfiguráció**

A fotócsapda beállításához az EVOLVEO Config eszközt kell használnia, amelyet az alábbi linkről tölthet le. Ez az eszköz létrehoz egy PARAMETER.DAT fájlt, amelyet a készülék SDkártyájára kell menteni. Az SD-t a fájlokkal mindig egy kikapcsolt készülékbe helyezze be, különben a beállítások nem töltődnek be.

A konfigurációs szoftver csak MS Windows rendszerre készült

### **Az EVOLVEO Config letölthető innen:**

[https://webftp.evolveo.com/ftp/digital\\_camera/](https://webftp.evolveo.com/ftp/digital_camera/strongvision/strongvision-2gb/SW/)

Csomagolja ki az EVOLVEO\_CONFIG.zip fájlt.

### **Nem tudja, hogyan kell beállítani?**

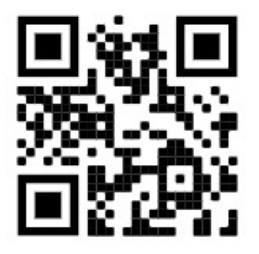

Szkennelje be ezt a QR-kódot a mobiltelefonjával, és a YouTube.com-on található oktatóvideónkra fog eljutni.

### **3.2. MMS beállítások**

### **Automatikus MMS mód:**

Az MMS fülön válassza az MMS ON lehetőséget, majd válassza az "Auto" lehetőséget, és a következő beállításban a fotócsapda felajánlja a kezelőjének előre beállított beállításait. Az MMS-t a szolgáltató számlázza, és a legtöbb esetben drágább szolgáltatás, mint az e-mail küldés.

- Válasszon egy országot
- Select Operator
- Töltse ki a jobb oldali üres oszlopot a címzett telefonszámával.
- Adja meg e-mail címét, hogy megkapja a képeket. Ebben a beállításban az elküldött EMAIL az MMS-hez hasonlóan kerül felszámításra. Ha e-maileket szeretne küldeni adatcsomaggal, lépjen az EVOLVEO Config e-mail fülére.

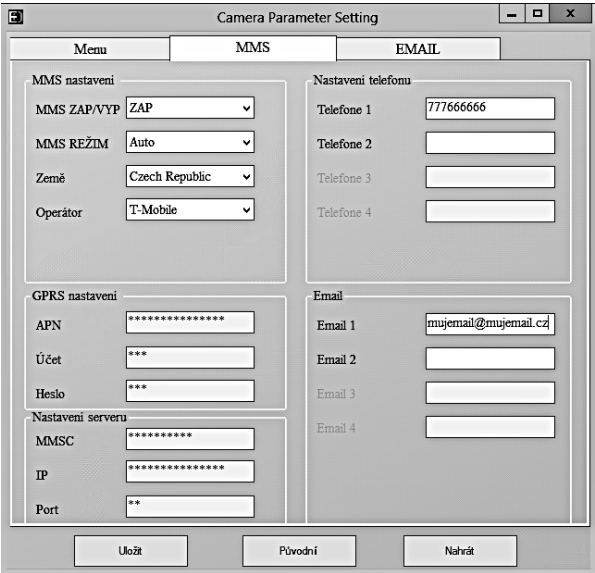

### **3.3. Kézi MMS mód:**

Ha nincs konfigurálva kiválasztási információ, válassza a Kézi MMS módot.

Vegye fel a kapcsolatot az üzemeltetővel, és adja meg kézzel az MMSüzenetek küldéséhez szükséges paramétereket: APN, fiók, jelszó, MMSC, szerver IP-címe és portja. Ezután adja meg a telefonszámot, az e-mail címet vagy mindkettőt, ahová az MMS-üzeneteket küldeni kívánja.

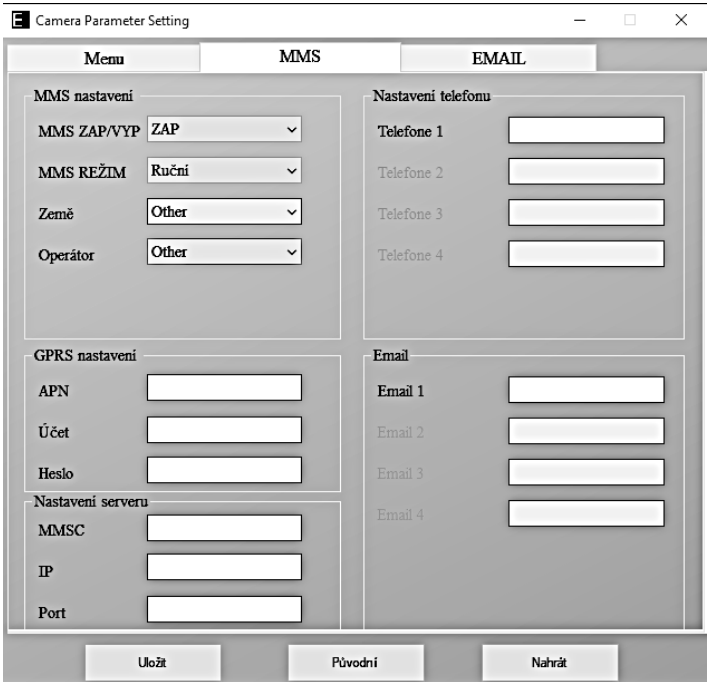

### **4. EMAIL beállítások**

### **1) EMAIL beállítások**

A képek küldésének ezt a módját adatátvitelnek is nevezik. Ez jelenleg egy nagyon népszerű módszer, ahol a képet e-mailről e-mailre küldik, és csak az adatokat töltik fel. Az ajánlott beállítások az EVOLVEO Config ábrán a szöveg alatt láthatók.

- a) SMTP "ON" kiválasztása
- b) SMTP mód kiválasztása "AUTO"
- c) Válassza ki az országot "Cseh Köztársaság"
- d) Válassza ki a szolgáltatót például a Kaktus esetében T-mobile CZ

### **2) GPRS-beállítások:**

Ha az "AUTO" SMTP módot választotta, nincs szükség semmilyen beállításra. Ha az EMAIL-beállítások kézikönyvbe kerültek, töltse ki az üzemeltető által megadott adatoknak megfelelően.

#### **3) E-mail szerver beállítások:**

Javasoljuk az EVOLVEO e-mail szerver használatát!

a) TÍPUS: EVOLVEO

b) A további beállítások automatikusan megtörténnek - nem kell semmit sem megváltoztatni.

#### **4) A címzett e-mail címe:**

Töltse ki azokat az e-mail címeket, amelyekre el szeretné küldeni a képeket.

### **FIGYELEM: A kamera csak fényképeket küld e-mailben. Egy meghatározott képkockasorozat esetén mindig csak a sorozat első képkockáját vegye.**

Az e-mailben küldött fényképek minősége mindig gyengébb, mint az SD-kártyán lévő képeké. A 2G/GPRS lassú adatátvitel, ezért az emailben küldött képek kicsinyítettek. A küldött képek minősége a készülék menüjében állítható be: Beállítások/Képméret

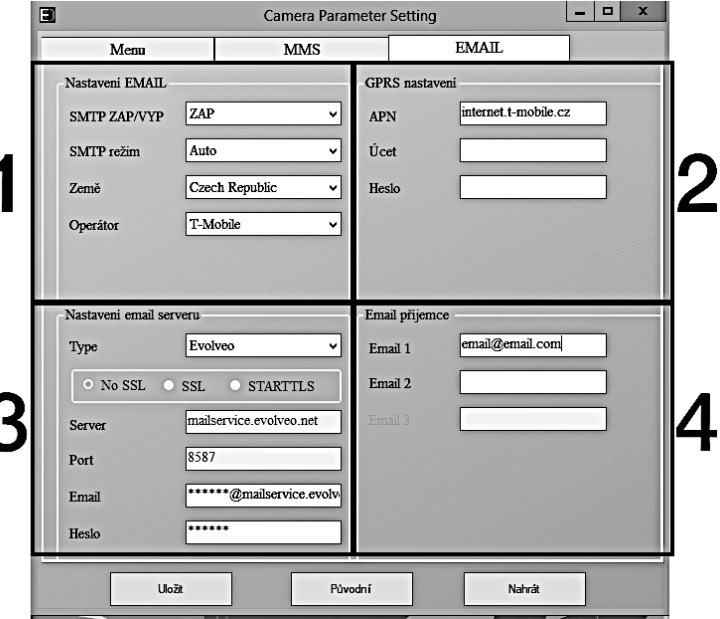

#### **Kézi SMTP mód**

Ha nincs konfigurálva kiválasztási információ, válassza a Kézi MMS módot.

A felhasználónak először kapcsolatba kell lépnie a SIM-kártya szolgáltatójával, hogy megkapja az APN-t, a fiókot és a jelszót, és ki kell töltenie azokat; a küldő e-mail szolgáltatójával kell kapcsolatba lépnie a szerver- és portinformációkért.

- j. Adja meg a küldő e-mail címet.
- k. Írja be a bal oldalon a küldő e-mail cím jelszavát.
- l. Adja meg a kézbesítési e-mail címet a jobb oldalon.

### **Mentse a "Parameter.dat" fájlt a Micro SD kártyára.**

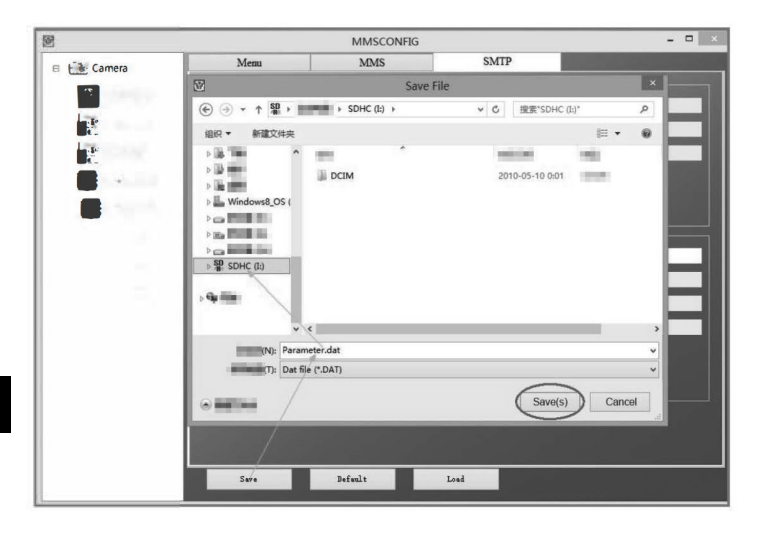

### **ON üzemmódba lépés**

Ha minden beállítás megtörtént, az automatikus üzemmód elindításához fordítsa a kapcsolót ON állásba. A mozgásjelző körülbelül 5 másodpercig pirosan villog , majd a kamera működésbe lép. Amint egy személy vagy állat belép a PIR-érzékelő látómezejébe , az azonnal fényképezni vagy videót rögzíteni kezd.

**Figyelmeztetés:** A hőmérséklet- és mozgásinterferencia okoztaesetleges téves kioldások elkerülése érdekében ne irányítsa a kamerát hőforrás (pl. nap, forró kő vagy fém) felé, illetve ne legyen ágak vagy pálcák közelében. A fókuszálás ideális iránya észak és a hőforrás nélküli nyitott terek. Távolítson el minden pálcát a kamera közelében lévő területről is.

# **5. Műszaki specifikációk**

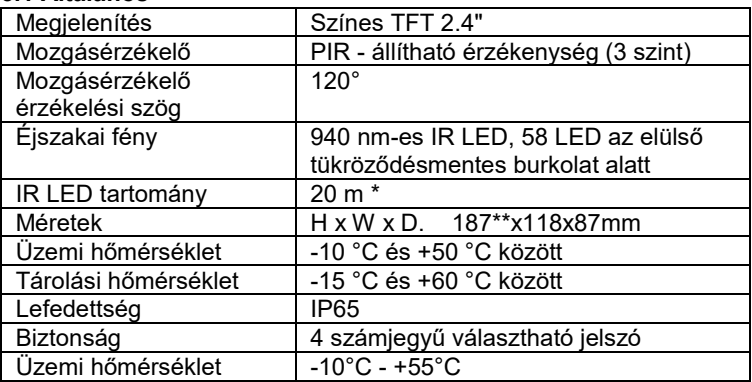

# **5.1 Általános**

\*Ha a kamera előtti területen nincsenek más tárgyak, amelyekről az infravörös fény visszaverődhet, az éjszakai képek sötétek lehetnek.

Ideális esetben a kamera előtti területnek tartalmaznia kell olyan tárgyakat, amelyekről az infravörös fény visszaverődik, például sziklákat, bokrokat, fatörzseket stb. Az ideális távolság a kamerától 8- 12 m között van.

\*\* 90°-ra hajlított antennával együtt, magasság egyenesre állított antennával együtt 347 mm

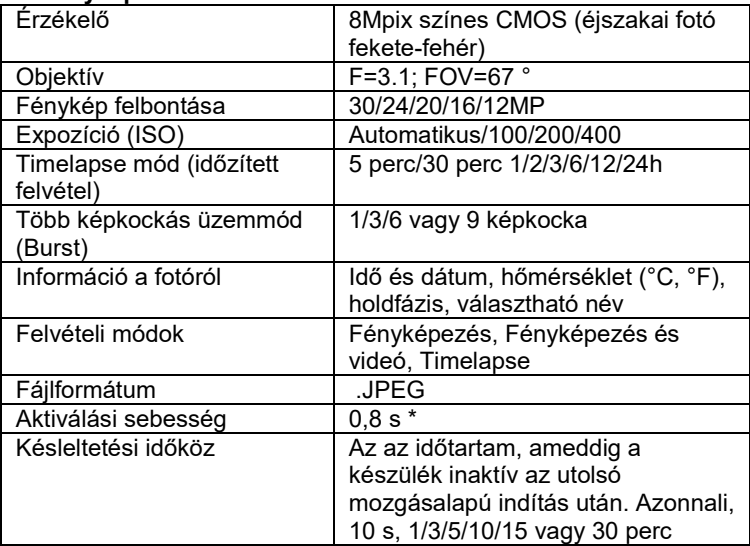

### **5.2 Fényképek**

\*A PIR-érzékelő a felszíni hőmérséklet változásai alapján érzékeli a mozgást. Ez az ábra ideális környezetben van, amikor a kamera előtt lévő tárgynak elegendő felületi hőmérsékletkülönbséggel rendelkezik, és merőlegesen keresztezi a letapogatott területet (oldalról oldalra halad) Ha a tárgy frontálisan közelíti meg a kamerát, hosszabb ideig tart a mozgás felismerése.

### **5.3 Videó**

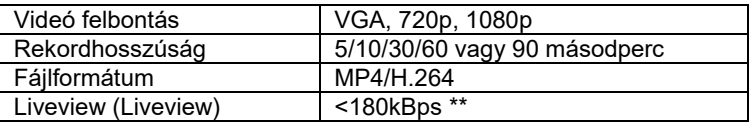

\*\*A funkció gyakori használata hatással lehet a felhasznált adatmennyiségre!

### **5.4 Tápegység**

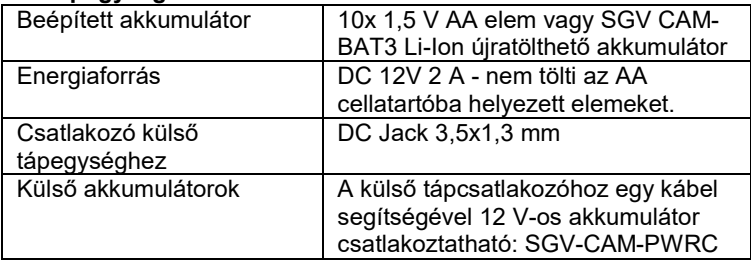

### **5.5 Csatlakoztathatóság**

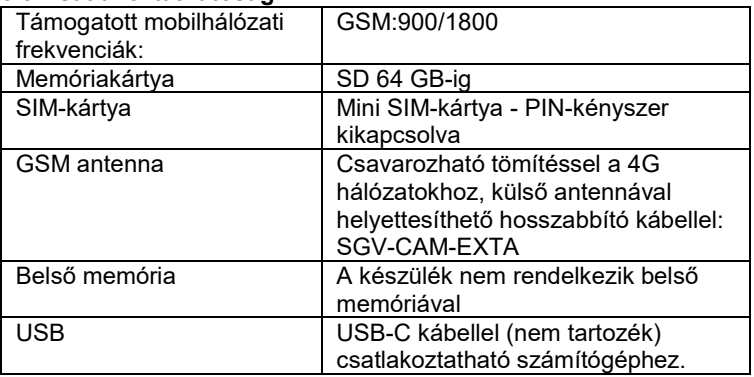

### **6. A készülék leírása**

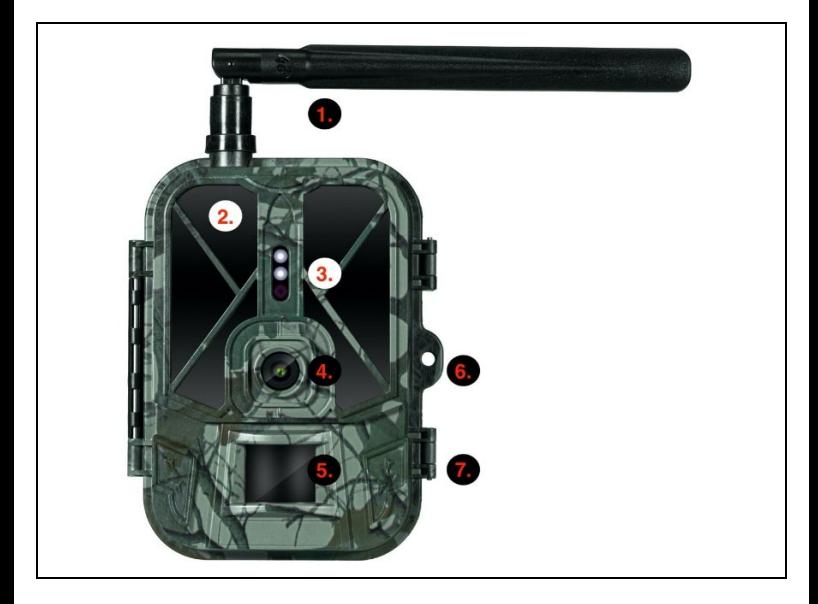

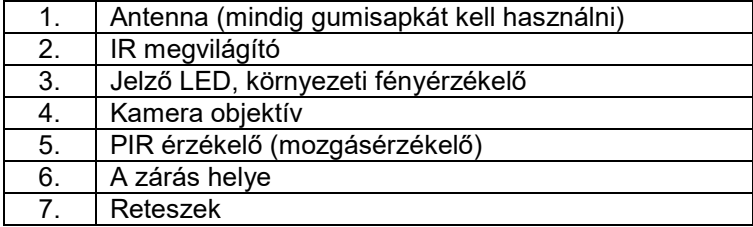

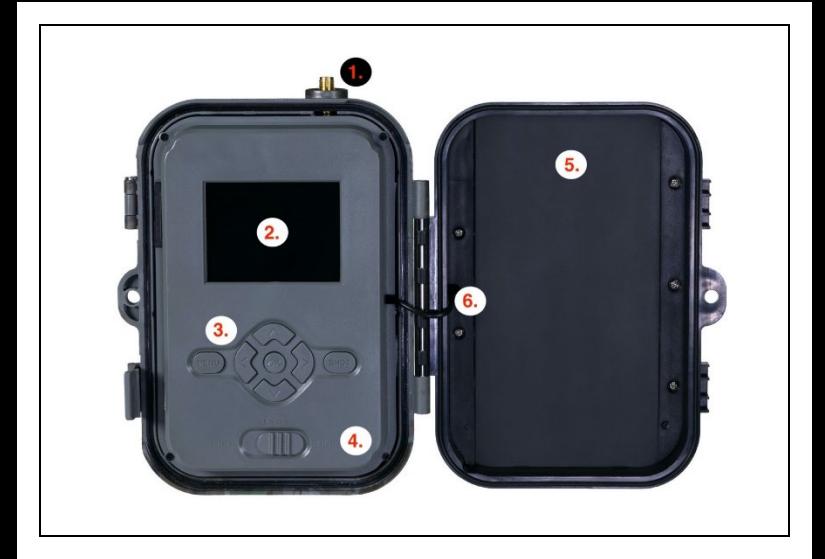

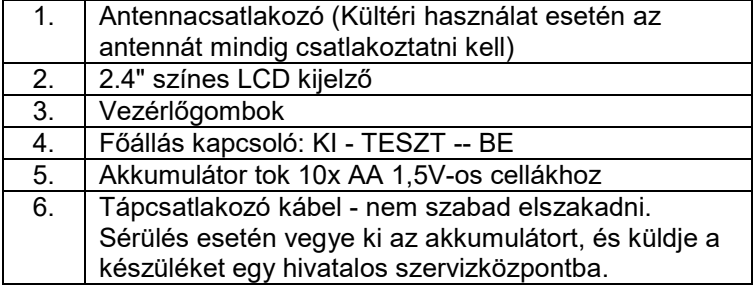

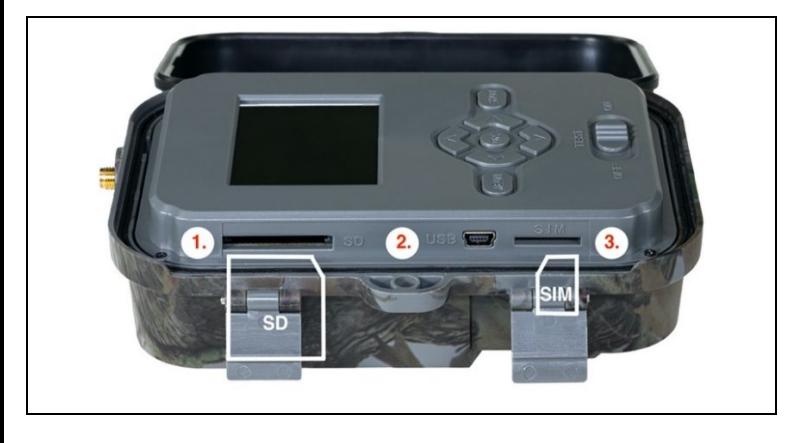

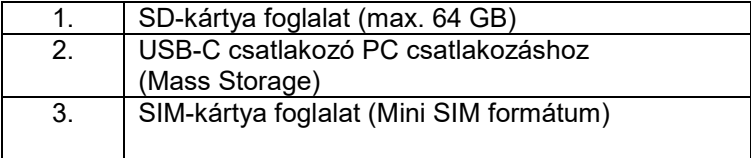

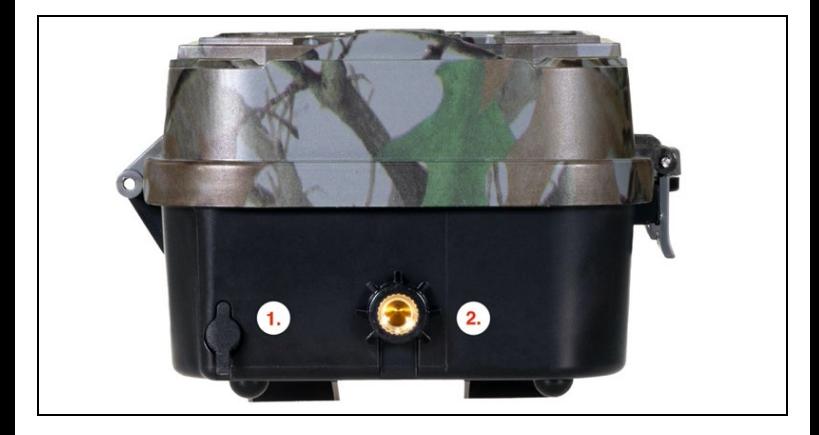

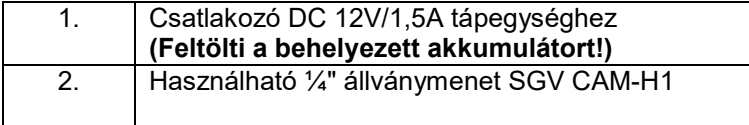

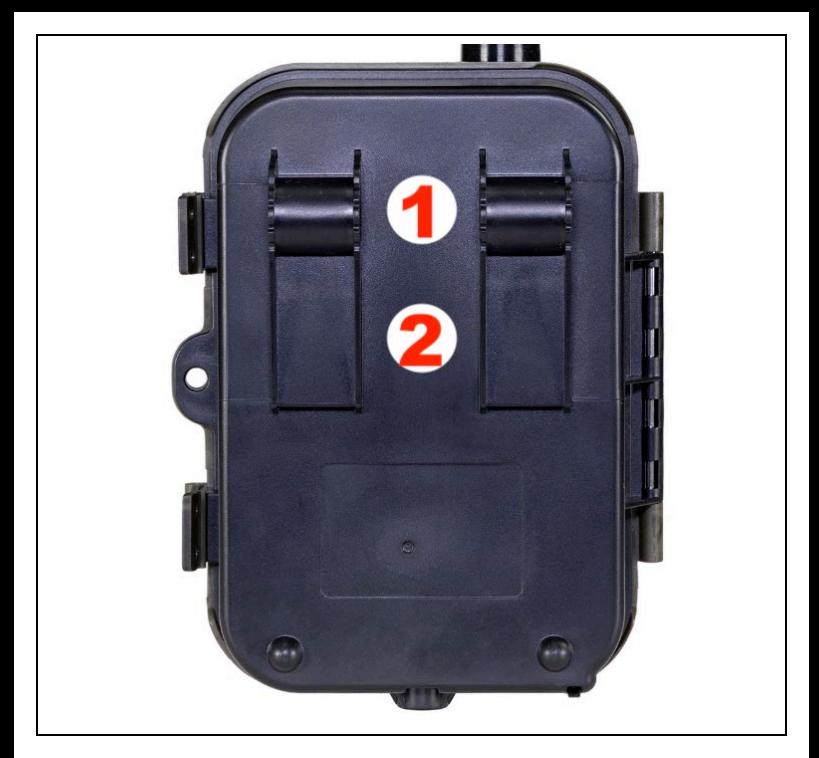

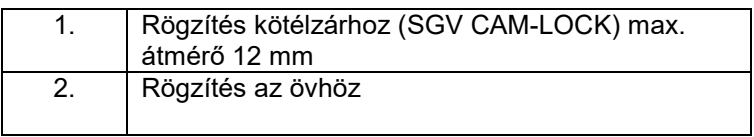

# **7. Média böngésző**

A rögzített felvételeket közvetlenül a kamera kijelzőjén lehet megtekinteni.

A megtekintéshez váltson TESZT üzemmódba, nyomja meg a jobb oldali nyíl gombot a kezdőképernyőn.

Irányítás a nyílbillentyűkkel:

- Következő kép: felfelé nyíl
- Előző kép: lefelé nyíl
- Videó lejátszása: bal nyíl
- Videó leállítása: jobbra nyíl
- Vissza a főmenübe SHOT gomb

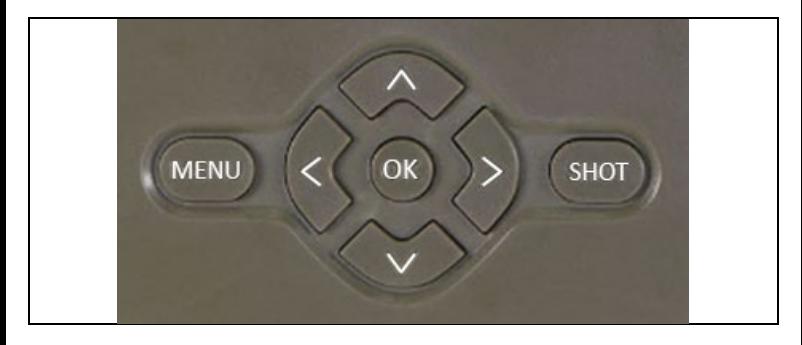

### **8. Felvétel közvetlenül a menüből**

A fényképezőgéppel fényképeket vagy videót is készíthet, ha csak a gombokat használja.Kapcsolja a fényképezőgépet TEST üzemmódba. Ezt követően szervizelésre kerül:

- A felfelé vagy lefelé mutató nyíllal válthat a Fotó vagy Videó mód között.
- Nyomja meg a SHOT gombot a fénykép készítéséhez

### **9. Speciális beállítások**

**Menü**

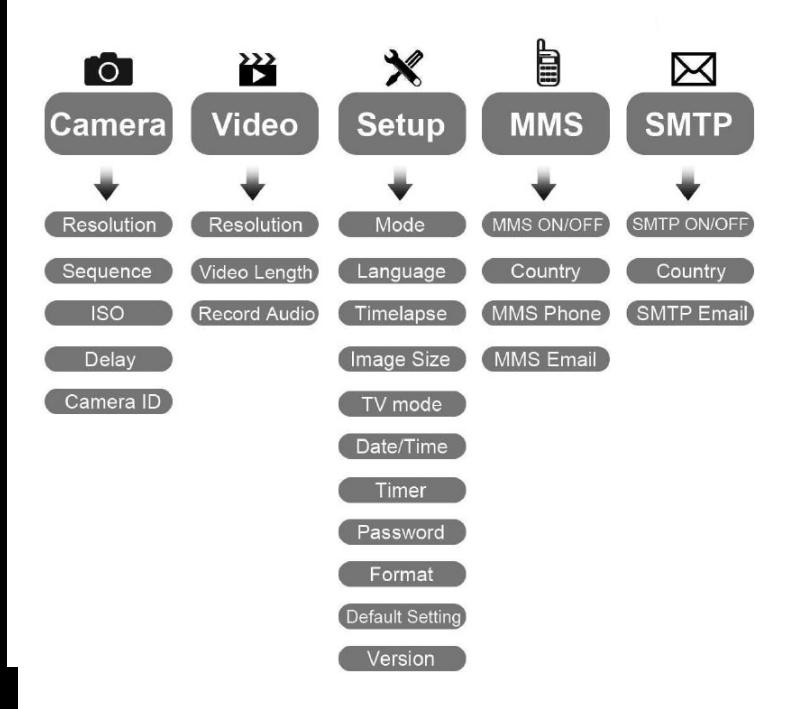

### Kamera beállítások menü

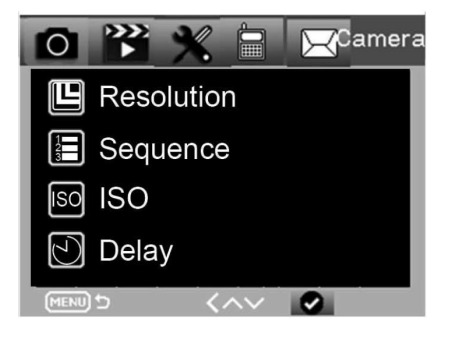

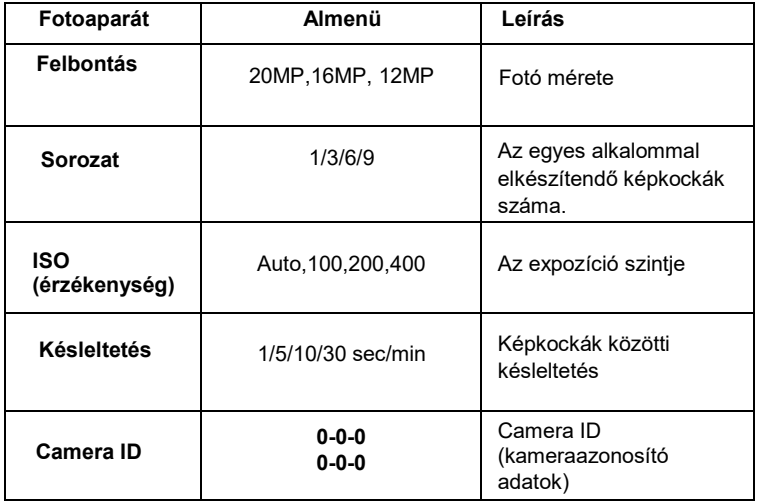

### Video beállítások

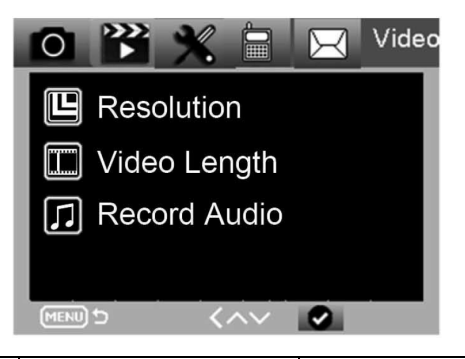

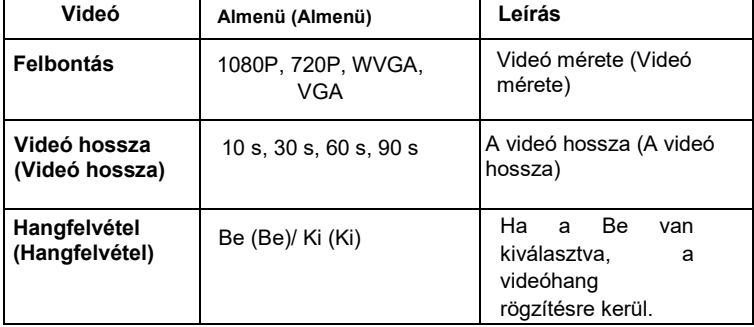

### **Beállítások menü**

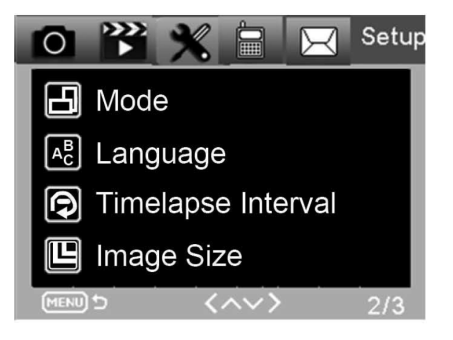

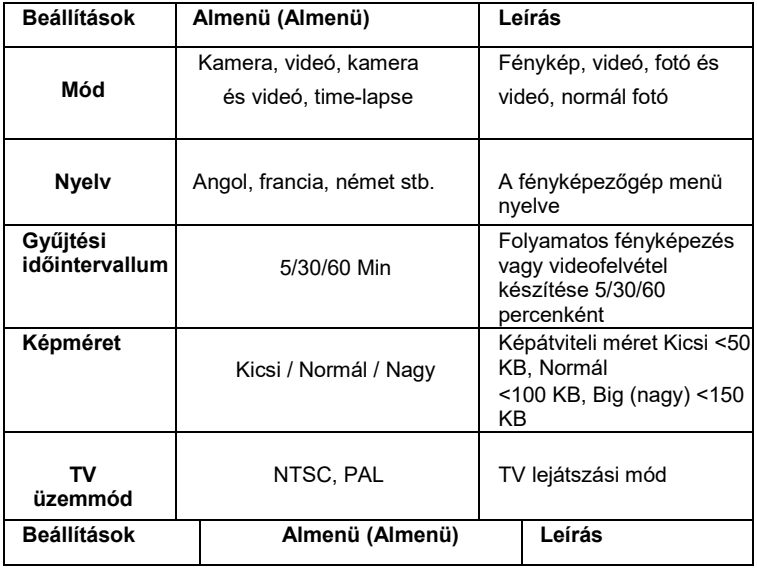

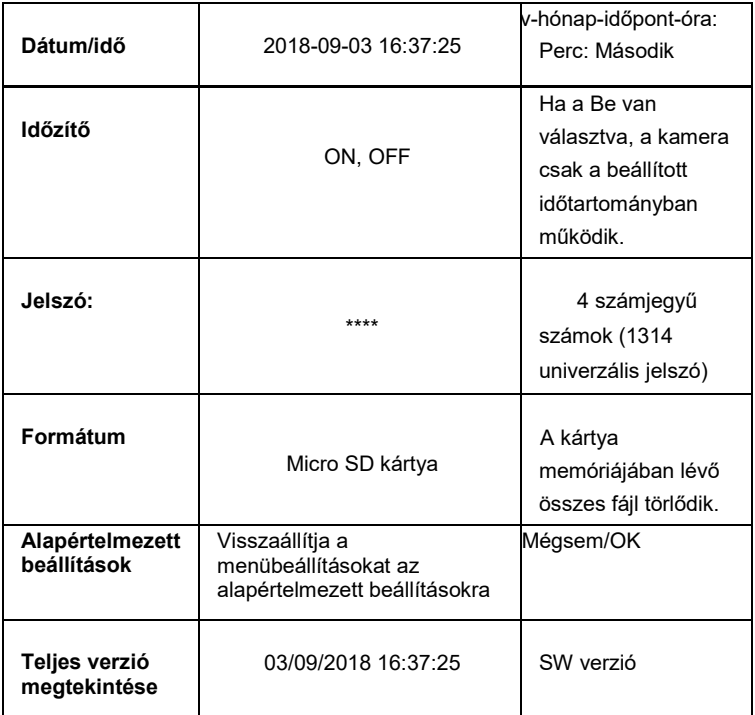

### **MMS ajánlat**

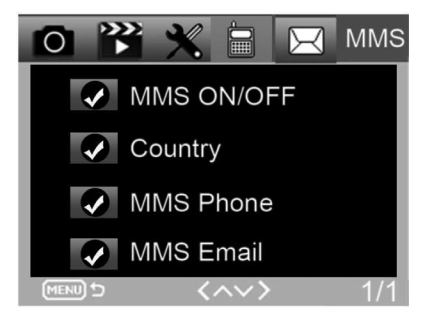

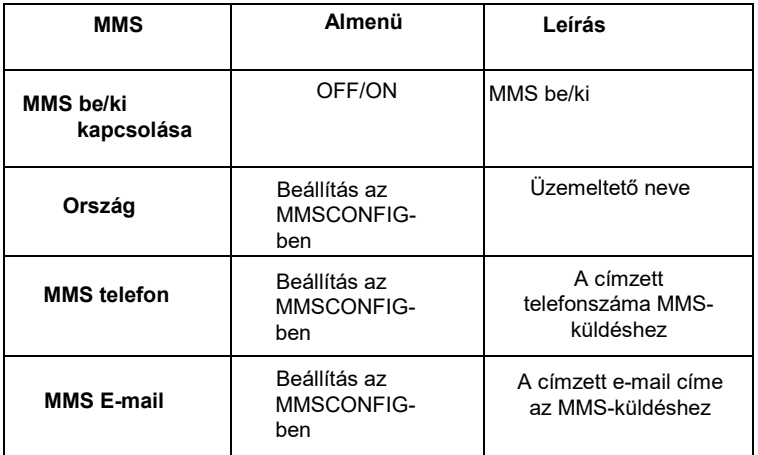

### **SMTP ajánlat**

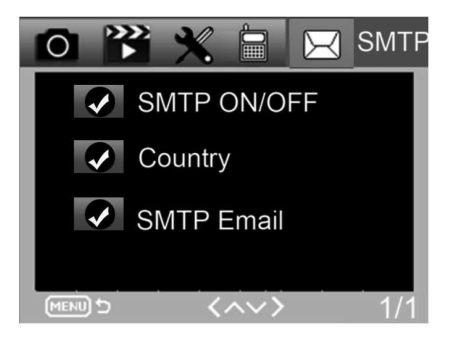

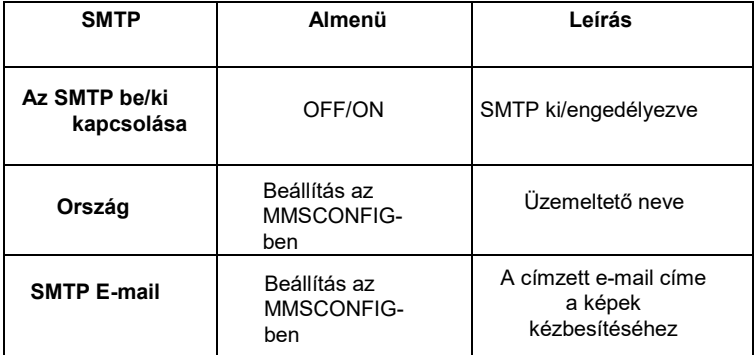

### **10. SMS-parancsok**

A fotócsapda SMS-parancsokkal távolról is vezérelhető. Hozzon létre egy új SMS-üzenetet a telefonján, adja meg a fényképcsapdába behelyezett SIM-kártya telefonszámát. Az üzenet szövegében adjon meg egy parancsot a táblázatban látható formátumban:

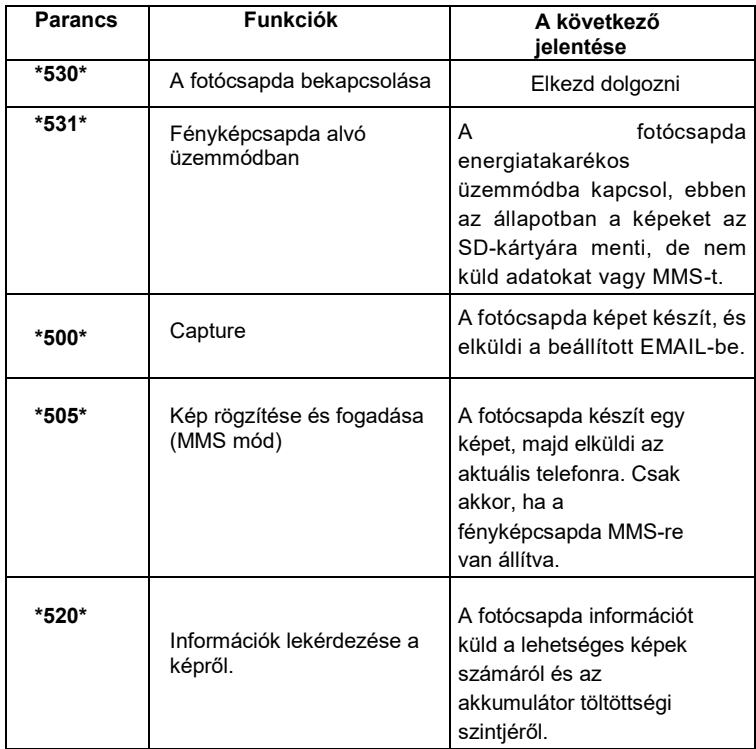

### **Az SMS-parancsok a következők:**

### **11. Hibaelhárítás**

#### **A fotócsapda nem vette fel az érdekes tárgyat.**

- Ellenőrizze a PIR érzékenységet. Meleg időjárási körülmények között állítsa az érzékelő szintjét "Alacsony", hideg időjárási körülmények között pedig "Magas" értékre.
- Próbálja meg úgy elhelyezni a fotócsapdát, hogy a látómezejében ne legyen hőforrás.
- Ha a fotócsapdát víz közelébe helyezi, a fotócsapda néha úgy készíthet képeket, hogy nincs jelen a téma.
- Próbálja meg a lencsét a talaj fölé irányítani.
- Próbálja meg a fotócsapdát fix és nem mozgó tárgyakra, pl.: széles fákra helyezni.
- Ha a mozgásérzékelő éjszaka az infravörös háttérvilágítás hatótávolsága felett érzékel mozgást, csökkentse a távolságbeállítást az érzékelő érzékenységének beállításával.
- A felkelő vagy lenyugvó nap működésbe hozhatja az érzékelőt.
- A fotócsapdát máshová kell irányítani.
- Ha a személy/állat gyorsan mozog , előfordulhat, hogy még a kép elkészülte előtt eltűnik a fényképezőgéplátómezejéből . Vigye hátrébb a fotócsapdát, vagy irányítsa át.

#### **A fényképezőgép nem készít több képet**

- Győződjön meg róla, hogy elegendő hely van a memóriakártyán. Ha a kártya megtelt, a fotócsapda leállítja a fényképek készítését.
- Ellenőrizze az elemeket, hogy az alkáli-, NIMH- vagy lítiumelemekben elegendő energia van-e a fényképezőgép megfelelő működéséhez.
- Győződjön meg róla, hogy a kapcsoló "ON" üzemmódban van, és nem "OFF" vagy "TEST".Ha az MMS/SMTP funkció be van kapcsolva, a fényképezőgép kb. 1 percigküld egy fényképet, mielőtt újabb fényképet tudna készíteni.
- Formázza a memóriakártyát az első használat előtt.

#### **A vaku hatótávolsága az éjszakai felvételek során nem felel meg az elvárásoknak**

- 4 AA elem nem elegendő az éjjellátó kamerához, kérjük, helyezzen be 8 AA elemet a hosszabb élettartam érdekében.
- Győződjön meg róla, hogy az akkumulátorok teljesen feltöltöttek, vagy elegendő energia maradt.
- A kiváló minőségű 1,5 V-os NIMH vagy lítium újratölthető AA elemek sokkal jobb infravörös vakutartományt biztosítanak, mint az alkáli elemek.
- Az éles , jó minőségű képek elérése érdekében szerelje a kamerát sötét, nyilvánvaló fényforrásoktól mentes környezetbe.
- Az éles , jó minőségű éjszakai felvételek készítéséhez szerelje a kamerát sötét, nyilvánvaló fényforrások nélküli környezetbe.
- Bizonyos környezetek (például fák, falak, föld stb.) a vaku hatósugarán belül jobb éjszakai képeket készíthetnek; kérjük, ne állítsa a kamerát teljesen nyílt területre, ahol nincs semmi, ami visszaveri az IR-villanást. Ha éjszaka egy zseblámpával világítasz az égre, egyáltalán nem látsz semmit, akárcsak egy fotócsapdában.

#### **A fotócsapda képeket készít, de nem küldi el azokat a telefonra/emailre.**

- Ha a kézi üzemmódot választja, a megadott adatokkal probléma lehet , kérjük, forduljon a SIM-kártya üzemeltetőjéhez, hogy ellenőrizze, hogy minden információ helyes-e , például az Apn, a szerver, a port.
- Ha az MMS funkcióra vált, nem kell a telefonszám előtt a nemzetközi előhívószámot megadni, csak a telefonszámot kell beírni.
- Ha az SMTP funkcióra vált, győződjön meg róla, hogy az e-mail szerver és a port helyes, néhány e-mail szerver elutasítja az e-maileket SPAMként, megpróbálhatia megtalálni az e-mailiét a SPAM dobozban, vagy lépjen kapcsolatba a forgalmazóval, hogy küldjön egy teszt e-mailt a kipróbáláshoz.
- Ne nevezze át a Parameter.dat fájlt, a telefonszámát és az e-mail címét a fotócsapda menüben ellenőrizheti, kérjük, mentse a parameter.dat-ot a memóriakártya gyökérmappájába, különben a fotócsapda nem fogja tudni felismerni a parameter.dat-ot.

### **További információkért és VIDEÓKért látogasson el YouTube csatornánkra: www.youtube.com/c/EvolveoEu**

**Eltávolítás:** A terméken, a kísérő dokumentációban vagy a csomagoláson található áthúzott tárolóedény szimbólum azt jelenti, hogy az EU országaiban minden elektromos és elektronikus berendezést, elemet és akkumulátort élettartamuk végén elkülönített hulladékként, külön kell ártalmatlanítani. Ne dobja ezeket a termékeket a nem szelektált kommunális hulladékba.

#### **MEGFELELŐSÉGI NYILATKOZAT**

 $\epsilon$ Az Abacus Electric, s.r.o. kijelenti , hogy az EVOLVEO StrongVision PRO 2G megfelel az ilyen típusú berendezésekre vonatkozó szabványok és előírások követelményeinek.

A megfelelőségi nyilatkozat teljes szövege [a http://ftp.evolveo.com/ce](http://ftp.evolveo.com/ce) oldalon található.

Copyright © Abacus Electric, s.r.o. [www.evolveo.com](http://www.evolveo.com/) [www.facebook.com/EvolveCZ](http://www.facebook.com/EvolveCZ)

Importőr / Gyártó

**Abacus Electric, s.r.o.** Planá 2, 370 01, Csehország

Made in China

Minden jog fenntartva. A termék megjelenése és műszaki jellemzői előzetes értesítés nélkül változhatnak.

### **Cuprins**

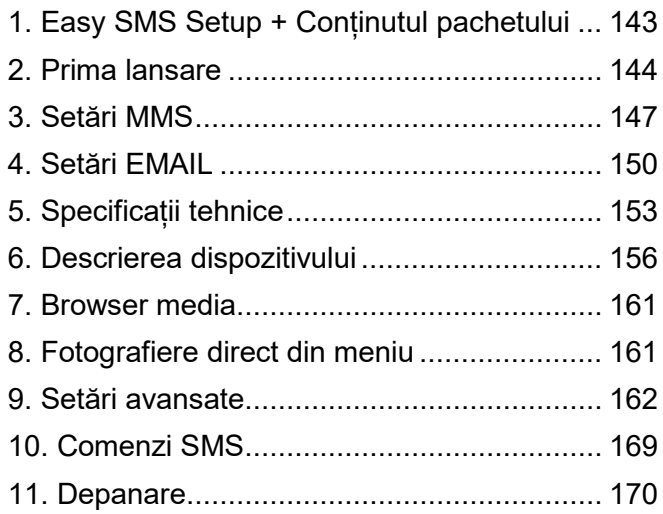

### **Manual video:**

https://youtu.be/rHEhr3NW7Wo

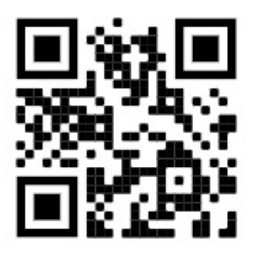

139

## **Easy SMS Setup**

Configurarea ușoară prin SMS este o funcție care vă permite să configurați trimiterea imaginilor capturate direct în căsuța de e-mail de la distanță prin SMS.

Pentru configurarea la distanță, trebuie să parcurgeți câțiva pași:

- 1. În dispozitiv trebuie introdus **un** card SD care **nu trebuie să** conțină fișierul **parameter.dat.**
- 2. **De** asemenea, trebuie să fie introdusă **o** cartelă SIM **activată** cu transferul de date activat**.**
- 3. În dispozitiv trebuie introduse baterii alcaline AA de 1,5 V sau o baterie SGV CAM-BAT3 8000mAh încărcată.
- 4. Camera StrongVision PRO 2G trebuie să fie în modul ON
- 5. Deschideți mesageria text SMS pe telefonul mobil și creați un nou mesaj SMS.
- 6. Introduceți ca destinatar numărul de telefon al **cartelei SIM introduse în aparat** ca destinatar **.**
- 7. **Pentru a trimite e-mailuri cu imagini la o singură adresă de e-mail, înlocuiți semnul @ din adresa dvs. cu semnul &:**
	- a. Vă rugăm să introduceți adresa dvs. de e-mail în corpul mesajului în următorul format: **email\*petr&email.com\***
- 8. **Trimiteți e-mailuri cu imagini la două adrese de e-mail, înlocuiți semnul @ din adresa dvs. cu semnul &:**
	- a. În corpul mesajului, introduceți adresele de e-mail în acest format:

### **email\*petr&email.com\*/\*petr2&email.com\***

9. Imediat ce camera primește setările, veti primi un SMS de la numărul de telefon al cartelei SIM introdusă în

capcana foto (taxată în funcție de tariful utilizat **) Setări e-mail reușite!**

- 10. Pe baza setărilor, capcana foto va trimite imagini la emailurile specificate.
- 11. E-mailurile pot fi modificate în timpul utilizării prin trimiterea comenzilor din secțiunea 7 sau 8 din acest capitol.
- 12. Dacă trimiteți un SMS cu setările și nu primiți înapoi un SMS de confirmare, trebuie să verificați:
	- a. Dacă Photo Trap se află în modul ON
	- b. Dacă solicitarea PIN **este dezactivată** pe cartela SIM introdusă
	- c. Dacă capcana foto are un semnal suficient în locația dată - în modul de testare, acesta este afișat pe ecran.
	- d. Dacă bateriile din aparatul foto sunt suficient de încărcate
	- e. Asigurați-vă că folosiți semnul **&** în loc de **@** în adresa de e-mail.
- 13. Atunci când doriți să configurați trimiterea prin MMS sau să utilizați propriul server SMTP, trebuie să utilizați software-ul EVOLVEO Config
- 14. Dacă decideți să folosiți propriile setări, trebuie să **ștergeți** fișierul **SYSCFG.TXT de** pe cardul SD al dispozitivului care a fost configurat cu ajutorul comenzii SMS. **Dacă** lăsați fișierul pe cardul SD, camera va utiliza setările din acest fișier și **va ignora** fișierul **PARAMETER.DAT** creat de EVOLVEO CONFIG**.**

### **Avertisment:**

Acest serviciu utilizează serviciul de e-mail EVOLVEO MAIL, care este gratuit și este setat în mod implicit pe dispozitiv. APN-urile sunt setate automat în funcție de operatorul cartelei SIM.

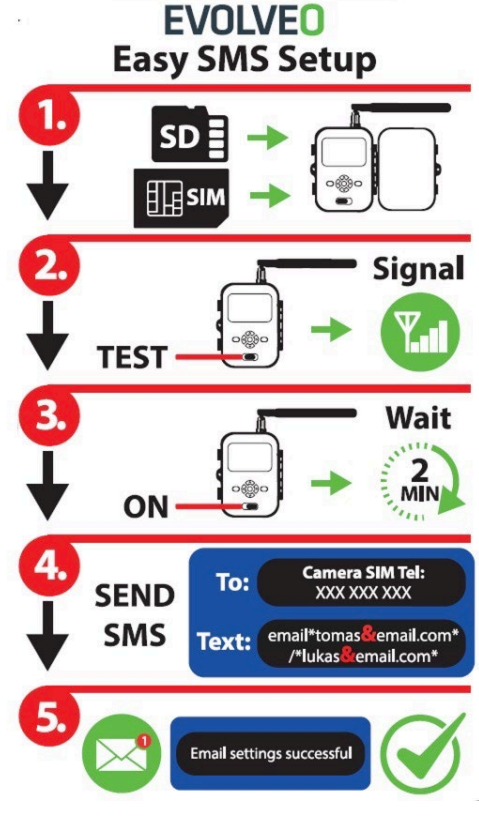

### <span id="page-142-0"></span>**1. Conținutul pachetului**

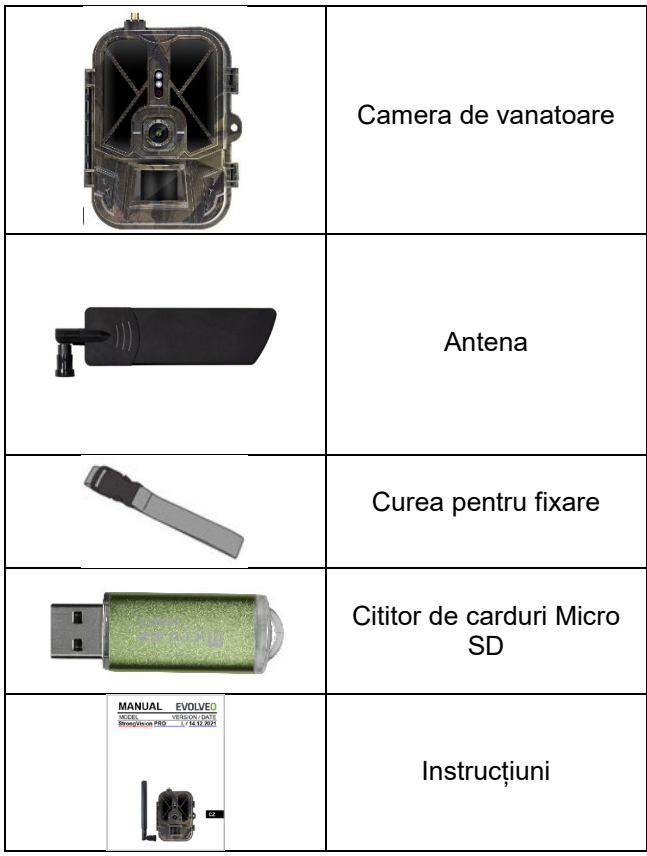

### <span id="page-143-0"></span>**2. Prima lansare**

Înainte de a porni aparatul pentru prima dată, îndepărtați orice folie de protecție plasată pe obiectivul camerei și pe senzorul IR. În caz contrar, acestea ar putea împiedica recunoașterea mișcării sau afecta calitatea imaginii.

#### **Introducerea bateriilor:**

În dispozitiv este inserată din fabrică o cutie de 10 baterii AA de 1,5 V, scoateți și introduceți bateriile AA înainte de utilizare. Carcasa pentru baterii are un conector pe ea care, dacă este introdusă în aparat, alimentează direct aparatul foto, în niciun caz nu se încarcă bateriile introduse! De asemenea, puteți achiziționa o baterie Li-Ion de 8000 mAh pentru dispozitiv, care va prelungi durata de viață a bateriei și va permite o funcționare mai economică. Bateriile Li-Ion pot fi găsite la [www.evolveo.com](http://www.evolveo.com/) sub codul SGV CAM-BAT3.

Bateriile sunt plasate în carcasa bateriei, care este fixată cu două încuietori. Pentru deblocare, încuietorile trebuie să fie deplasate în poziția "UNLOCK".

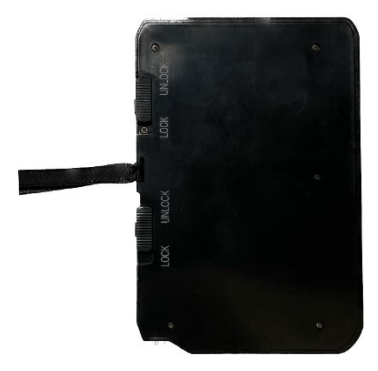

► Folosiți întotdeauna baterii AA de același tip și de același
producător, iar bateriile trebuie să aibă întotdeauna aceeași încărcătură. Dacă utilizați diferite tipuri de baterii, dispozitivul poate fi deteriorat. Astfel de daune nu sunt acoperite de garanția legală. ► Dacă știți că nu veți utiliza aparatul pentru o perioadă lungă de timp, scoateți bateriile din aparat. Dacă le lăsați în dispozitiv, acestea pot provoca deteriorarea dispozitivului, care nu este acoperită de garanție.

► Din cauza numărului mare de moduri și setări, durata de viață a bateriei unui dispozitiv activ nu poate fi specificată cu exactitate. Modul de noapte sau înregistrarea video au cerințe ridicate de consum de energie și reduc semnificativ durata de viață a bateriei. Pentru o durată de viață mai lungă a bateriei, vă recomandăm să folosiți numai baterii alcaline sau reîncărcabile cu litiu de înaltă calitate.

#### **Avertisment: Introduceți bateriile în dispozitiv atunci când acesta este oprit**

**TIP:** Pentru ușurința funcționării, poate fi achiziționată o baterie de rezervă SGV CAM-BAT3, care poate fi preîncărcată cu ajutorul conectorului de încărcare integrat și înlocuită cu o baterie deja descărcată la locul de instalare.

- **2.25.** Introduceți un card SD în aparat, camera acceptă carduri SD de până la 64 GB, slotul SD este situat pe partea laterală a aparatului, lângă panoul de control.
- **2.26.** Introduceți o cartelă SIM de dimensiuni MINI în aparat, fanta SIM este situată pe partea laterală a aparatului, lângă panoul de control.

#### **AVERTISMENT:**

• SIM-ul **nu trebuie să** fie protejat de un cod PIN - asigurați-vă că SIM-ul este deblocat înainte de a-l utiliza pentru prima dată.

- Cartela SIM trebuie să fie activată, înainte de a utiliza pentru prima dată cartela SIM, asigurați-vă că aceasta este activată în conformitate cu procedura operatorului dumneavoastră.
- **2.27. Modul TEST** Porniți aparatul foto comutând comutatorul principal în **poziția** de mijloc **"TEST"**. În modul TEST, dispozitivul va porni în meniul principal, apăsați butonul MENU pentru a trece la meniul principal al caruselului. Utilizați tastele săgeată pentru a naviga prin meniu și confirmați setările selectate cu butonul **"OK"**.

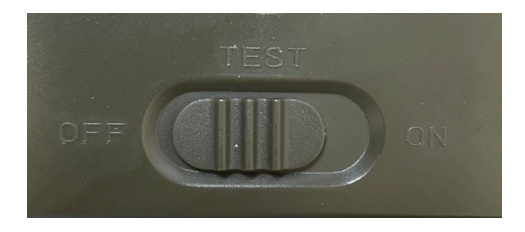

- **2.28. Setări de limbă** dispozitivul este setat din fabrică în limba engleză - pentru a schimba limba preferată, procedați după cum urmează: Apăsați butonul "MENU"**,** utilizați săgeata în sus sau în jos pentru a vă deplasa prin meniu până la **"Language" (Limbă** ) și confirmați apăsând butonul "OK", utilizați săgeata pentru a selecta limba și confirmați cu butonul "OK", apăsați din nou butonul "MENU" pentru a reveni la ecranul principal.
- **2.29. EVOLVEO Config** e un program care trebuie instalat pe calculatorul tău Windows. Programul este utilizat pentru a configura capcana foto, fără acest program nu puteți configura trimiterea de fotografii prin e-mail sau MMS. Evolveo Config poate fi descărcat de la www.evolveo.com
- **2.30. ACȚIUNI**: Dacă ați pregătit totul, puteți activa dispozitivul prin comutarea întrerupătorului principal în poziția ON. Aparatul va

începe o numărătoare inversă pe afișaj, iar LED-ul roșu de deasupra obiectivului camerei va clipi pe panoul frontal. Când LED-ul clipeste, aparatul foto este operational și începe să facă fotografii în funcție de setări.

#### **Atenție!**

**Este întotdeauna posibil să aveți doar un singur mod activ, fie trimiterea de MMS, fie trimiterea de EMAIL, dacă ambele setări sunt selectate în același timp, camera nu va trimite niciun fel de date!!!**

## **3. Setări MMS**

#### **3.1. Configurație**

Pentru a configura capcana foto, trebuie să utilizați instrumentul EVOLVEO Config, pe care îl puteți descărca de la link-ul de mai jos. Acest instrument creează un fișier PARAMETER.DAT care trebuie salvat pe cardul SD al dispozitivului. Introduceți întotdeauna SD-ul cu fișierul într-un dispozitiv oprit, altfel setările nu vor fi încărcate.

SW de configurare este proiectat numai pentru MS Windows

#### **EVOLVEO Config poate fi descărcat de aici:**

[https://webftp.evolveo.com/ftp/digital\\_camera/](https://webftp.evolveo.com/ftp/digital_camera/strongvision/strongvision-2gb/SW/)

#### **Nu sunteți sigur cum să o configurați?**

Scanați acest QR cu telefonul mobil și veți fi direcționat către tutorialul nostru video de pe YouTube.com.

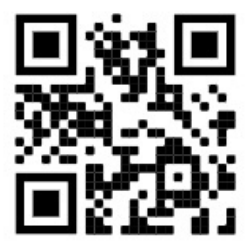

#### **3.2. Setări MMS**

#### **Modul MMS automat:**

În fila MMS, selectați MMS ON și apoi selectați "Auto", iar Photo Trap vă va oferi apoi setările prestabilite pentru operatorul dvs. în următoarea setare. MMS este taxat de către operatorul dumneavoastră și, în majoritatea cazurilor, este un serviciu mai scump decât trimiterea unui email.

- Alegeți o țară
- Selectați operatorul
- Completați coloana goală din dreapta cu numărul de telefon al destinatarului.
- Completați adresa de e-mail pentru a primi fotografii. În această setare, EMAIL trimis este taxat în același mod ca și MMS. Dacă doriți să trimiteți e-mailuri utilizând un plan de date, accesați fila e-mail din EVOLVEO Config.

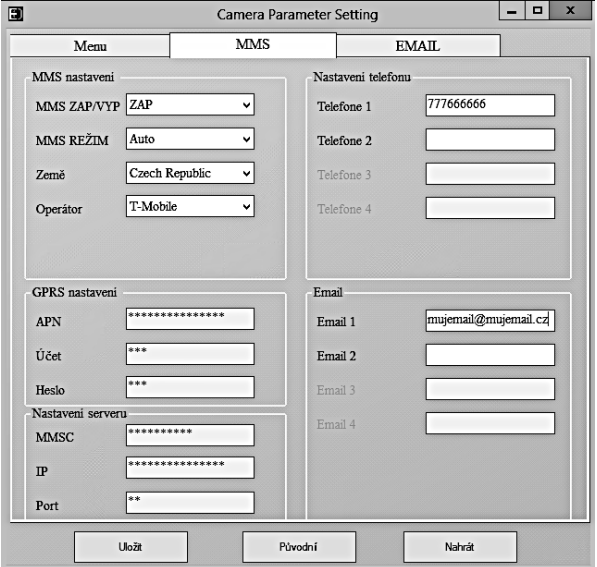

#### **3.3. Modul MMS manual:**

Dacă nu este configurată nicio informație de selecție, selectați modul MMS manual.

Contactați operatorul și introduceți manual parametrii necesari pentru a trimite mesaje MMS: APN, contul, parola, MMSC, adresa IP a serverului și portul. Apoi completați numărul de telefon, adresa de e-mail sau ambele, la care trebuie trimise mesajele MMS.

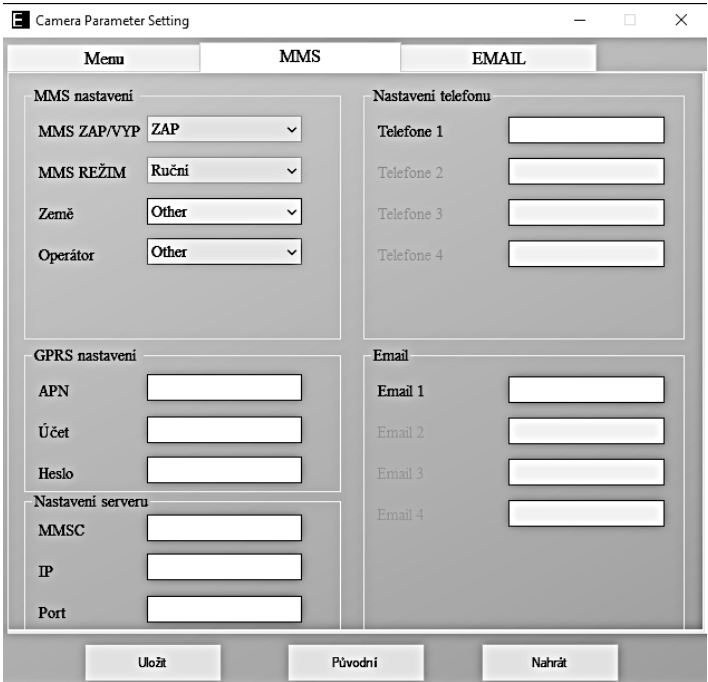

## **4. Setări EMAIL**

#### **1) Setări EMAIL**

Această metodă de trimitere a imaginilor se mai numește și transmisie de date. Aceasta este în prezent o metodă foarte populară, prin care imaginea este trimisă de la un e-mail la altul și se taxează doar datele. Setările recomandate sunt prezentate sub text în figura din EVOLVEO Config.

- a) SMTP selectați "ON"
- b) Modul SMTP selectați "AUTO"
- c) Selectați țara "Republica Cehă"
- d) Alegeți operatorul dumneavoastră de exemplu, pentru Kaktus Tmobile CZ

#### **2) Setări GPRS:**

Dacă ați selectat modul SMTP "AUTO", nu este necesar să setați nimic. În cazul în care ați introdus manualul de setări EMAIL, completați în funcție de datele furnizate de operatorul dvs.

#### **3) Setările serverului de e-mail:**

Vă recomandăm să folosiți serverul de e-mail EVOLVEO!

a) TIP: EVOLVEO

b) Alte setări vor fi efectuate automat - nu este nevoie să modificați nimic.

#### **4) E-mailul destinatarului:**

Completați adresele de e-mail la care doriți să trimiteți imaginile.

#### **AVERTISMENT: aparatul foto trimite numai fotografii pe e-mail. În cazul unei serii de cadre, luați întotdeauna doar primul cadru din serie.**

Calitatea fotografiilor trimise prin e-mail este întotdeauna mai slabă decât cea a imaginilor de pe cardul SD. 2G/GPRS este un transfer de date lent, astfel încât imaginile pentru e-mail sunt reduse. Calitatea imaginilor trimise poate fi setată în meniul dispozitivului: Setări/Dimensiunea imaginii

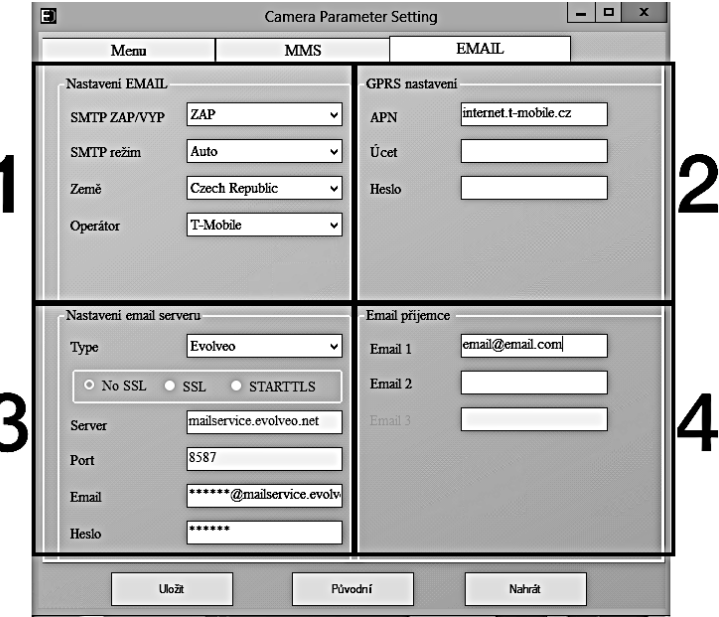

#### **Modul SMTP manual**

Dacă nu este configurată nicio informație de selecție, selectați modul MMS manual.

Utilizatorul trebuie să contacteze mai întâi furnizorul cartelei SIM pentru a obține APN, contul, parola și să le completeze; contactați furnizorul de e-mail de trimitere pentru informații despre server și port.

m.Introduceți adresa de e-mail de trimitere.

- n. Introduceți parola pentru adresa de e-mail de trimitere din stânga.
- o. Introduceți adresa de e-mail de livrare din dreapta.

#### **Salvați fișierul "Parameter.dat" pe cardul Micro SD.**

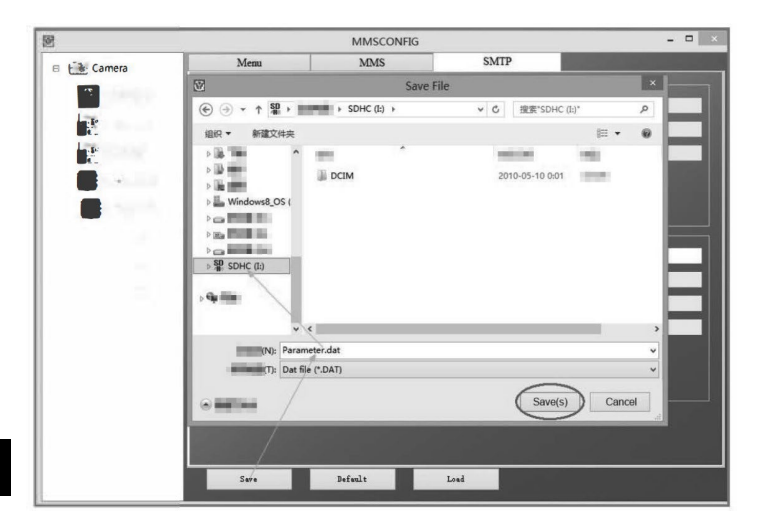

#### **Introduceți modul ON**

După ce toate setările sunt finalizate, comutați comutatorul în poziția ON pentru a porni modul automat. Indicatorul de mișcare va clipi în roșu timp de aproximativ 5 secunde și apoi camera va începe să funcționeze. De îndată ce o persoană sau un animal intră în câmpul vizual al senzorului PIR, acesta începe imediat să facă fotografii sau să înregistreze imagini video.

**Avertisment:** Pentru aevita o posibilă declanșare falsă cauzată de interferența temperaturii și a mișcării, nu îndreptați camera către o sursă de căldură (de exemplu, soarele, o piatră fierbinte sau metal) sau în apropierea unor ramuri sau baghete. Direcția ideală pentru focalizare este nordul și spațiile deschise fără sursă de căldură. De asemenea, îndepărtați orice baghetă din zona din apropierea camerei.

## **5. Specificații tehnice**

#### **5.1 Generalități**

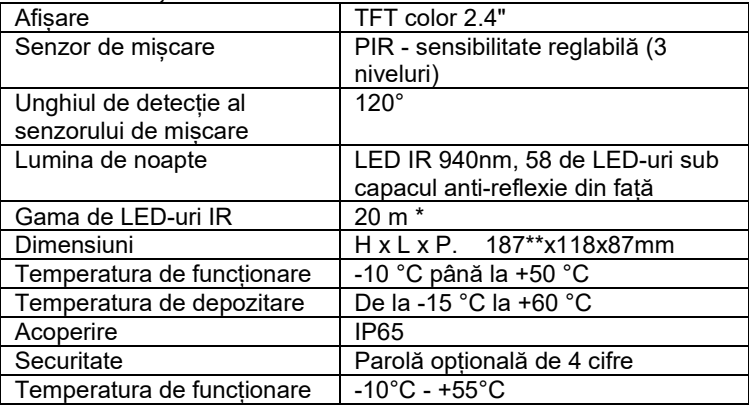

\*Dacă nu există alte obiecte în zona din fața camerei din care să se reflecte lumina IR, imaginile de noapte pot fi întunecate. În mod ideal, zona din fața camerei ar trebui să conțină obiecte din care lumina IR se va reflecta, cum ar fi pietre, tufișuri, bușteni etc. Distanța ideală este între 8-12 m de la cameră.

\*\* Inclusiv antena montată, îndoită la 90°, înălțimea incluzând antena îndreptată 347 mm

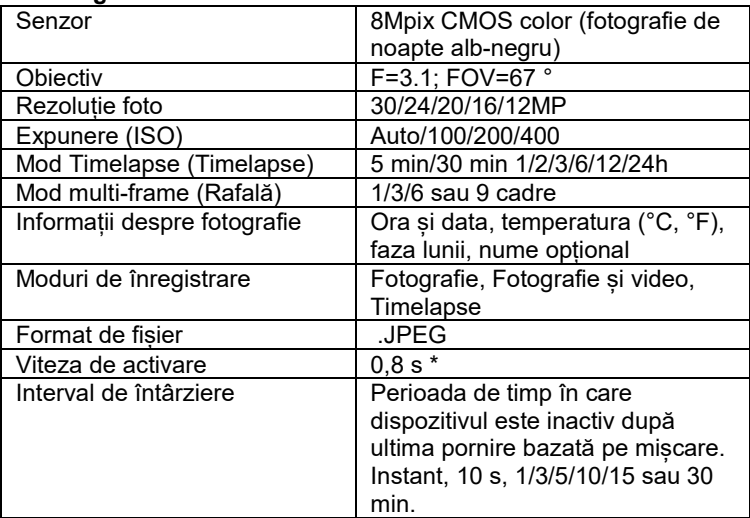

#### **5.2 Fotografii**

\*Senzorul PIR detectează mișcările pe baza schimbărilor de temperatură la suprafață. Această figură este realizată într-un mediu ideal, atunci când obiectul din fața camerei are o diferență suficientă de temperatură de suprafață și traversează perpendicular zona scanată (trece dintr-o parte în alta) Dacă obiectul se va apropia frontal de cameră, recunoașterea mișcării va dura mai mult timp.

#### **5.3 Video**

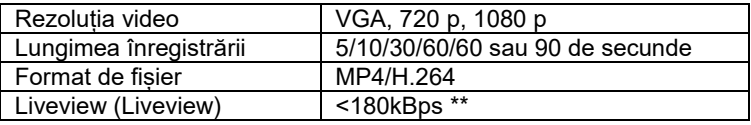

\*\*Utilizarea frecventă a acestei funcții poate avea un impact asupra cantității de date consumate!

#### **5.4 Alimentarea cu energie electrică**

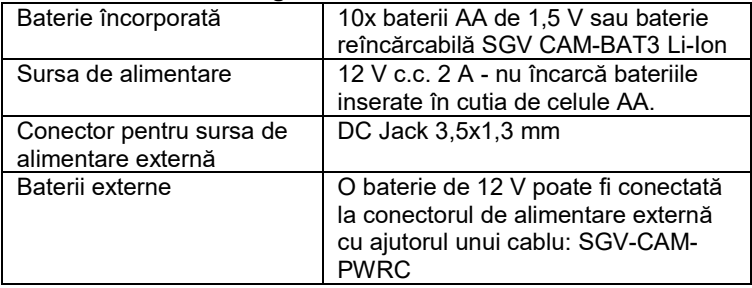

#### **5.5 Conectivitate**

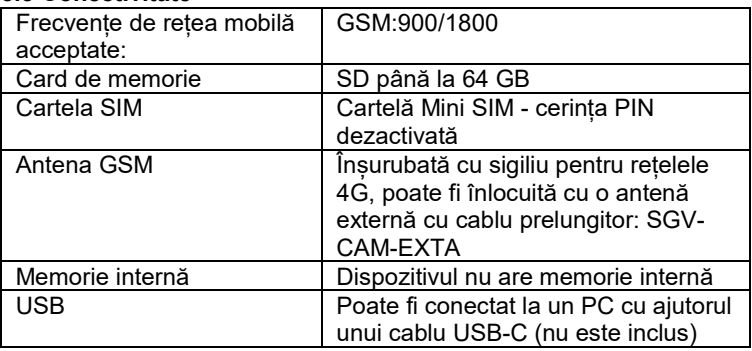

## **6. Descrierea dispozitivului**

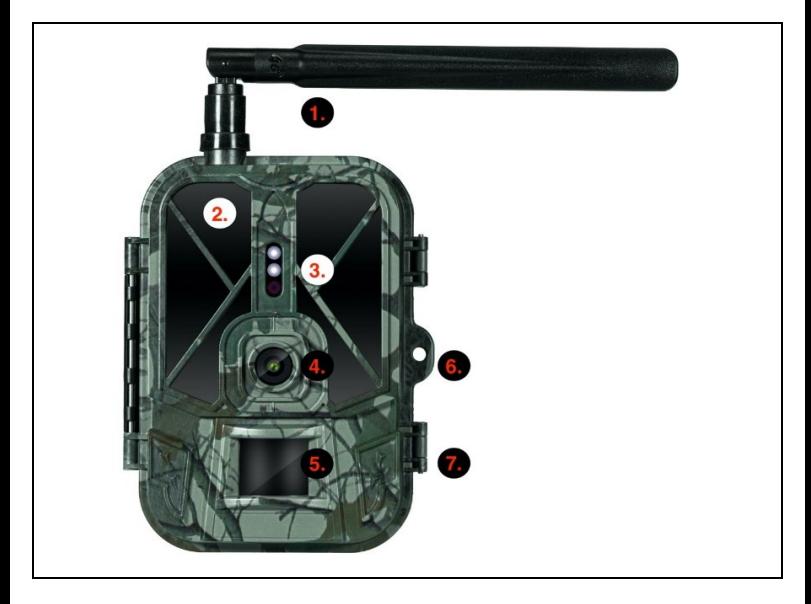

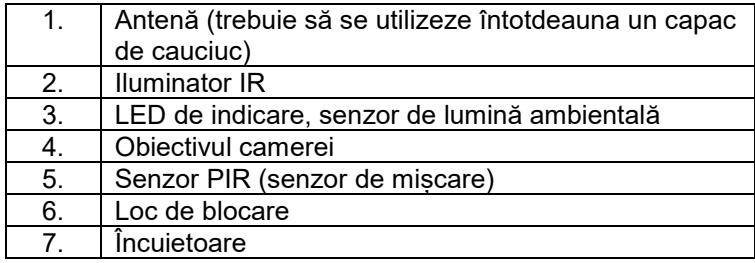

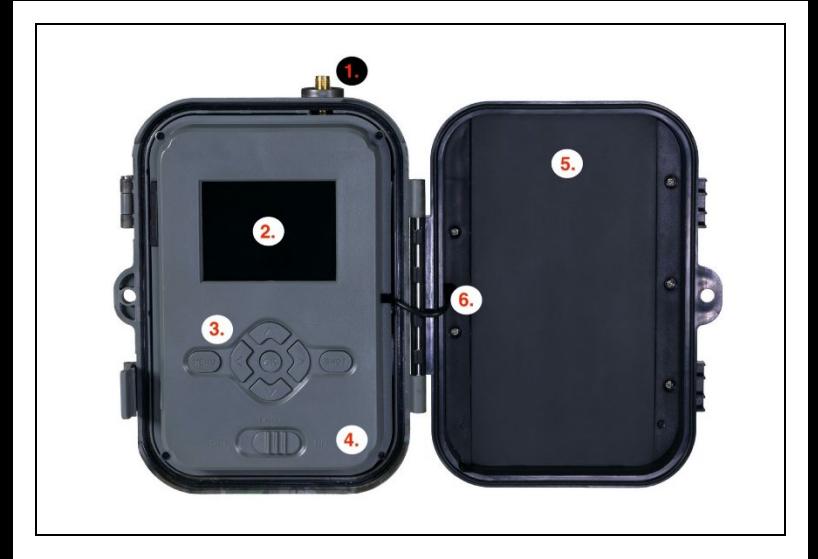

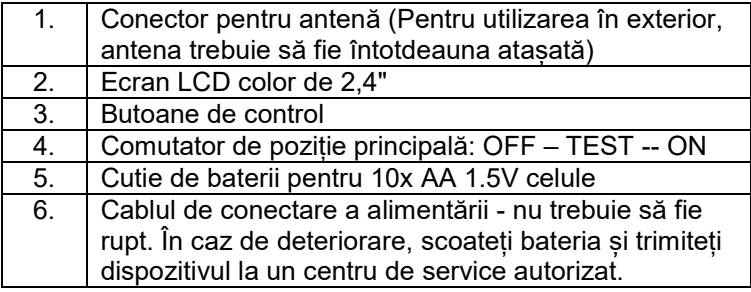

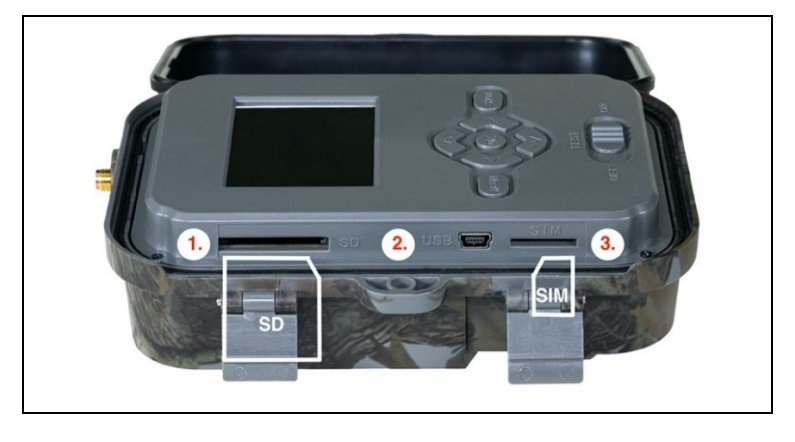

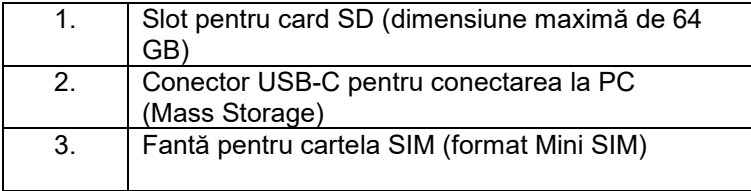

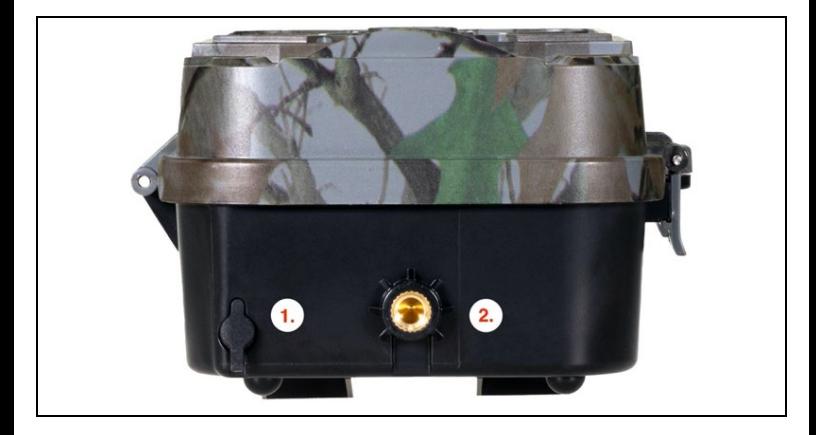

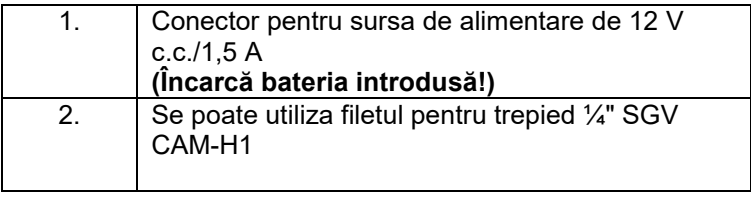

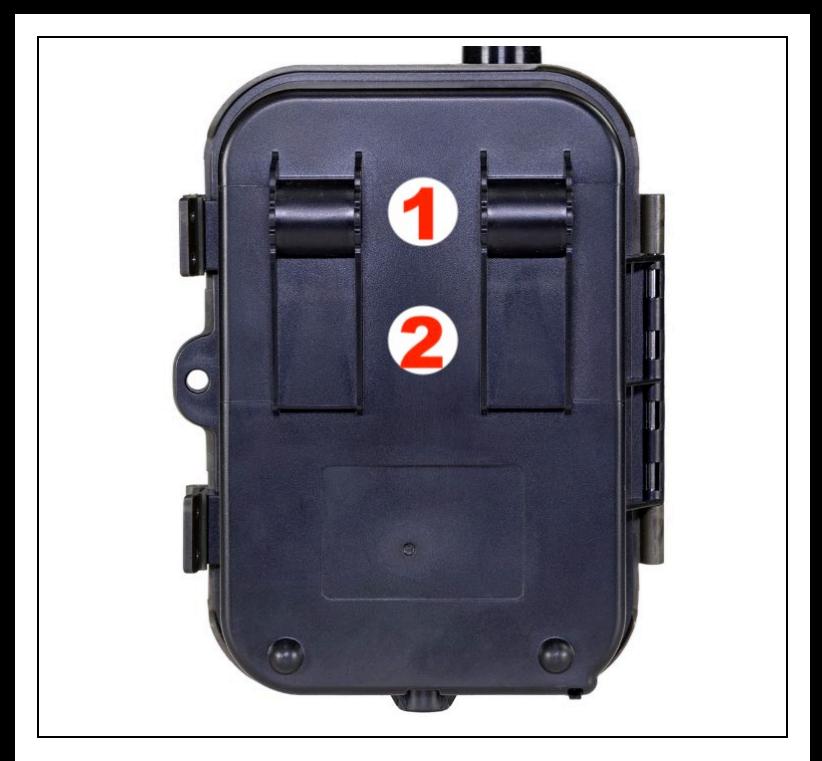

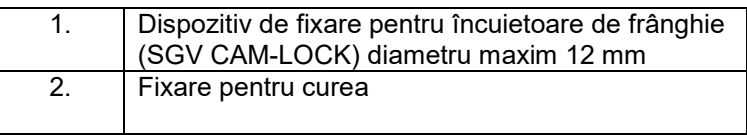

## **7. Browser media**

Este posibil să vizualizați imaginile înregistrate direct pe ecranul camerei.

Pentru a vizualiza, treceți la modul TEST, apăsați butonul săgeată dreapta de pe ecranul principal.

Control prin intermediul tastelor săgeată:

- Următoarea imagine: săgeată în sus
- Imaginea anterioară: săgeată în jos
- Redare video: săgeată stânga
- Oprire video: săgeată dreapta
- Reveniți la meniul principal Butonul SHOT

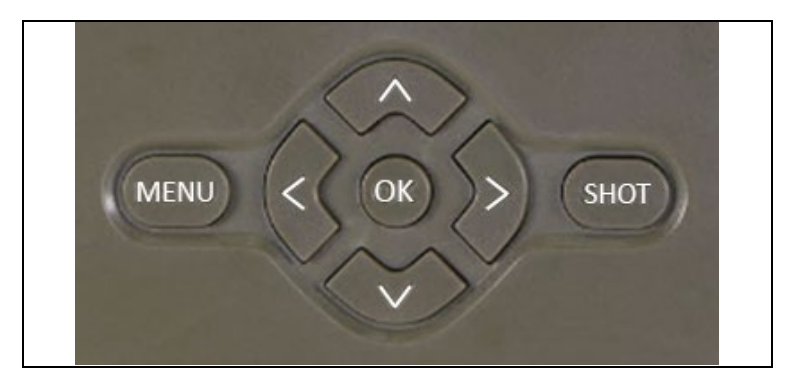

# **8. Fotografiere direct din meniu**

Aparatul foto poate fi folosit și pentru a face fotografii sau a înregistra video folosind doar butoanele.Comutați aparatul foto în modul TEST. Ulterior, acesta este întreținut:

- Săgeata în sus sau în jos comută între modul Foto sau Video
- Apăsați butonul SHOT pentru a face o fotografie

## **9. Setări avansate**

**Menu**

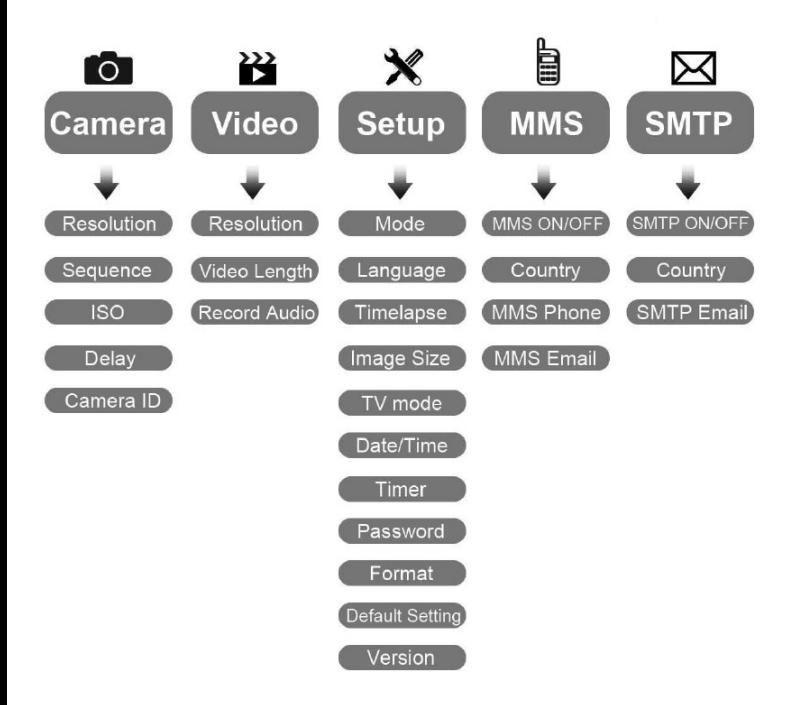

#### Meniul Setări aparat foto

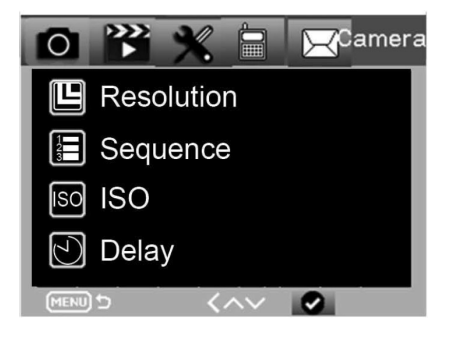

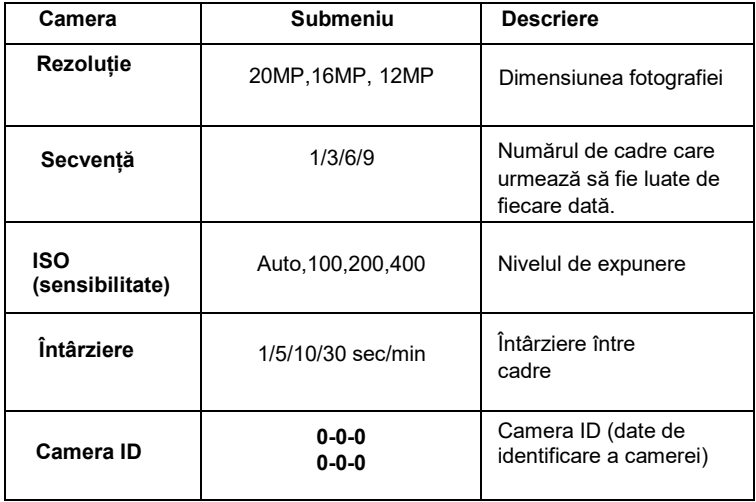

#### Setări video

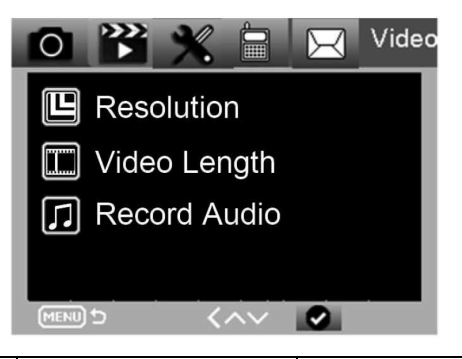

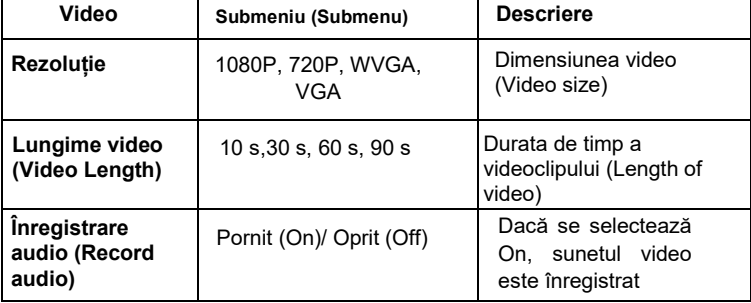

#### **Meniul Setări**

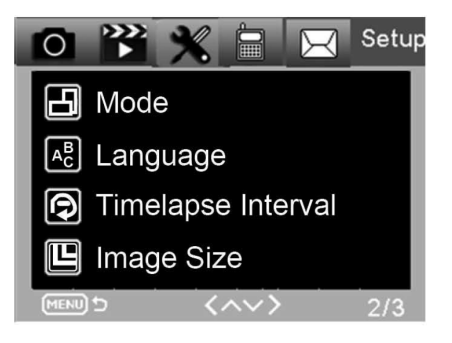

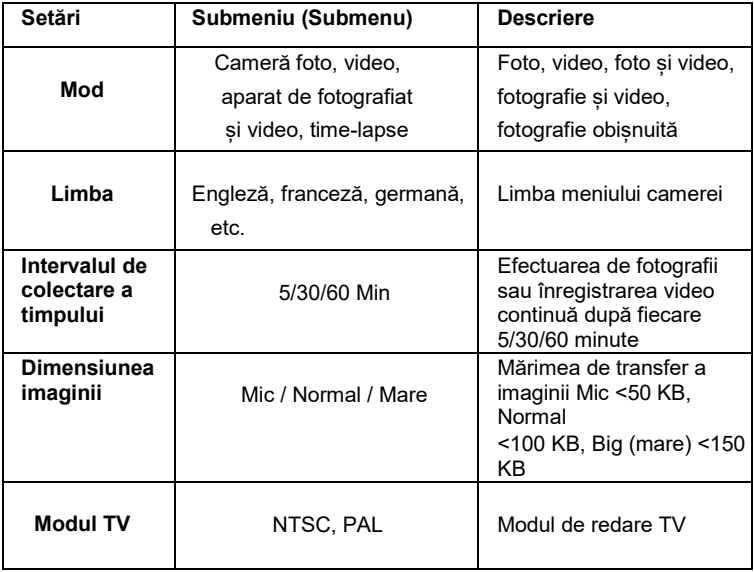

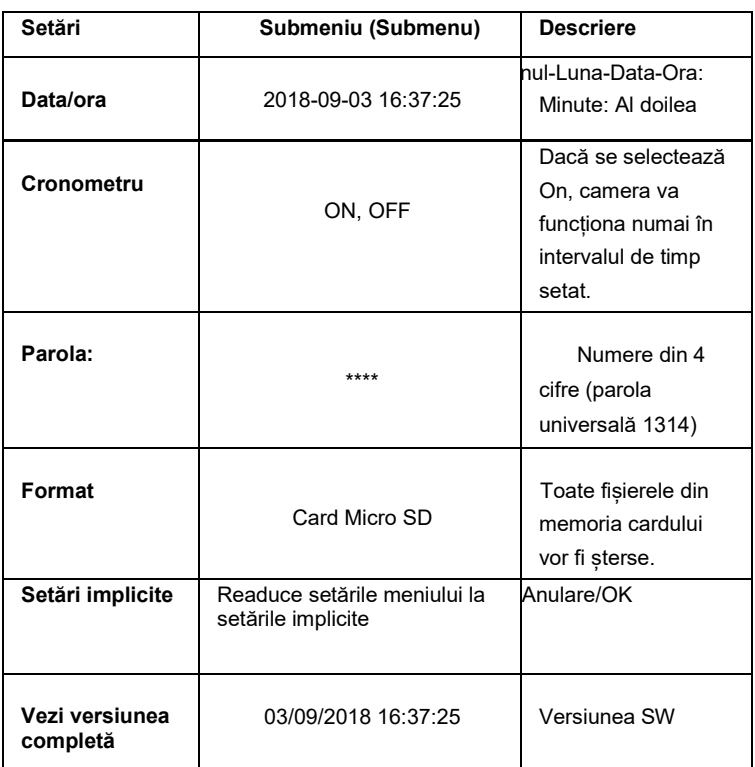

#### **Oferta MMS**

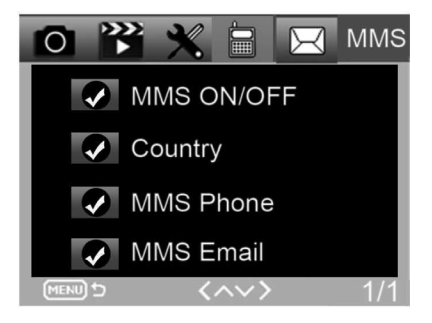

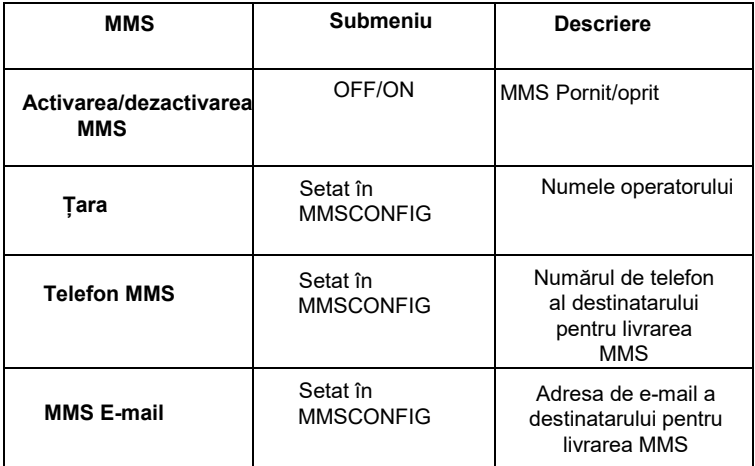

#### **Oferta SMTP**

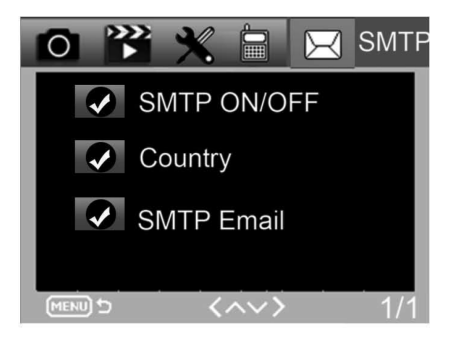

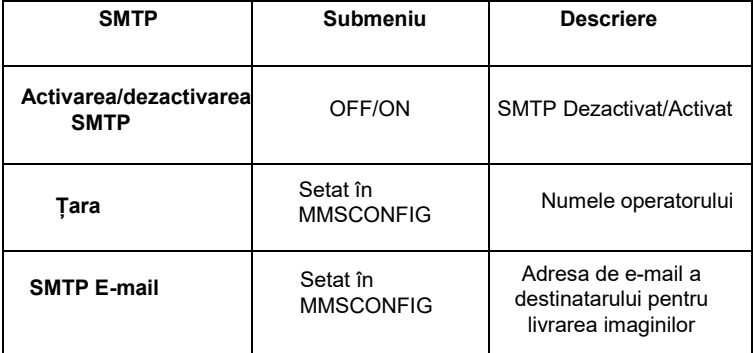

## **10. Comenzi SMS**

Capcana foto poate fi controlată de la distanță prin comenzi SMS. Creați un nou mesaj SMS în telefon, introduceți numărul de telefon al cartelei SIM care este introdusă în capcana foto. În corpul mesajului, introduceți o comandă în formatul prezentat în acest tabel:

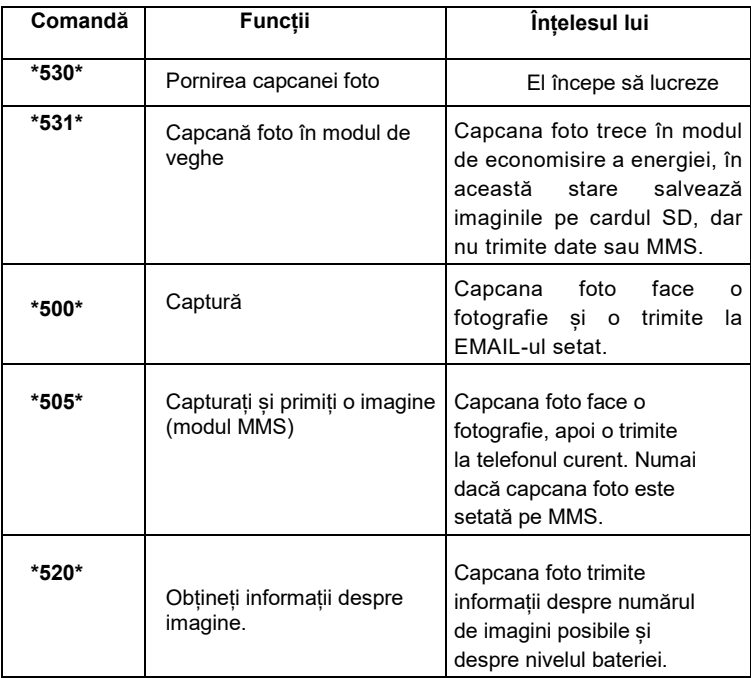

#### **Comenzile SMS sunt:**

## **11. Depanare**

#### **Capcana foto nu a detectat obiectul de interes.**

- Verificați sensibilitatea PIR. În condiții de vreme caldă, setați nivelul senzorului la "Low", iar în condiții de vreme rece, setați nivelul senzorului la "High".
- Încercați să poziționați capcana fotoelectrică astfel încât să nu existe nicio sursă de căldură în câmpul său vizual.
- Dacă plasați capcana foto în apropierea apei, aceasta poate face uneori fotografii fără ca subiectul să fie prezent.
- Încercați să îndreptați obiectivul deasupra solului.
- Încercați să plasați capcana foto pe obiecte fixe și nemișcate, de exemplu: copaci largi.
- Dacă senzorul de mișcare detectează mișcări peste raza de iluminare din spate IR pe timp de noapte, reduceți setarea distanței prin ajustarea sensibilității senzorului.
- Soarele care răsare sau apune poate declanșa senzorul.
- Capcana foto trebuie să fie îndreptată în altă parte.
- În cazul în care persoana/animalul se miscă rapid, acesta poate dispărea dincâmpul vizual al capcanei foto înainte de realizarea imaginii. Mutați capcana foto mai în spate sau redirecționați-o.

#### **Aparatul foto a încetat să mai facă fotografii**

- Asigurați-vă că există suficient spațiu pe cardul de memorie. Dacă cardul este plin, capcana foto nu mai face fotografii.
- Verificați bateriile pentru a vă asigura că există suficientă energie în bateriile alcaline, NIMH sau cu litiu pentru ca aparatul foto să funcționeze corect.
- Asigurați-vă că întrerupătorul este în modul "ON" și nu "OFF" sau "TEST".Dacă funcția MMS/SMTP este activată ,aparatul foto va trimite o fotografie timp deaproximativ 1 minut înainte de a putea face o altă fotografie.
- Formatați cartela de memorie înainte de a o utiliza pentru prima dată.

#### **Raza de acțiune a blițului în timpul înregistrării pe timp de noapte nu corespunde așteptărilor**

- 4 baterii AA nu sunt suficiente pentru camera de vedere pe timp de noapte, vă rugăm să introduceți 8 baterii AA pentru a asigura o durată de viață mai lungă a bateriei.
- Asigurați-vă că bateriile sunt complet încărcate sau că mai există suficientă energie.
- Bateriile AA reîncărcabile de înaltă calitate de 1,5 V NIMH sau litiu de 1,5 V pot oferi o rază de acțiune a blițului în infraroșu mult mai bună decât bateriile alcaline.
- Pentru a obține imagini clare și de înaltă calitate, montați camera întrun mediu întunecat, fără surse de lumină evidente.
- Pentru fotografii de noapte clare și de înaltă calitate, montați camera întrun mediu întunecat, fără surse de lumină evidente.
- Anumite împrejurimi (cum ar fi copacii, pereții, solul etc.) aflate în raza de acțiune a blițului pot oferi imagini mai bune pe timp de noapte; vă rugăm să nu îndreptați capcana foto într-o zonă complet deschisă, unde nu există nimic care să reflecte blițul IR înapoi. Dacă aprinzi o lanternă pe cer noaptea, nu vei vedea nimic, exact ca într-o capcană foto.

#### **Capcana foto face fotografii, dar nu le trimite pe telefon/ e-mail.**

- Dacă alegeți modul manual, este posibil ca informațiile pe care le introduceți să aibă o problemă, vă rugăm să contactați operatorul cartelei SIM pentru a confirma că toate informațiile sunt corecte , cum ar fi Apn, server, port.
- Dacă treceți la funcția MMS, nu este necesar să introduceți codul de apelare internațional înainte de numărul de telefon, ci doar numărul de telefon.
- Dacă treceți la caracteristica SMTP, asigurați-vă că serverul de e-mail și portul sunt corecte, unele servere de e-mail resping e-mailurile ca SPAM, puteți încerca să găsiți e-mailul dvs. în căsuța de SPAM sau contactați furnizorul pentru a vă trimite un e-mail de test pentru a încerca.
- Nu redenumiți fișierul Param eter.dat, vă puteți verifica numărul de

telefon și adresa de e-mail în meniul photo trap, vă rugăm să salvați fișierul parameter.dat în folderul rădăcină de pe cardul de memorie, altfel photo trap nu va putea recunoaște fișierul parameter.dat.

#### **Pentru mai multe informații și videoclipuri, vă rugăm să vizitați canalul nostru YouTube: www.youtube.com/c/EvolveoEu**

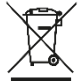

**Eliminarea:** Simbolul containerului barat de pe produs, din documentația de însoțire sau de pe ambalaj înseamnă că, în țările UE, toate echipamentele electrice și electronice, bateriile și acumulatorii trebuie eliminate separat la sfârșitul duratei lor de viață ca deșeuri separate. Nu aruncați aceste produse în deșeurile municipale nesortate.

# $\epsilon$

echipament.

#### **DECLARAȚIE DE CONFORMITATE**

Abacus Electric, s.r.o. declară prin prezenta că EVOLVEO StrongVision PRO 2G respectă cerințele standardelor și reglementărilor relevante pentru acest tip de

Textul integral al Declarației de conformitate poate fi găsit la adresa <http://ftp.evolveo.com/ce>.

Copyright © Abacus Electric, s.r.o. [www.evolveo.com](http://www.evolveo.com/) [www.facebook.com/EvolveCZ](http://www.facebook.com/EvolveCZ)

Importator / Producător - **Abacus Electric, s.r.o.** Planá 2, 370 01, Republica Cehă Made in China

Toate drepturile rezervate. Aspectul și specificațiile tehnice ale produsului pot fi modificate fără notificare prealabilă.

#### **Inhaltsübersicht**

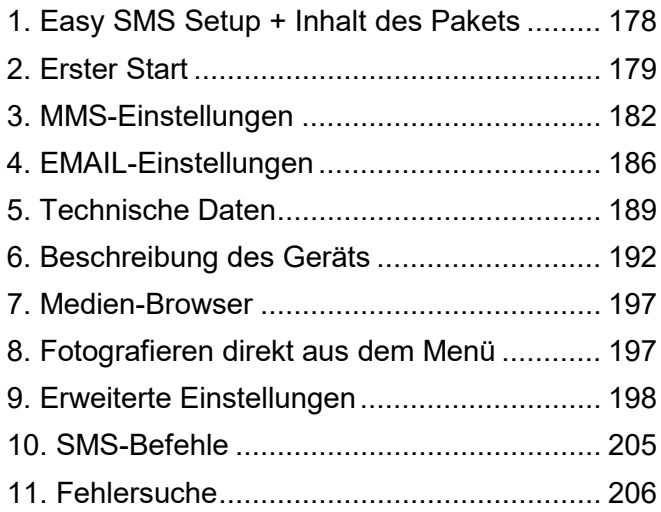

## **Video-Handbuch:**

https://youtu.be/rHEhr3NW7Wo

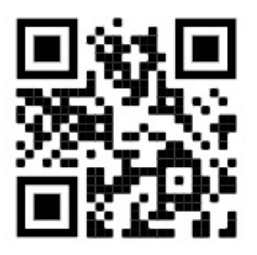

# **Einfache SMS-Einrichtung**

Easy SMS Setup ist eine Funktion, mit der Sie den Versand von aufgenommenen Bildern per SMS direkt an Ihr E-Mail-Postfach einrichten können.

Für die Ferneinrichtung müssen Sie einige Schritte befolgen:

- 1. In das Gerät muss **eine** SD-Karte eingelegt sein, die **nicht** die Datei **parameter.dat** enthalten **darf.**
- 2. Außerdem muss **eine aktivierte** SIM-Karte mit aktivierter Datenübertragungeingelegt sein .
- 3. In das Gerät müssen 1,5 V Alkaline AA-Batterien oder ein geladener SGV CAM-BAT3 8000mAh-Akku eingelegt werden
- 4. Die StrongVision PRO 2G Kamera muss im ON-Modus sein
- 5. Öffnen Sie den SMS-Versand auf Ihrem Mobiltelefon und erstellen Sie eine neue
- 6. Geben Sie als Empfänger die Rufnummer der **in die Kamera eingelegten SIM-Karte** ein **.**
- 7. **Um E-Mails mit Bildern an eine E-Mail-Adresse zu senden, ersetzen Sie das @-Zeichen in Ihrer Adresse durch ein &-Zeichen:**
	- a. Bitte geben Sie Ihre E-Mail-Adresse im Text der Nachricht in folgendem Format an:

## **email\*petr&email.com\***

- 8. **Senden Sie E-Mails mit Bildern an zwei E-Mail-Adressen, ersetzen Sie das @-Zeichen in Ihrer Adresse durch ein &- Zeichen:**
	- a. Geben Sie im Text der Nachricht Ihre E-Mail-Adressen in diesem Format ein:

## **email\*petr&email.com\*/\*petr2&email.com\***

9. **Sobald** die Kamera die Einstellungen empfängt,

erhalten Sie eine SMS von der Telefonnummer der in die Fotofalle eingelegten SIM-Karte (wird je nach verwendetem Tarif berechnet) **E-Mail-Einstellungen erfolgreich!**

- 10. Anhand der Einstellungen sendet die Fotofalle Bilder an die angegebenen E-Mail-Adressen.
- 11. E-Mails können während der Nutzung geändert werden, indem die Befehle in Abschnitt 7 oder 8 dieses Kapitels gesendet werden.
- 12. Wenn Sie eine SMS mit den Einstellungen senden und keine Bestätigungs-SMS zurückerhalten, müssen Sie dies überprüfen:
	- a. Ob sich die Fotofalle im ON-Modus befindet
	- b. ob die PIN-Abfrageauf der eingelegten SIM-Karte **deaktiviert ist**
	- c. Ob die Fotofalle an der gegebenen Stelle ein ausreichendes Signal hat - im Testmodus wird dies auf dem Display angezeigt.
	- d. ob die Batterien in der Kamera ausreichend geladen sind
	- e. Achten Sie darauf, dass Sie das **&- Zeichen** anstelle des **@-Zeichens** in Ihrer E-Mail-Adresse verwenden
- 13. Wenn Sie den Versand über MMS einrichten oder Ihren eigenen SMTP-Server verwenden möchten, müssen Sie die EVOLVEO Config-Software verwenden
- 14. Wenn Sie sich entscheiden, Ihre eigenen Einstellungen zu verwenden, müssen Sie **die** Datei **SYSCFG.TXT**  von der SD-Karte des Geräts **löschen**, das mit dem SMS-Befehl eingerichtet wurde. Wenn Sie die Datei auf der SD-Karte belassen, verwendet die Kamera die Einstellungen aus dieser Datei und **ignoriert die** Datei **PARAMETER.DAT**, die von EVOLVEO CONFIG

### **Warnung:**

Dieser Dienst verwendet den E-Mail-Dienst EVOLVEO MAIL, der kostenlos ist und als Standard auf dem Gerät eingestellt ist. APNs werden automatisch entsprechend dem Betreiber Ihrer SIM-Karte eingestellt.

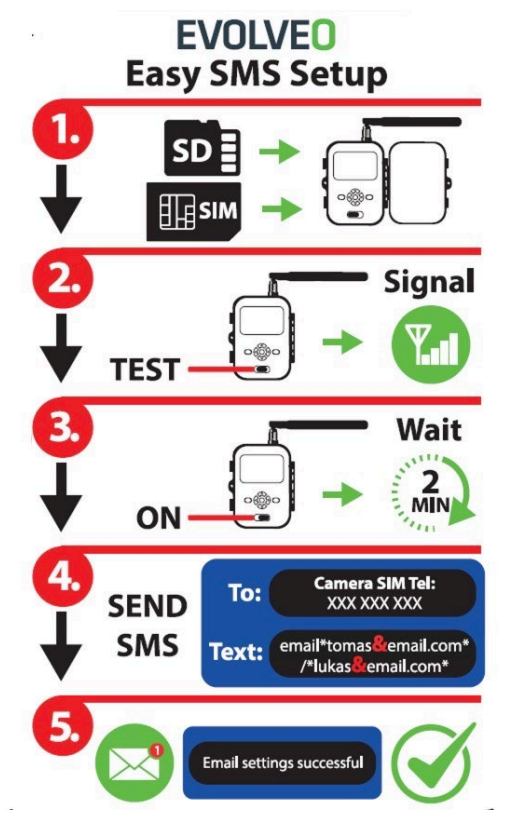

## <span id="page-177-0"></span>**1. Inhalt des Pakets**

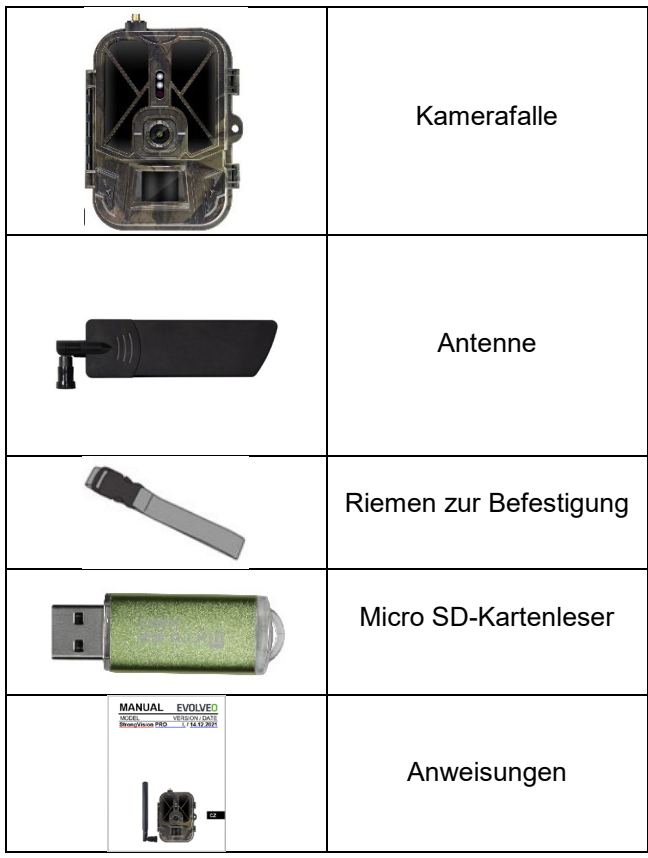

## <span id="page-178-0"></span>**2. Erster Start**

Entfernen Sie vor der ersten Inbetriebnahme des Geräts alle Schutzfolien, die sich über dem Kameraobjektiv und dem IR-Sensor befinden. Diese könnten sonst die Bewegungserkennung behindern oder die Bildqualität beeinträchtigen.

#### **Einlegen der Batterien:**

Werksseitig sind 10 x AA 1,5V-Batterien in das Gerät eingelegt. Nehmen Sie die AA-Batterien vor dem Gebrauch heraus und legen Sie sie ein. Das Akkugehäuse hat einen Anschluss, der, wenn das Gehäuse in die Kamera eingesetzt ist, die Kamera direkt mit Strom versorgt, auf keinen Fall werden die eingesetzten Akkus geladen! Sie können auch einen 8000mAh Li-Ion-Akku für das Gerät erwerben, der die Lebensdauer des Akkus verlängert und einen wirtschaftlicheren Betrieb ermöglicht. Li-Ion-Batterien finden Sie au[f www.evolveo.com](http://www.evolveo.com/) unter dem Code SGV CAM-BAT3.

Die Batterien werden in das Batteriefach gelegt, das mit zwei Schlössern gesichert ist. Zum Entriegeln müssen die Schlösser in die Position "UNLOCK" gebracht werden.

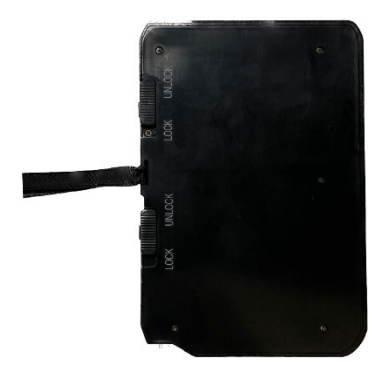

► Verwenden Sie immer AA-Batterien desselben Typs und Herstellers, und die Batterien müssen immer denselben Ladezustand aufweisen. Wenn Sie andere Batterietypen verwenden, kann das Gerät beschädigt werden. Solche Schäden sind nicht durch die gesetzliche Gewährleistung abgedeckt.

► Wenn Sie wissen, dass Sie das Gerät längere Zeit nicht benutzen werden, nehmen Sie die Batterien aus dem Gerät. Wenn Sie sie im Gerät belassen, kann dies zu Schäden am Gerät führen, die nicht von der Garantie gedeckt sind.

► Aufgrund der großen Anzahl von Modi und Einstellungen kann die Akkulaufzeit eines aktiven Geräts nicht genau angegeben werden. Der Nachtmodus oder die Videoaufzeichnung verbrauchen viel Strom und verringern die Lebensdauer der Batterie erheblich. Wir können nur die Verwendung von hochwertigen Alkali- oder Lithium-Batterien empfehlen, um eine längere Lebensdauer der Batterien zu gewährleisten.

#### **Warnung: Legen Sie die Batterien in das Gerät ein, wenn es ausgeschaltet ist.**

**TIP:** Zur Vereinfachung der Bedienung kann ein Ersatzakku SGV CAM-BAT3 erworben werden, der über den integrierten Ladeanschluss vorgeladen und am Aufstellungsort gegen einen bereits entladenen Akku ausgetauscht werden kann.

- **2.31.** Setzen Sie eine SD-Karte in das Gerät ein. Die Kamera unterstützt SD-Karten bis zu 64 GB, der SD-Steckplatz befindet sich an der Seite des Geräts neben dem Bedienfeld.
- **2.32.** Legen Sie eine SIM-Karte der Größe MINI in das Gerät ein. Der SIM-Steckplatz befindet sich an der Seite des Geräts neben dem Bedienfeld.
# **WARNUNG:**

- Die SIM-Karte **darf nicht** durch einen PIN-Code geschützt sein. Vergewissern Sie sich, dass die SIM-Karte entsperrt ist, bevor Sie sie zum ersten Mal verwenden.
- Die SIM-Karte muss aktiviert werden. Vergewissern Sie sich vor der ersten Verwendung der SIM-Karte, dass sie gemäß den Vorschriften Ihres Betreibers aktiviert wurde.
- **2.33. TEST-Modus** Schalten Sie die Kamera ein, indem Sie den Hauptschalter auf die mittlere **Position "TEST" stellen.** Im TEST-Modus startet das Gerät im Hauptmenü. Drücken Sie die Taste MENU, um zum Karussell-Hauptmenü zu wechseln. Verwenden Sie die Pfeiltasten, um durch das Menü zu navigieren und bestätigen Sie die gewählten Einstellungen mit der Taste **"OK"**.

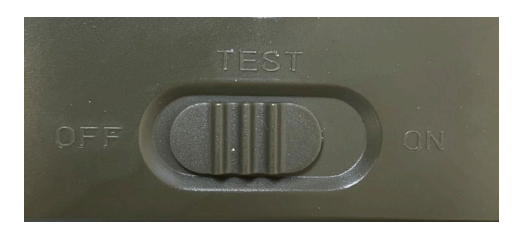

- **2.34. Spracheinstellungen** das Gerät ist werksseitig auf Englisch eingestellt - gehen Sie wie folgt vor, um Ihre bevorzugte Sprache einzustellen: Drücken Sie die Taste**"MENU",** verwenden Sie den Pfeil nach oben oder unten, um durch das Menü zu **"Sprache"** zu blättern und bestätigen Sie mit der Taste "OK", verwenden Sie den Pfeil, um Ihre Sprache auszuwählen und bestätigen Sie mit der Taste "OK", drücken Sie erneut die Taste "MENU", um zum Startbildschirm zurückzukehren.
- **2.35. EVOLVEO Config** ist ein Programm, das auf Ihrem Windows-PC installiert werden muss. Das Programm wird zur

Einrichtung der Fotofalle verwendet. Ohne dieses Programm können Sie den Versand von Fotos per EMAIL oder MMS nicht einrichten. Evolveo Config kann von www.evolveo.com heruntergeladen werden.

**2.36. AKTIVIERUNGEN**: Wenn Sie alles eingerichtet haben, können Sie das Gerät einschalten, indem Sie den Hauptschalter in die Position ON stellen. Das Gerät startet einen Countdown auf dem Display und die rote LED über dem Kameraobjektiv auf der Vorderseite blinkt. Wenn die LED blinkt, ist die Kamera betriebsbereit und beginnt mit der Aufnahme von Bildern gemäß den Einstellungen.

## **Warnung!**

**Es ist immer möglich, nur einen Modus aktiv zu haben, entweder das Senden von MMS oder das Senden von EMAIL, wenn beide Einstellungen gleichzeitig ausgewählt sind, sendet die Kamera keine Daten!!!**

# **3. MMS-Einstellungen**

## **3.1. Konfiguration**

Um die Fotofalle einzurichten, müssen Sie das EVOLVEO Config-Tool verwenden, das Sie über den unten stehenden Link herunterladen können. Dieses Tool erstellt eine Datei PARAMETER.DAT, die auf der SD-Karte des Geräts gespeichert werden muss. Stecken Sie die SD-Karte mit der Datei immer in ein ausgeschaltetes Gerät, sonst werden die Einstellungen nicht geladen.

Die Konfigurations-SW wurde nur für MS Windows entwickelt.

# **VOLVEO Config kann hier heruntergeladen werden:**

[https://webftp.evolveo.com/ftp/digital\\_camera/](https://webftp.evolveo.com/ftp/digital_camera/strongvision/strongvision-2gb/SW/)

Entpacken Sie die Datei EVOLVEO\_CONFIG.zip

#### **Sie wissen nicht, wie Sie es einrichten sollen?**

Scannen Sie diesen QR-Code mit Ihrem Mobiltelefon und Sie werden zu unserem Video-Tutorial auf YouTube.com weitergeleitet.

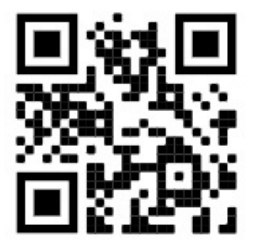

# **3.2. MMS-Einstellungen**

# **Automatischer MMS-Modus:**

Wählen Sie auf der Registerkarte MMS die Option MMS EIN und anschließend die Option "Auto", woraufhin photopast Ihnen in den nächsten Einstellungen die Voreinstellungen für Ihren Betreiber anbietet. MMS wird von Ihrem Betreiber in Rechnung gestellt und ist in den meisten Fällen teurer als der Versand einer E-Mail.

- Wählen Sie ein Land
- Operator auswählen
- Geben Sie in der leeren Spalte rechts die Telefonnummer des Empfängers ein.
- Geben Sie Ihre E-Mail-Adresse an, um Fotos zu erhalten. In dieser Einstellung wird die gesendete EMAIL wie eine MMS abgerechnet. Wenn Sie E-Mails über einen Datentarif versenden möchten, gehen Sie in EVOLVEO Config auf die Registerkarte E-Mail.

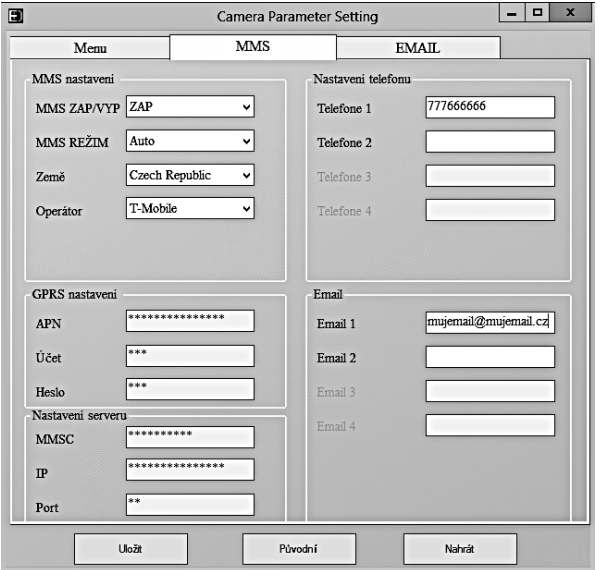

# **3.3. Manueller MMS-Modus:**

Wenn keine Auswahlinformationen konfiguriert sind, wählen Sie den Modus Manuelle MMS.

Wenden Sie sich an Ihren Netzbetreiber und geben Sie die für den Versand von MMS-Nachrichten erforderlichen Parameter manuell ein: APN, Konto, Passwort, MMSC, Server-IP-Adresse und Port. Geben Sie dann die Telefonnummer, E-Mail-Adresse oder beides ein, an die die MMS-Nachrichten gesendet werden sollen.

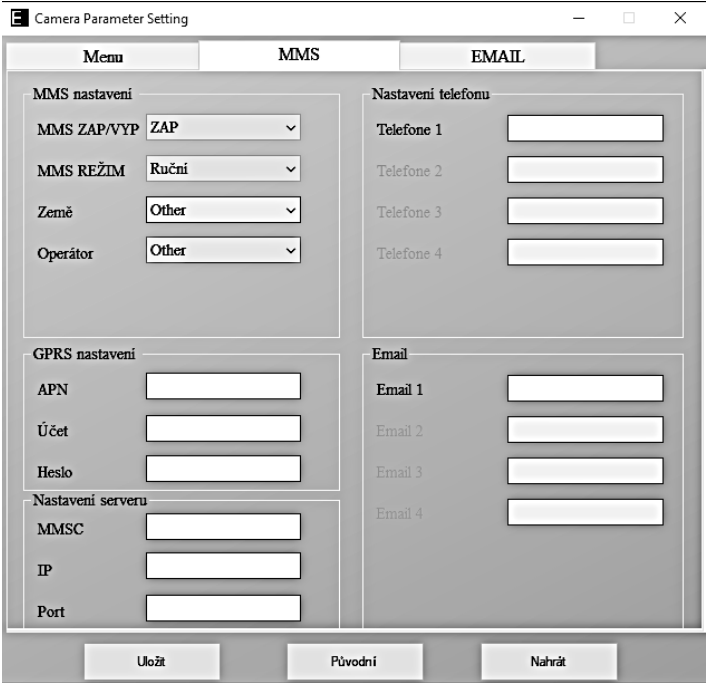

# **4. EMAIL-Einstellungen**

## **1) EMAIL-Einstellungen**

Diese Methode der Bildübertragung wird auch als Datenübertragung bezeichnet. Dies ist derzeit eine sehr beliebte Methode, bei der das Bild von E-Mail zu E-Mail geschickt wird und nur die Daten berechnet werden. Die empfohlenen Einstellungen sind in der Abbildung von EVOLVEO Config unterhalb des Textes dargestellt.

- a) SMTP wählen Sie "EIN"
- b) SMTP-Modus "AUTO" auswählen
- c) Land wählen Sie "Tschechische Republik".
- d) Wählen Sie Ihren Betreiber zum Beispiel für Kaktus T-mobile CZ

#### **2) GPRS-Einstellungen:**

Wenn Sie den SMTP-Modus "AUTO" gewählt haben, müssen Sie nichts einstellen. Falls Sie die EMAIL-Einstellungen manuell eingegeben haben, tragen Sie die von Ihrem Betreiber angegebenen Daten ein

#### **3) E-Mail-Server-Einstellungen:**

Wir empfehlen die Verwendung des EVOLVEO E-Mail-Servers!

a) TYPE: EVOLVEO

b) Die weiteren Einstellungen werden automatisch vorgenommen - Sie brauchen nichts zu ändern.

#### **4) E-Mail des Empfängers:**

Geben Sie die E-Mail-Adressen ein, an die Sie Ihre Bilder senden möchten.

# **HINWEIS: Die Kamera sendet nur Fotos per E-Mail. Bei einer Reihe von Bildern sollte immer nur das erste Bild der Reihe aufgenommen werden.**

Die Qualität der per E-Mail gesendeten Fotos ist immer schlechter als die Qualität der Bilder auf der SD-Karte. 2G/GPRS ist eine langsame Datenübertragung, daher werden die Bilder für die E-Mail verkleinert. Die Qualität der gesendeten Bilder kann im Gerätemenü eingestellt werden: Einstellungen/Bildgröße

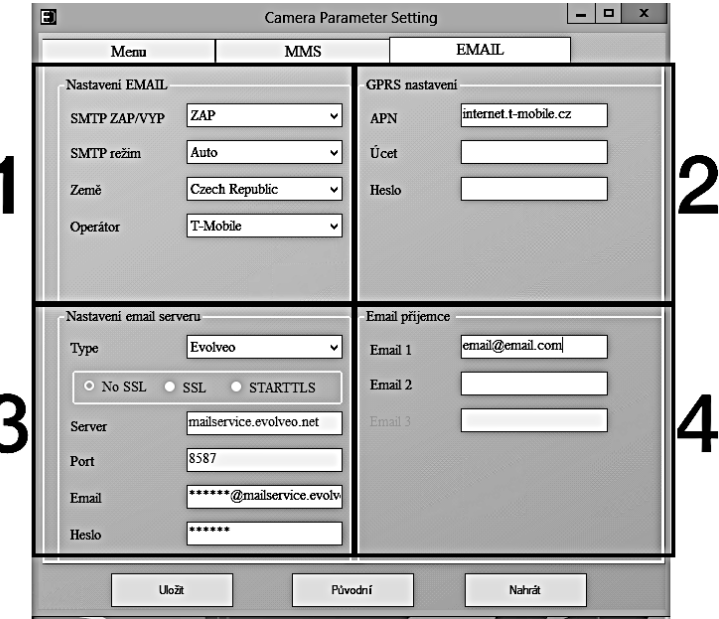

#### **Manueller SMTP-Modus**

Wenn keine Auswahlinformationen konfiguriert sind, wählen Sie den Modus Manuelle MMS.

Der Benutzer muss sich zunächst an den Anbieter der SIM-Karte wenden, um APN, Konto und Passwort zu erhalten und sie auszufüllen; er muss sich an den Anbieter der sendenden E-Mail wenden, um Server- und Portinformationen zu erhalten.

- p. Geben Sie die Absender-E-Mail-Adresse ein.
- q. Geben Sie auf der linken Seite das Passwort für die sendende E-Mail-Adresse ein.
- r. Geben Sie rechts die E-Mail-Adresse für die Zustellung ein.

# **Speichern Sie die Datei "Parameter.dat" auf Ihrer Micro SD-Karte**

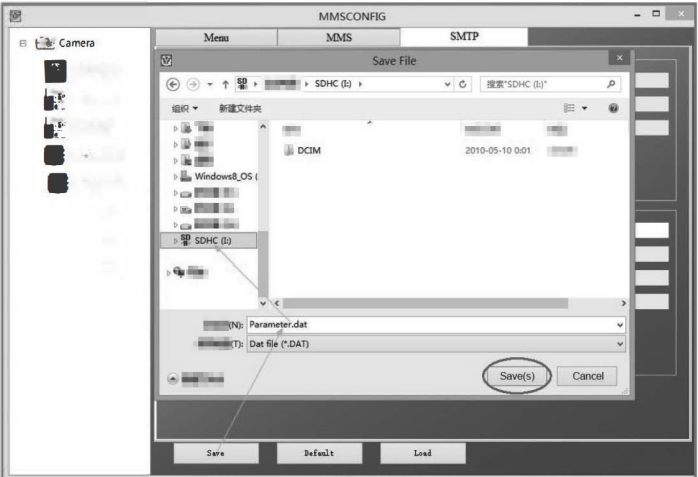

# **Eintritt in den ON-Modus**

Sobald alle Einstellungen abgeschlossen sind, schalten Sie den Schalter in die Position ON, um den Automatikbetrieb zu starten. Die Bewegungsanzeige blinkt etwa 5 Sekunden lang rot, dann beginnt die Kamera zu arbeiten. Sobald eine Person oder ein Tier das Sichtfeld des PIR-Sensors betritt , beginnt dieser sofort mit der Aufnahme von Bildern oder Videos.

**Warnung:** Um mögliche Fehlauslösungen durch Temperatur- und Bewegungsinterferenzenzu vermeiden , sollten Sie die Kamera nicht auf eine Wärmequelle (z. B. die Sonne, einen heißen Stein oder Metall) oder in die Nähe von Ästen oder Stäben richten. Die ideale Richtung für die Fokussierung ist Norden und offene Räume ohne Wärmequelle. Entfernen Sie auch alle Stäbe aus dem Bereich nahe der Kamera.

# **5. Technische Daten**

# **5.1 Allgemeines**

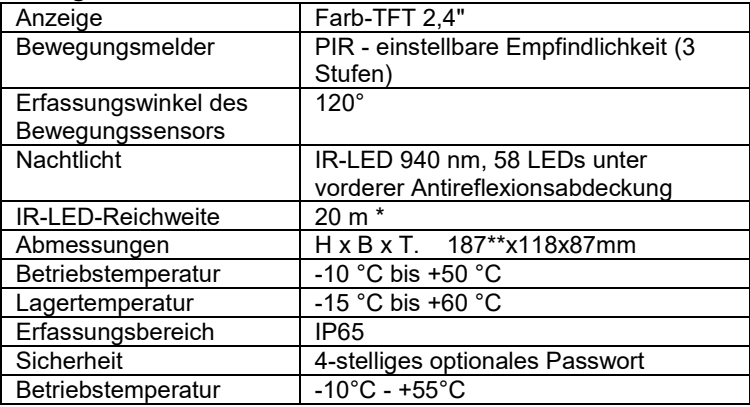

\*Wenn sich in dem Bereich vor der Kamera keine anderen Objekte befinden, von denen das IR-Licht reflektiert werden kann, können die Nachtbilder dunkel sein. Idealerweise sollte der Bereich vor der Kamera Objekte enthalten, von denen das IR-Licht reflektiert wird, z. B. Felsen, Sträucher, Baumstämme usw. Die ideale Reichweite liegt zwischen 8-12 m von der Kamera entfernt.

\*\* Einschließlich montierter, um 90° gebogener Antenne, Höhe einschließlich aufgerichteter Antenne 347 mm

## **5.2 Fotografien**

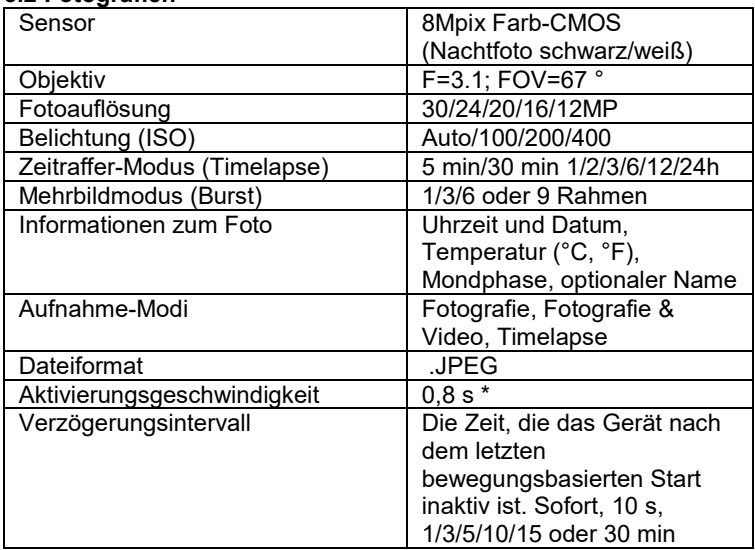

\*Der PIR-Sensor erkennt Bewegungen anhand von Veränderungen der Oberflächentemperatur. Diese Abbildung gilt für eine ideale Umgebung, in der das Objekt vor der Kamera eine ausreichende Oberflächentemperaturdifferenz aufweist und den gescannten Bereich senkrecht durchquert (von einer Seite zur anderen). Wenn sich das

Objekt der Kamera frontal nähert, dauert es länger, die Bewegung zu erkennen.

## **5.3 Video**

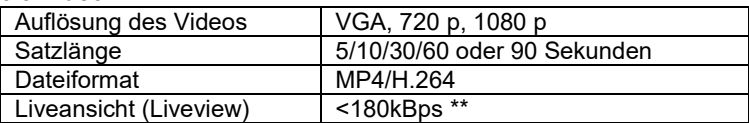

\*\*Die häufige Nutzung dieser Funktion kann sich auf die verbrauchte Datenmenge auswirken!

## **5.4 Energieversorgung**

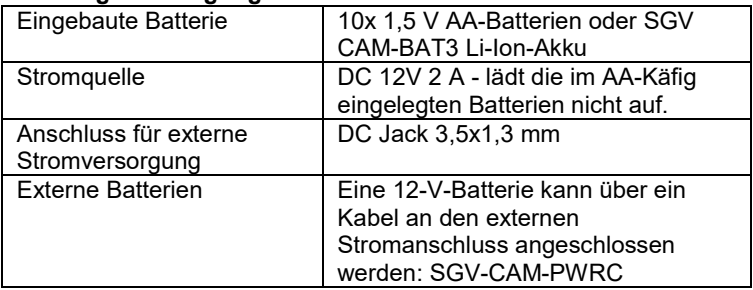

## **5.5 Konnektivität**

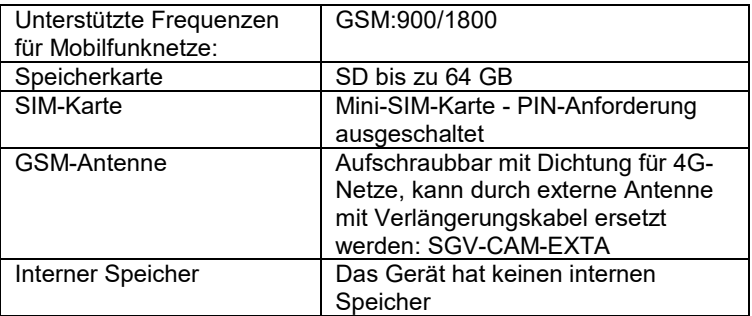

USB Kann über ein USB-C-Kabel (nicht im Lieferumfang enthalten) an einen PC angeschlossen werden

# **6. Beschreibung des Geräts**

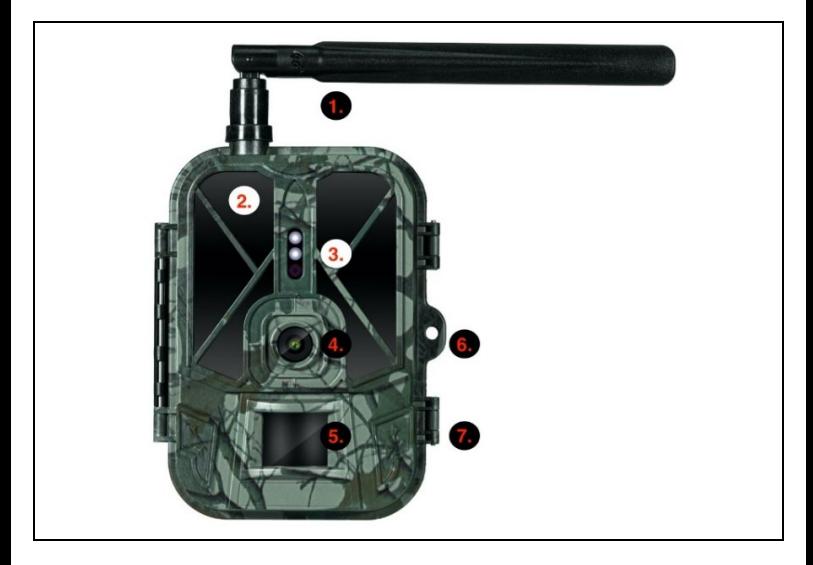

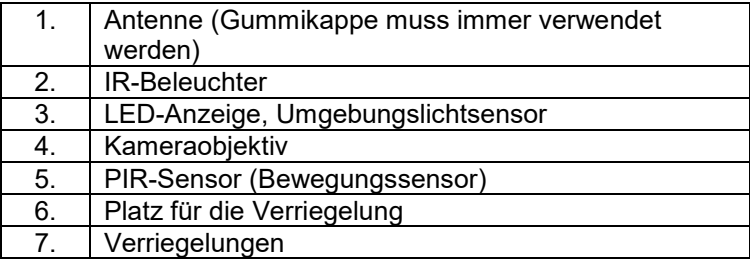

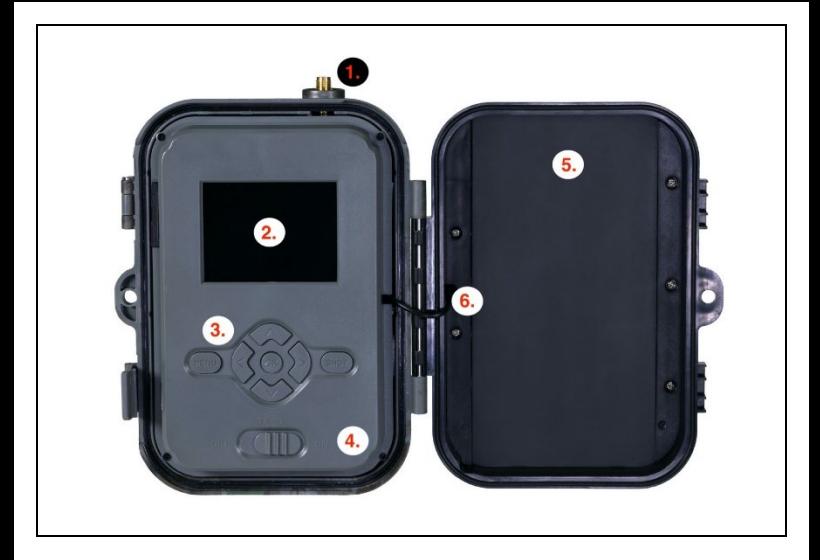

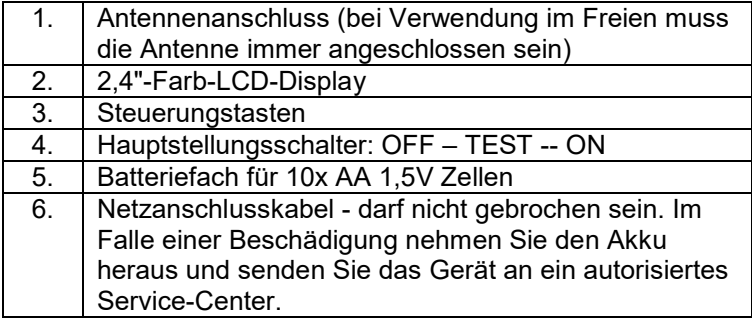

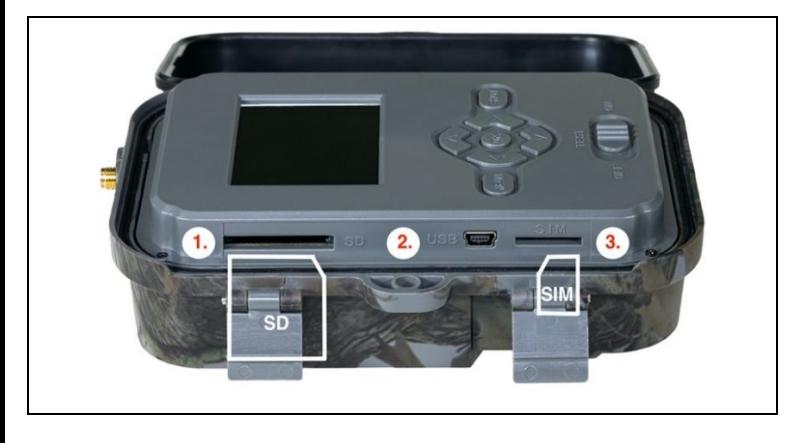

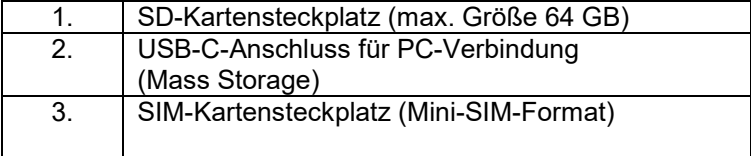

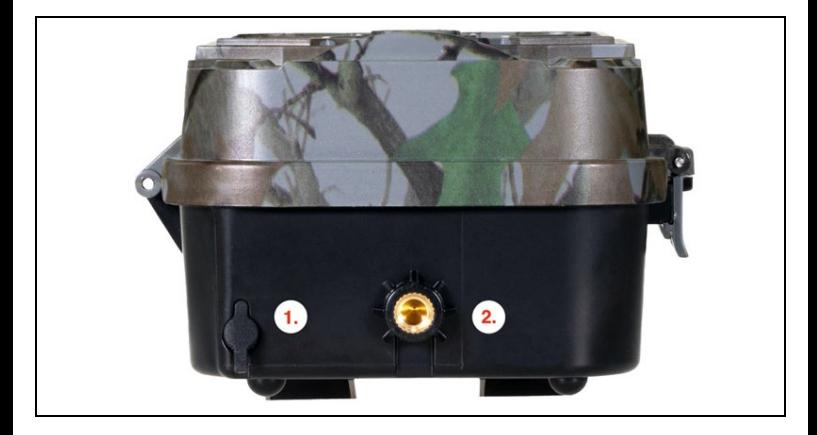

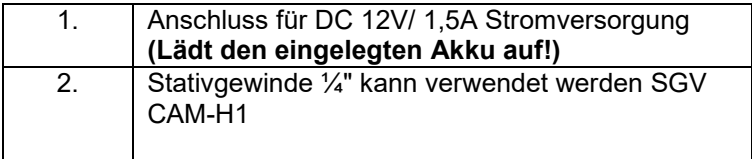

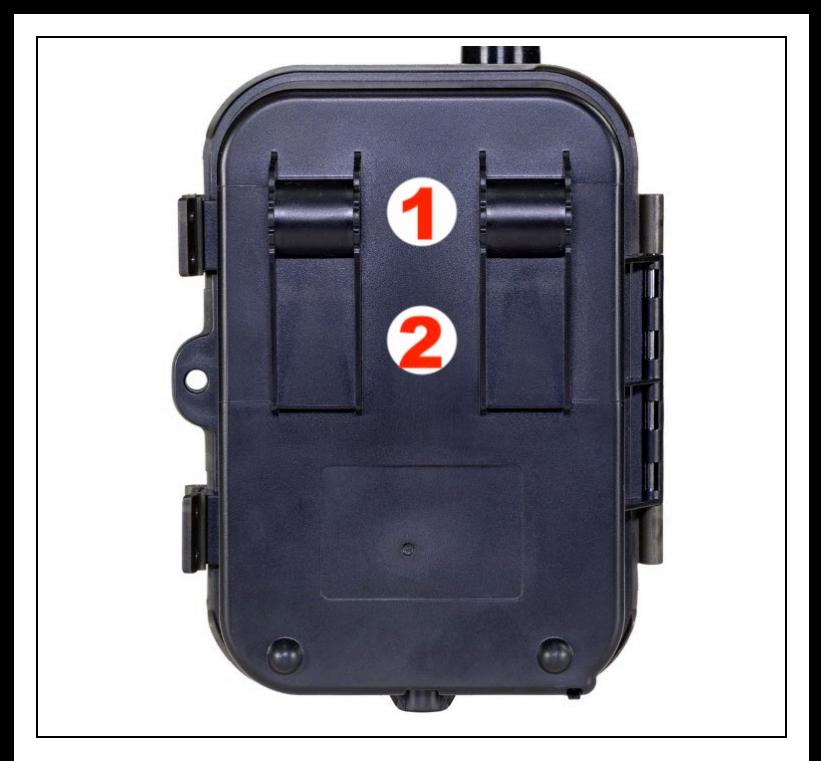

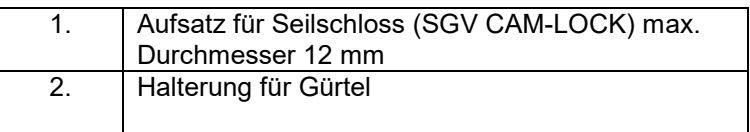

# **7. Medien-Browser**

Es ist möglich, das aufgezeichnete Material direkt auf dem Kameradisplay zu betrachten.

Wechseln Sie zur Ansicht in den TEST-Modus und drücken Sie auf dem Startbildschirm die rechte Pfeiltaste.

Steuerung mit Pfeiltasten:

- Nächstes Bild: Pfeil nach oben
- Vorheriges Bild: Pfeil nach unten
- Video abspielen: Pfeil nach links
- Video anhalten: Rechtspfeil
- Zurück zum Hauptmenü SHOT-Taste

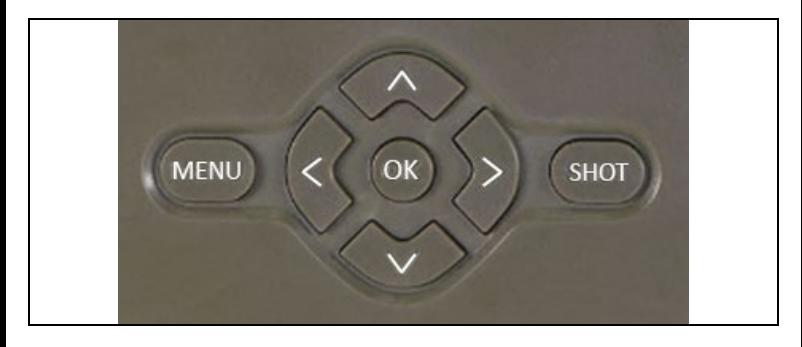

# **8. Fotografieren direkt aus dem Menü**

Die Kamera kann auch Bilder oder Videos aufnehmen, indem sie nur die Tasten betätigt.Schalten Sie die Kamera in den TEST-Modus. Anschließend wird es gewartet:

- Mit dem Pfeil nach oben oder unten wechseln Sie zwischen dem Foto- und dem Videomodus.
- Drücken Sie die SHOT-Taste, um ein Bild aufzunehmen.

# **9. Erweiterte Einstellungen**

**Menü**

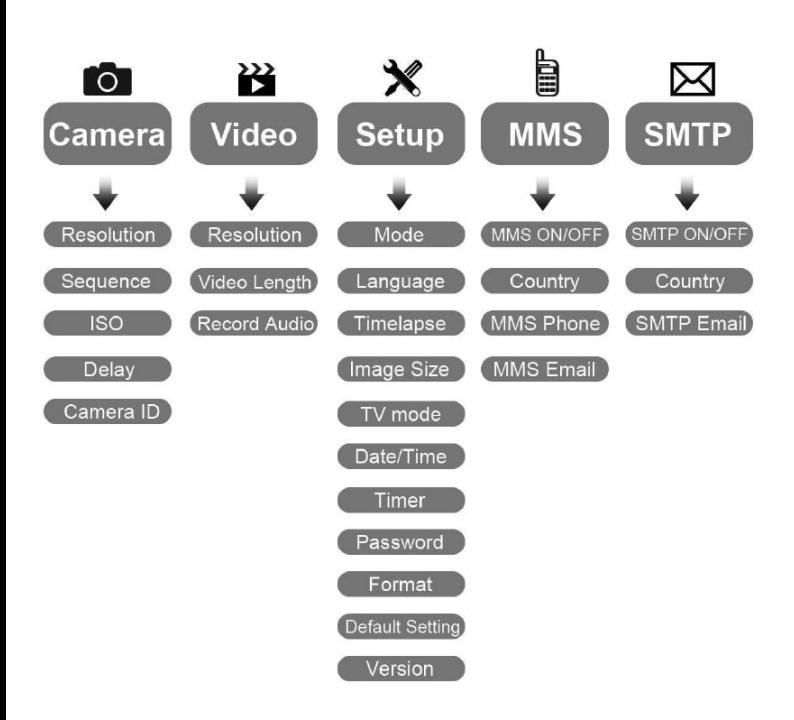

## Menü Kameraeinstellungen

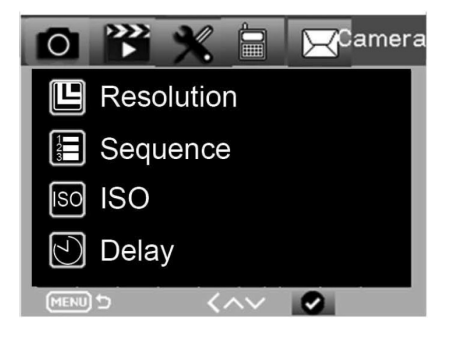

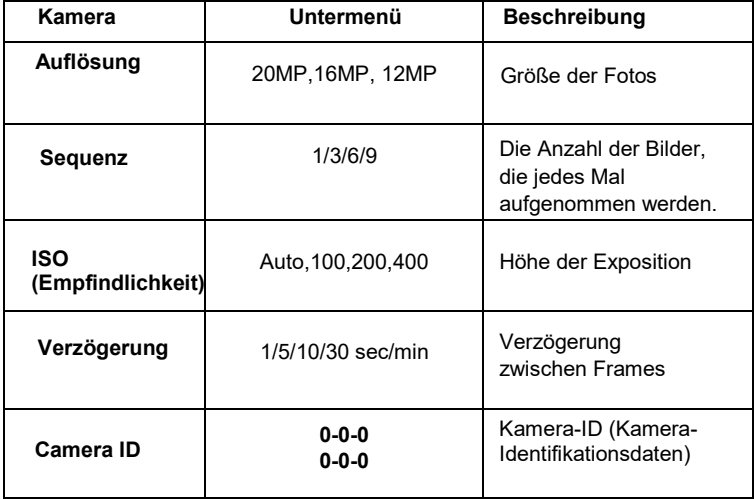

# Video-Einstellungen

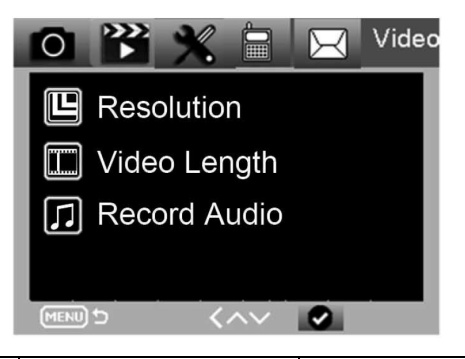

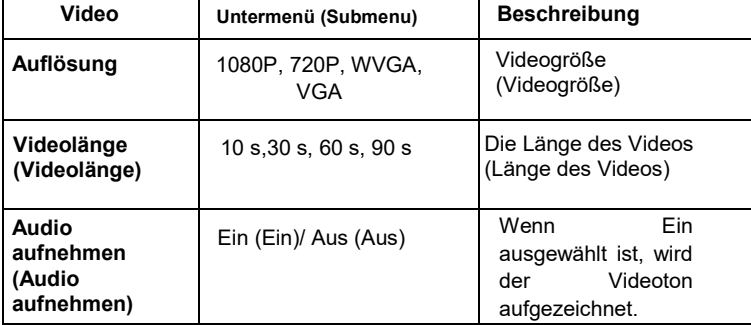

# **Menü Einstellungen**

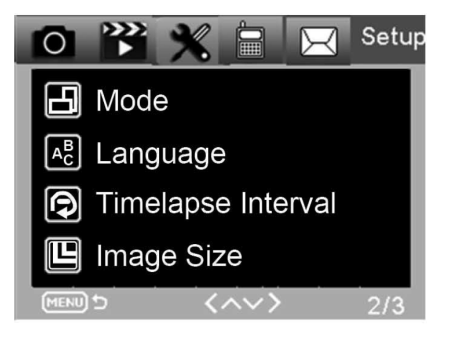

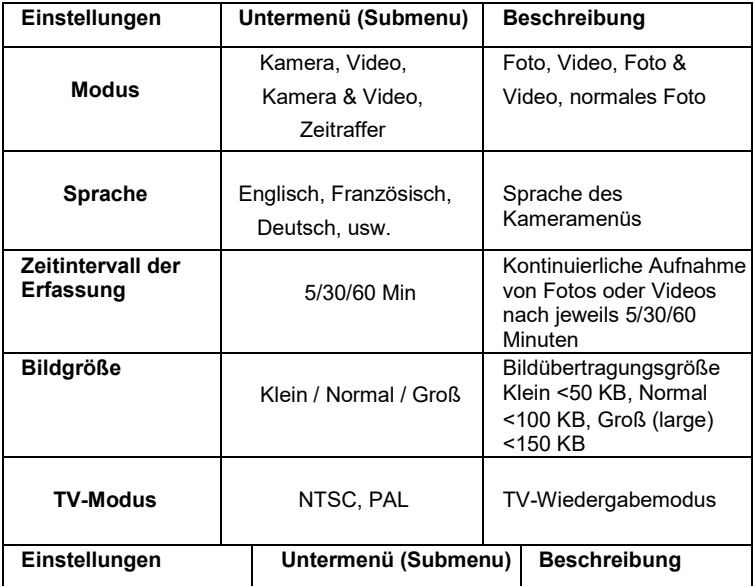

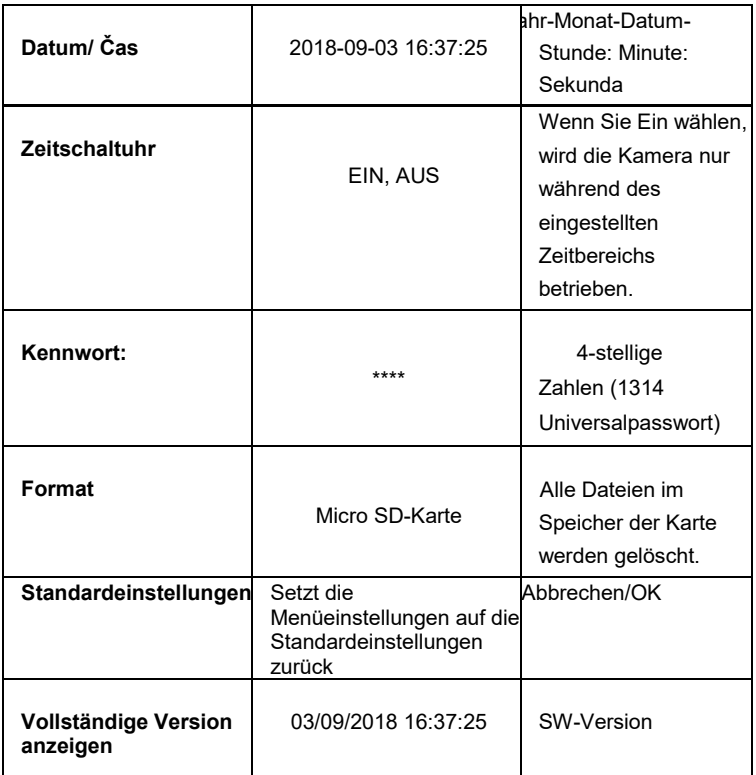

# **MMS-Angebot**

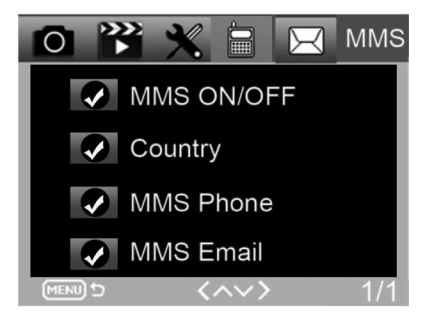

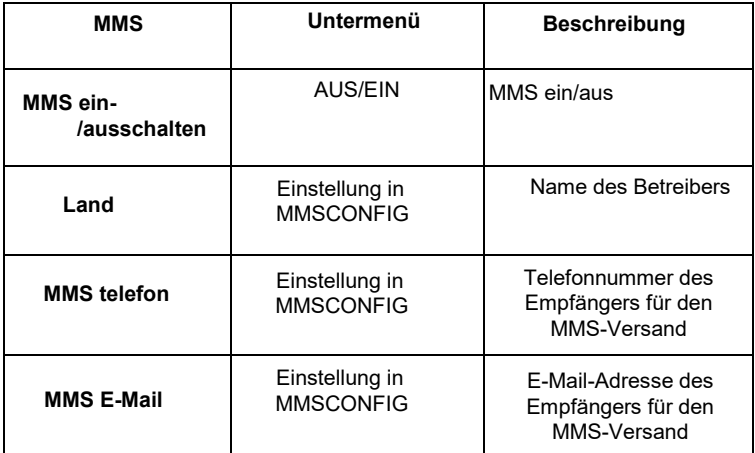

# **SMTP-Angebot**

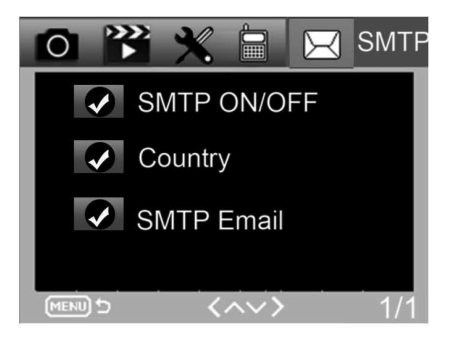

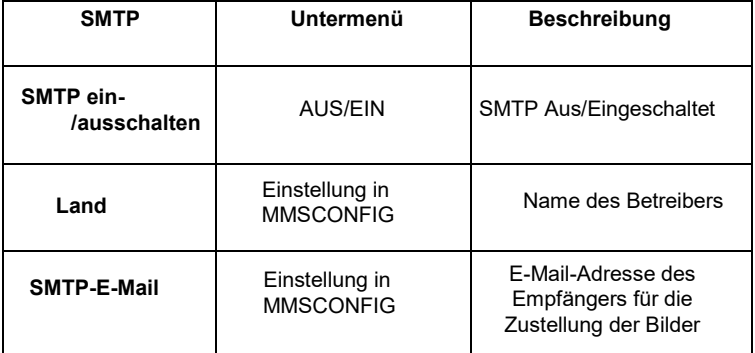

# **10. SMS-Befehle**

Die Fotofalle kann über SMS-Befehle ferngesteuert werden. Erstellen Sie eine neue SMS-Nachricht auf Ihrem Telefon, geben Sie die Telefonnummer der SIM-Karte ein, die in der Fotofalle eingelegt ist. Geben Sie in den Text der Nachricht einen Befehl in dem in dieser Tabelle angegebenen Format ein:

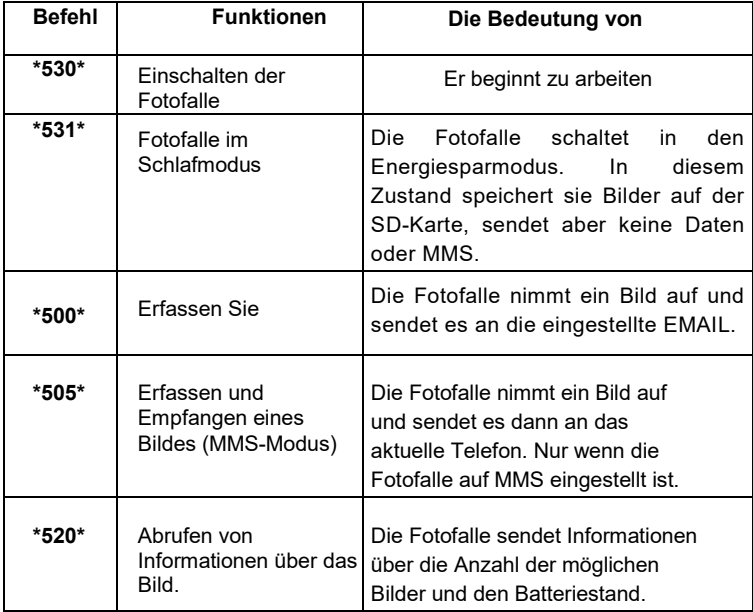

# **SMS-Befehle sind:**

# **11. Fehlersuche**

#### **Die Fotofalle hat das Objekt von Interesse nicht erfasst.**

- Überprüfen Sie die PIR-Empfindlichkeit. Bei warmen Wetterbedingungen stellen Sie den Sensorpegel auf "Niedrig" und bei kalten Wetterbedingungen auf "Hoch".
- Versuchen Sie, die Fotofalle so zu positionieren, dass sich keine Wärmequelle in ihrem Sichtfeld befindet.
- Wenn Sie die Fotofalle in der Nähe von Wasser aufstellen, kann es vorkommen, dass die Fotofalle Fotos aufnimmt, ohne dass ein Motiv vorhanden ist.
- Versuchen Sie, das Objektiv über den Boden zu richten.
- Versuchen Sie, die Fotofalle an festen und sich nicht bewegenden Objekten zu platzieren, z. B. an breiten Bäumen.
- Wenn der Bewegungssensor nachts eine Bewegung oberhalb des Bereichs der IR-Hintergrundbeleuchtung erkennt, verringern Sie die Entfernungseinstellung, indem Sie die Sensorempfindlichkeit anpassen.
- Die auf- oder untergehende Sonne kann den Sensor auslösen.
- Die Fotofalle muss anderswo aufgestellt werden.
- Wenn sich die Person/das Tier schnell bewegt, kann sie aus demSichtfeld der Fotofalle verschwinden, bevor das Bild aufgenommen wird. Stellen Sie die Fotofalle weiter hinten auf oder richten Sie sie neu aus.

#### **Die Kamera hat aufgehört, Bilder aufzunehmen**

- Vergewissern Sie sich, dass auf der Speicherkarte genügend Platz vorhanden ist. Wenn die Karte voll ist, nimmt die Fotofalle keine Fotos mehr auf.
- Überprüfen Sie die Batterien, um sicherzustellen, dass die Alkali-, NIMH- oder Lithium-Batterien genügend Energie enthalten, damit die Kamera ordnungsgemäß funktioniert.
- Vergewissern Sie sich, dass der Schalter auf "ON" und nicht auf "OFF" oder "TEST" steht.1 Wenn die MMS/SMTP-Funktion eingeschaltet ist, sendet dieKamera etwa 1 Minute langein Foto,

bevor sie ein weiteres Foto aufnehmen kann.

• Formatieren Sie die Speicherkarte, bevor Sie sie zum ersten Mal verwenden.

#### **Die Blitzreichweite bei Nachtaufnahmen entspricht nicht den Erwartungen**

- 4 AA-Batterien reichen für die Nachtsichtkamera nicht aus. Bitte legen Sie 8 AA-Batterien ein, um eine längere Lebensdauer der Batterien zu gewährleisten.
- Vergewissern Sie sich, dass die Batterien vollständig aufgeladen sind oder noch genügend Energie vorhanden ist.
- Hochwertige 1,5-V-NIMH- oder Lithium-AA-Batterien bieten eine viel bessere Infrarot-Blitzreichweite als Alkalibatterien.
- Um scharfe, hochwertige Bilder zu erhalten, sollten Sie die Kamera in einer dunklen Umgebung ohne offensichtliche Lichtquellen montieren.
- Für scharfe, hochwertige Nachtaufnahmen sollten Sie die Kamera in einer dunklen Umgebung ohne offensichtliche Lichtquellen montieren.
- Bestimmte Umgebungen (z. B. Bäume, Mauern, der Boden usw.) innerhalb der Blitzreichweite können bessere Nachtaufnahmen liefern; bitte richten Sie die Kamera nicht auf einen völlig offenen Bereich, in dem es nichts gibt, was den IR-Blitz zurückwerfen könnte. Wenn man nachts mit einer Taschenlampe in den Himmel leuchtet, sieht man überhaupt nichts, genau wie bei einer Fotofalle.

#### **Die Fotofalle nimmt Bilder auf, sendet sie aber nicht an das Telefon/die E-Mail.**

- Wenn Sie den manuellen Modus wählen, können die eingegebenen Informationen fehlerhaft sein. Wenden Sie sich an Ihren SIM-Karten-Betreiber, um sicherzustellen, dass alle Informationen wie Apn, Server und Port korrekt sind.
- Wenn Sie auf die MMS-Funktion umschalten, brauchen Sie die internationale Vorwahl vor der Rufnummer nicht einzugeben, sondern nur Ihre Rufnummer.
- Wenn Sie zur SMTP-Funktion wechseln, vergewissern Sie sich, dass

Ihr E-Mail-Server und Ihr Port korrekt sind. Einige E-Mail-Server lehnen E-Mails als SPAM ab, Sie können versuchen, Ihre E-Mail in der SPAM-Box zu finden, oder sich an den Anbieter wenden, damit er Ihnen eine Test-E-Mail schickt, um es auszuprobieren.

• Benennen Sie die Datei Parameter.dat nicht um, Sie können Ihre Telefonnummer und E-Mail im Fotofallen-Menü überprüfen. Bitte speichern Sie die Datei Parameter.dat im Stammverzeichnis der Speicherkarte, da die Fotofalle die Datei Parameter.dat sonst nicht erkennen kann.

## **Für weitere Informationen und VIDEOS besuchen Sie bitte unseren YouTube-Kanal: www.youtube.com/c/EvolveoEu**

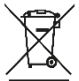

**Beseitigung:** Das Symbol des durchgestrichenen Behälters auf dem Produkt, in den Begleitunterlagen oder auf der Verpackung bedeutet, dass in den EU-Ländern alle elektrischen und elektronischen Geräte, Batterien und Akkus am Ende ihrer Nutzungsdauer als getrennter Abfall entsorgt werden müssen. Diese Produkte dürfen nicht im unsortierten Siedlungsabfall entsorgt werden.

# $\bigoplus$  CE

## **KONFORMITÄTSERKLÄRUNG**

Abacus Electric, s.r.o. erklärt hiermit , dass das EVOLVEO StrongVision PRO 2G den Anforderungen der Normen und Vorschriften entspricht, die für diese Art von Geräten relevant sind.

Der vollständige Text der Konformitätserklärung ist unter <http://ftp.evolveo.com/ce> zu finden.

Copyright © Abacus Electric, s.r.o.

[www.evolveo.com](http://www.evolveo.com/) [www.facebook.com/EvolveCZ](http://www.facebook.com/EvolveCZ)

Importeur / Hersteller

**Abacus Electric, s.r.o.**

Planá 2, 370 01, Tschechische Republik

Made in China

Alle Rechte vorbehalten.

Das Aussehen und die technischen Daten des Produkts können ohne vorherige Ankündigung geändert werden.

# **Indice dei contenuti**

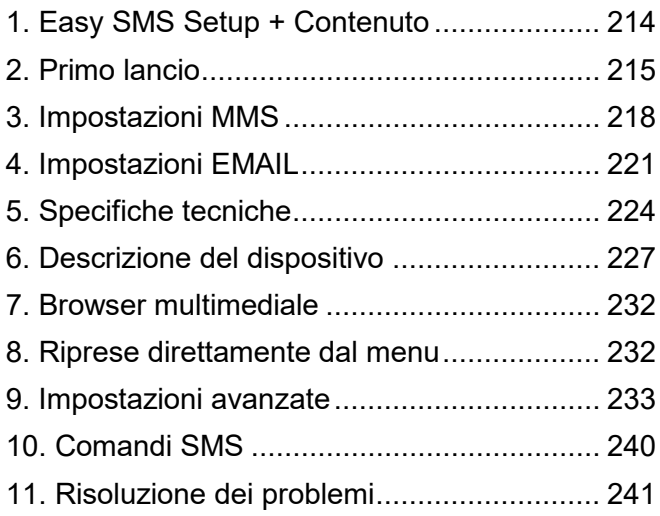

# **Manuale video:**

https://youtu.be/rHEhr3NW7Wo

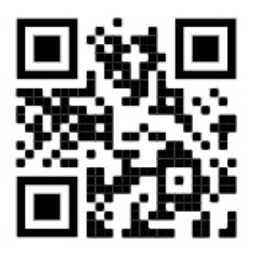

210

# **Facile impostazione degli SMS**

Easy SMS setup è una funzione che consente di impostare l'invio delle immagini catturate direttamente alla casella di posta elettronica da remoto tramite SMS.

Per la configurazione remota, è necessario completare alcuni passaggi:

- 1. Nel dispositivo deve essere inserita **una** scheda SD che **non deve** contenere il file **parameter.dat.**
- 2. È necessario inserire anche **una** carta SIM **attivata** con trasferimento dati abilitato**.**
- 3. Nel dispositivo devono essere inserite batterie alcaline AA da 1,5 V o una batteria SGV CAM-BAT3 8000mAh carica.
- 4. La telecamera StrongVision PRO 2G deve essere in modalità ON
- 5. Aprire il servizio di messaggistica SMS sul telefono cellulare e creare un nuovo messaggio.
- 6. Inserire come destinatario il numero di telefono **della carta SIM inserita nella fotocamera.**
- 7. **Per inviare e-mail con immagini a un indirizzo e-mail, sostituite il segno @ nel vostro indirizzo con il segno &:**
	- a. Inserite il vostro indirizzo e-mail nel corpo del

messaggio nel seguente formato: **e-**

# **mail\*petr&email.com\***.

- 8. **Per inviare e-mail con immagini a due indirizzi e-mail, sostituite il segno @ nel vostro indirizzo con il segno &:**
	- a. Nel corpo del messaggio, digitate i vostri indirizzi email in questo formato:

# **email\*petr&email.com\*/\*petr2&email.com\***

# 211

- 9. Non appena la fotocamera riceve le impostazioni, si riceve un SMS dal numero di telefono della scheda SIM inserita nella fototrappola (a pagamento in base alla tariffa utilizzata) **Impostazioni e-mail riuscite!**
- 10. In base alle impostazioni, la fototrappola invierà le immagini alle e-mail specificate.
- 11. Le e-mail possono essere modificate durante l'uso inviando i comandi di cui alle sezioni 7 o 8 di questo capitolo.
- 12. Se si invia un SMS con le impostazioni e non si riceve un SMS di conferma, è necessario controllare:
	- a. Se la fototrappola è in modalità ON
	- b. Se la richiesta di PIN **è disattivata** sulla carta SIM inserita
	- c. Se la fototrappola ha un segnale sufficiente nella posizione indicata - in modalità test viene visualizzato sul display.
	- d. se le batterie della fotocamera sono sufficientemente cariche
	- e. Assicuratevi di utilizzare il segno **&** al posto del segno **@** nel vostro indirizzo e-mail.
- 13. Quando si desidera impostare l'invio tramite MMS o utilizzare il proprio server SMTP, è necessario utilizzare il software EVOLVEO Config.
- 14. Se si decide di utilizzare le proprie impostazioni, **è necessario cancellare il** file **SYSCFG.TXT** dalla scheda SD del dispositivo impostato con il comando SMS. Se si lascia il file sulla scheda SD, la fotocamera

utilizzerà le impostazioni di questo file e **ignorerà il** file **PARAMETER.DAT** creato da EVOLVEO CONFIG**.**

# **Attenzione:**

Questo servizio utilizza il servizio e-mail EVOLVEO MAIL, gratuito e impostato come predefinito sul dispositivo. Gli APN vengono impostati automaticamente in base all'operatore della carta SIM.

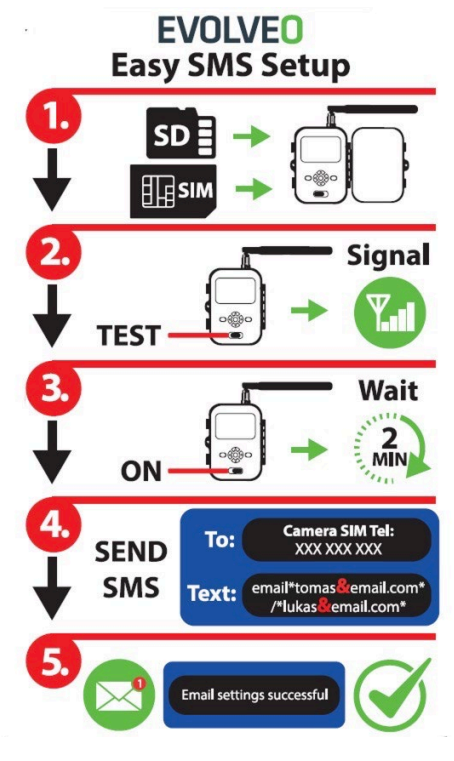

213

# <span id="page-213-0"></span>**1. Contenuto della confezione**

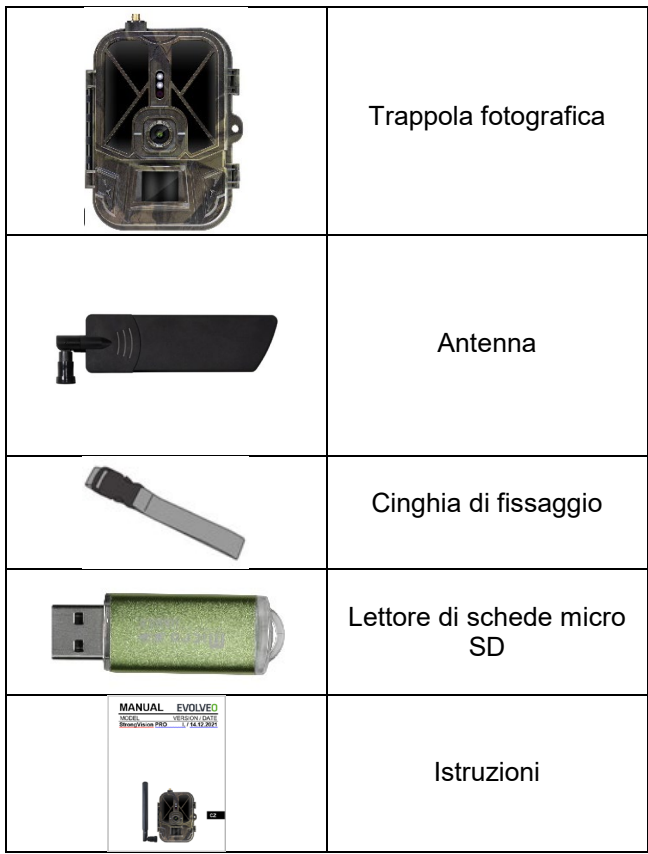

# <span id="page-214-0"></span>**2. Primo lancio**

Prima di avviare il dispositivo per la prima volta, rimuovere la pellicola protettiva posta sull'obiettivo della fotocamera e sul sensore IR. Questi potrebbero altrimenti ostacolare il riconoscimento del movimento o compromettere la qualità dell'immagine.

## **Inserimento delle batterie:**

Il dispositivo è dotato di 10 batterie AA da 1,5 V. Rimuovere e inserire le batterie AA prima dell'uso. La custodia delle batterie è dotata di un connettore che, se la custodia è inserita nella fotocamera, alimenta direttamente la fotocamera; in nessun caso le batterie inserite vengono caricate! È inoltre possibile acquistare una batteria agli ioni di litio da 8000 mAh per il dispositivo, che ne prolunga la durata e consente un funzionamento più economico. Le batterie agli ioni di litio sono disponibili sul sito [www.evolveo.com](http://www.evolveo.com/) con il codice SGV CAM-BAT3.

Le batterie vengono inserite nell'apposita custodia, fissata con due serrature. Per sbloccare, le serrature devono essere portate in posizione "UNLOCK".

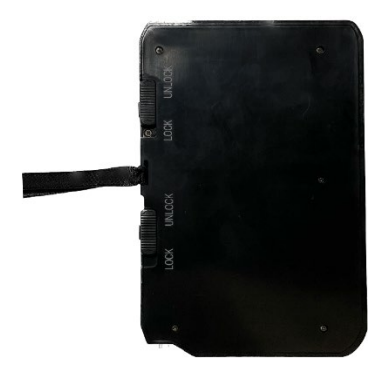

► Utilizzare sempre batterie AA dello stesso tipo e dello stesso produttore; le batterie devono avere sempre la stessa carica. Se si utilizzano batterie di tipo diverso, il dispositivo potrebbe danneggiarsi. Tali danni non sono coperti dalla garanzia legale.

► Se si sa che non si utilizzerà il dispositivo per un periodo di tempo prolungato, rimuovere le batterie dal dispositivo. Lasciarli nel dispositivo può causare danni al dispositivo non coperti dalla garanzia.

► A causa del gran numero di modalità e impostazioni, la durata della batteria di un dispositivo attivo non può essere specificata con precisione. La modalità notturna o la registrazione video richiedono un elevato consumo energetico e riducono notevolmente la durata della batteria. Per una maggiore durata delle batterie, si consiglia l'uso di batterie alcaline o ricaricabili al litio di alta qualità.

## **Attenzione: Inserire le batterie nel dispositivo quando questo è spento**

**CONSIGLIO:** Per facilitare il funzionamento, è possibile acquistare una batteria SGV CAM-BAT3 di riserva, che può essere precaricata tramite il connettore di ricarica integrato e sostituita al momento dell'installazione.

- **2.37.** Inserire una scheda SD nel dispositivo; la fotocamera supporta schede SD fino a 64 GB; lo slot SD si trova sul lato del dispositivo, accanto al pannello di controllo.
- **2.38.** Inserire una scheda SIM formato MINI nel dispositivo; lo slot SIM si trova sul lato del dispositivo, accanto al pannello di controllo.

## **ATTENZIONE:**

• La SIM **non deve** essere protetta da un codice PIN: assicuratevi che la SIM sia sbloccata prima di utilizzarla per la prima volta.
- La carta SIM deve essere attivata; prima di utilizzarla per la prima volta, accertarsi che sia stata attivata secondo la procedura del proprio operatore.
- **2.39. Modalità TEST** Accendere la fotocamera portando l'interruttore principale sulla posizione centrale **"TEST"**. In modalità TEST, il dispositivo si avvia nel menu principale; premere il pulsante MENU per passare al menu principale del carosello. Utilizzare i tasti freccia per navigare nel menu e confermare le impostazioni selezionate con il tasto **"OK"**.

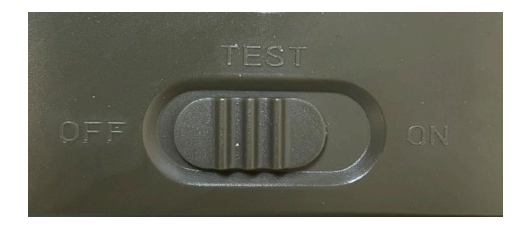

- **2.40. Impostazioni della lingua** il dispositivo è impostato in fabbrica sull'inglese; per cambiare la lingua preferita, procedere come segue: Premere il pulsante**"MENU",** utilizzare la freccia verso l'alto o verso il basso per scorrere il menu fino a **"Lingua"** e confermare premendo il pulsante "OK", utilizzare la freccia per selezionare la lingua desiderata e confermare con il pulsante "OK", premere nuovamente il pulsante "MENU" per tornare alla schermata iniziale.
- **2.41. EVOLVEO Config** è un programma che deve essere installato sul PC Windows. Il programma serve per impostare la fototrappola; senza questo programma non è possibile impostare l'invio di foto via EMAIL o MMS. Evolveo Config può essere scaricato da www.evolveo.com.

**2.42. ATTIVAZIONI**: Se tutto è stato predisposto, è possibile attivare il dispositivo portando l'interruttore principale in posizione ON. Il dispositivo avvia un conto alla rovescia sul display e il LED rosso sopra l'obiettivo della fotocamera lampeggia sul pannello frontale. Quando il LED lampeggia, la fotocamera è operativa e inizia a scattare foto in base alle impostazioni.

### **Attenzione!**

**È sempre possibile avere una sola modalità attiva, l'invio di MMS o l'invio di EMAIL; se entrambe le impostazioni sono selezionate contemporaneamente, la fotocamera non invierà alcun dato!!!**

### **3. Impostazioni MMS**

### **3.1. Configurazione**

Per impostare la fototrappola è necessario utilizzare lo strumento EVOLVEO Config, scaricabile dal link sottostante. Questo strumento crea un file PARAMETER.DAT che deve essere salvato sulla scheda SD del dispositivo. Inserire sempre la SD con il file in un dispositivo spento, altrimenti le impostazioni non verranno caricate.

Il software di configurazione è progettato solo per MS Windows

**EVOLVEO Config può essere scaricato qui:**  [https://webftp.evolveo.com/ftp/digital\\_camera/](https://webftp.evolveo.com/ftp/digital_camera/strongvision/strongvision-2gb/SW/)

Estrarre il file EVOLVEO\_CONFIG.zip

**Non siete sicuri di come configurarlo?** 

Eseguite la scansione di questo QR con il vostro cellulare e sarete indirizzati al nostro video tutorial su YouTube.com

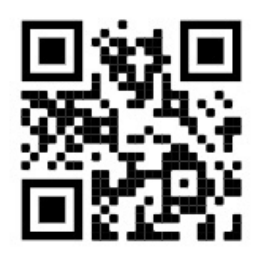

### **3.2. Impostazioni MMS**

### **Modalità MMS automatico:**

Nella scheda MMS, selezionare MMS ON e poi selezionare "Auto"; la fototrappola proporrà quindi le impostazioni predefinite per l'operatore nell'impostazione successiva. Gli MMS vengono addebitati dall'operatore e nella maggior parte dei casi sono un servizio più costoso dell'invio di un'e-mail.

- Scegliere un paese
- Selezionare l'operatore
- Compilate la colonna vuota a destra con il numero di telefono del destinatario.
- Inserite il vostro indirizzo e-mail per ricevere le foto. In questa impostazione, l'EMAIL inviato viene addebitato allo stesso modo degli MMS. Se si desidera inviare e-mail utilizzando un piano dati, accedere alla scheda e-mail di EVOLVEO Config.

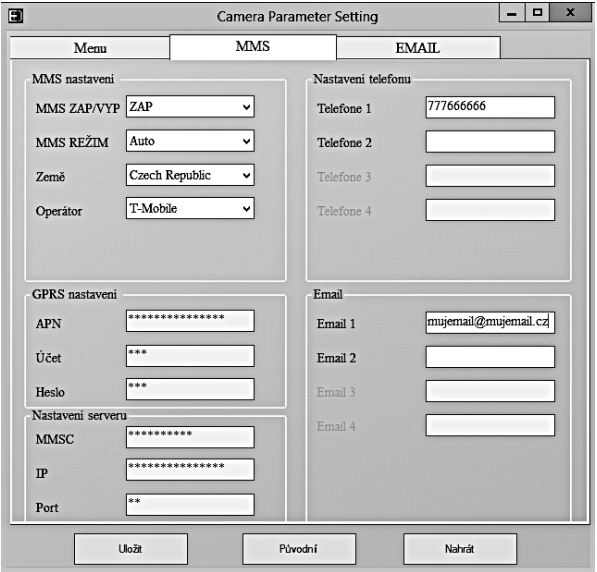

### **3.3. Modalità MMS manuale:**

Se non sono configurate informazioni di selezione, selezionare la modalità MMS manuale.

Contattare il proprio operatore e inserire manualmente i parametri necessari per l'invio di messaggi MMS: APN, account, password, MMSC, indirizzo IP del server e porta. Quindi inserire il numero di telefono, l'indirizzo e-mail o entrambi dove inviare i messaggi MMS.

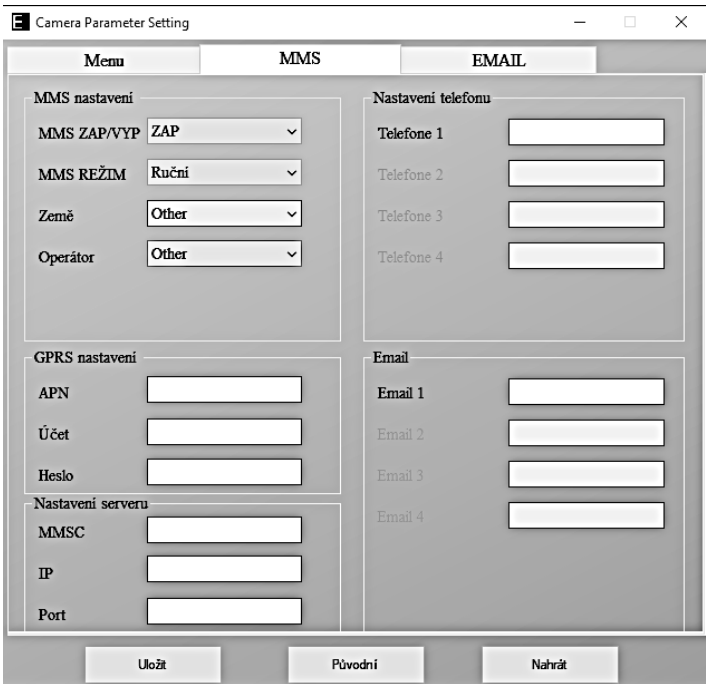

## **4. Impostazioni EMAIL**

### **1) Impostazioni EMAIL**

Questo metodo di invio delle immagini è chiamato anche trasmissione di dati. Si tratta di un metodo attualmente molto diffuso, in cui l'immagine viene inviata da un'e-mail all'altra e vengono addebitati solo i dati. Le impostazioni consigliate sono riportate sotto il testo nella figura di EVOLVEO Config.

- a) SMTP selezionare "ON".
- b) Modalità SMTP selezionare "AUTO".
- c) Selezionare "Repubblica Ceca".

d) Scegliere il proprio operatore, ad esempio per Kaktus - T-mobile CZ.

### **2) Impostazioni GPRS:**

Se è stata selezionata la modalità SMTP "AUTO", non è necessario impostare nulla. Nel caso in cui sia stato inserito il manuale delle impostazioni EMAIL, compilare in base ai dati forniti dal proprio operatore

### **3) Impostazioni del server e-mail:**

Si consiglia di utilizzare il server di posta elettronica EVOLVEO!

a) TIPO: EVOLVEO

b) Le ulteriori impostazioni verranno eseguite automaticamente, senza dover modificare nulla.

### **4) E-mail del destinatario:**

Compilare gli indirizzi e-mail a cui si desidera inviare le immagini.

### **AVVISO: la fotocamera invia solo foto all'e-mail. Nel caso di una serie di fotogrammi, prendere sempre solo il primo fotogramma della serie.**

La qualità delle foto inviate via e-mail è sempre inferiore a quella delle immagini sulla scheda SD. Il trasferimento di dati 2G/GPRS è lento, quindi le immagini per l'e-mail sono ridimensionate. La qualità delle immagini inviate può essere impostata nel menu del dispositivo: Impostazioni/Dimensione immagine

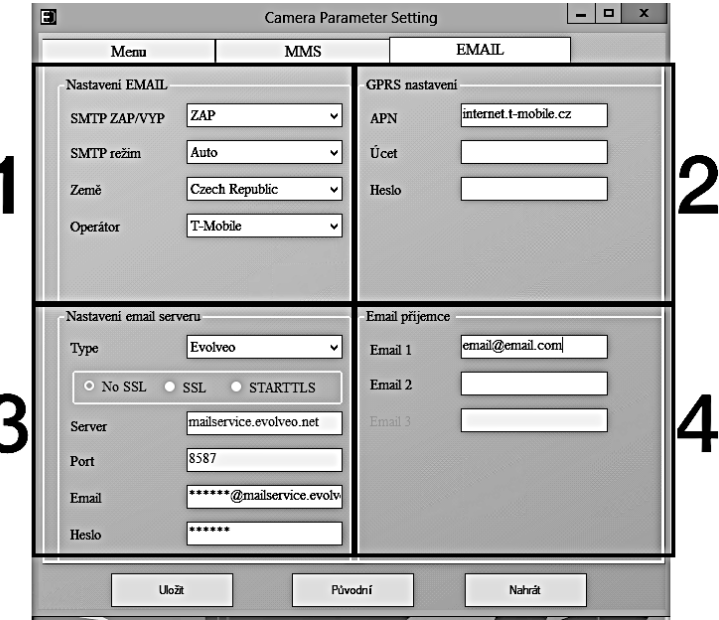

#### **Modalità SMTP manuale**

Se non sono configurate informazioni di selezione, selezionare la modalità MMS manuale.

L'utente deve prima contattare il fornitore della carta SIM per ottenere l'APN, l'account e la password e compilarli; contattare il fornitore della posta elettronica di invio per le informazioni sul server e sulla porta.

- s. Inserire l'indirizzo e-mail di invio.
- t. Inserire la password dell'indirizzo e-mail di invio sulla sinistra.
- u. Inserite l'indirizzo e-mail di consegna sulla destra.

### **Salvare il file "Parameter.dat" sulla scheda Micro SD.**

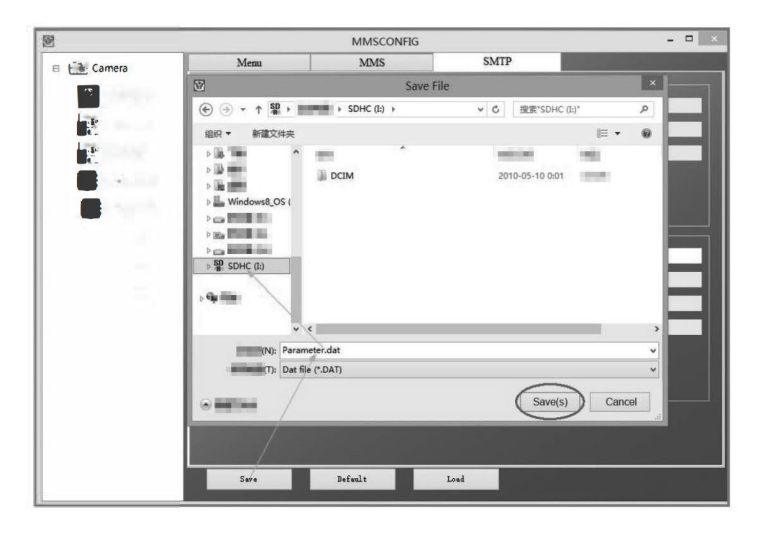

### **Entrare in modalità ON**

Una volta completate tutte le impostazioni, portare l'interruttore in posizione ON per avviare la modalità automatica. L'indicatore di movimento lampeggia in rosso per circa 5 secondi, quindi la telecamera inizia a funzionare. Non appena una persona o un animale entra nel campo visivo del sensore PIR, questo inizia immediatamente a scattare foto o a registrare video.

**Attenzione:** Per evitare possibili falsi scatti causati da interferenze di temperatura e movimento, non puntare la fotocamera verso una fonte di calore (ad esempio, il sole, una roccia calda o un metallo) o vicino a rami o bacchette. La direzione ideale per la focalizzazione è il nord e gli spazi aperti senza fonti di calore. Rimuovere anche le bacchette dall'area vicina alla telecamera.

### **5. Specifiche tecniche**

### **5.1 Generalità**

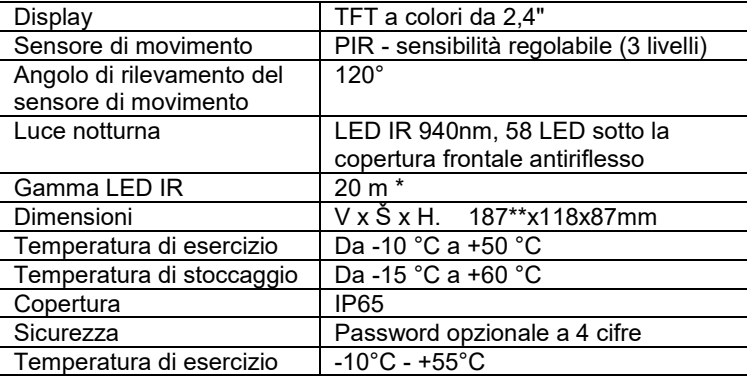

\*Se nell'area antistante la telecamera non vi sono altri oggetti da cui la luce IR possa riflettersi, le immagini notturne potrebbero risultare scure. Idealmente, l'area di fronte alla telecamera dovrebbe contenere oggetti da cui la luce IR si riflette, come rocce, cespugli, tronchi, ecc. Il raggio d'azione ideale è compreso tra 8 e 12 metri dalla telecamera. \*\* Inclusa antenna montata piegata a 90°, altezza inclusa antenna raddrizzata 347 mm

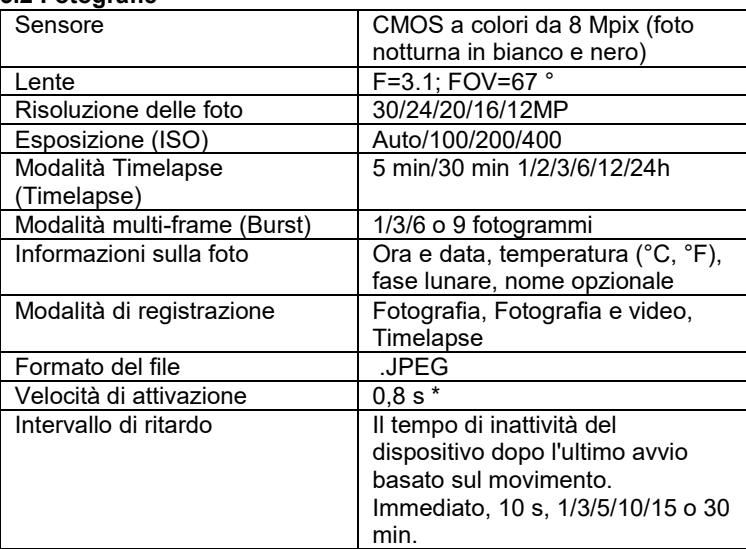

### **5.2 Fotografie**

\*Il sensore PIR rileva il movimento in base alle variazioni di temperatura della superficie. Questa figura si riferisce a un ambiente ideale, quando l'oggetto di fronte alla telecamera ha una differenza di temperatura superficiale sufficiente e attraversa perpendicolarmente l'area scansionata (passa da un lato all'altro).

### **5.3 Video**

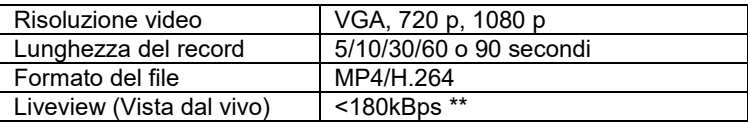

\*\*L'uso frequente di questa funzione può influire sulla quantità di dati consumati!

### **5.4 Alimentazione**

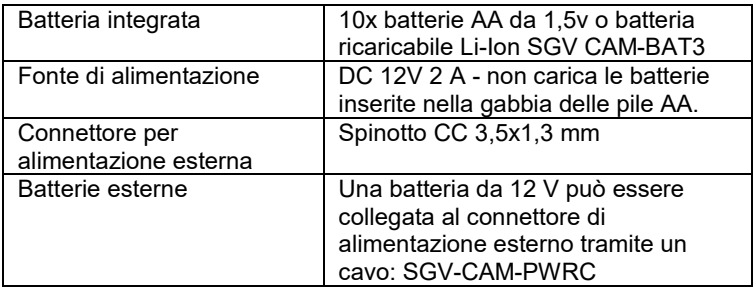

### **5.5 Connettività**

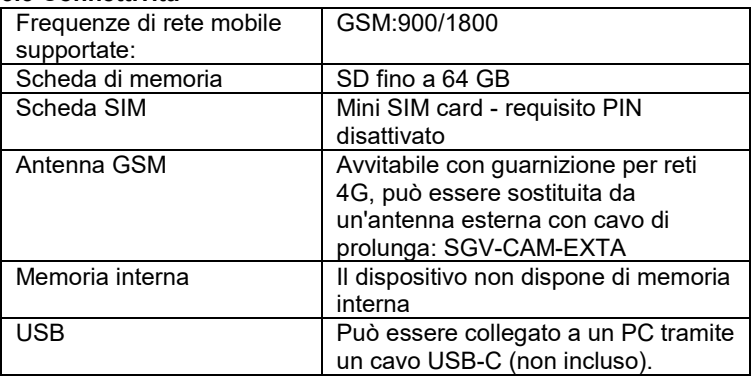

### **6. Descrizione del dispositivo**

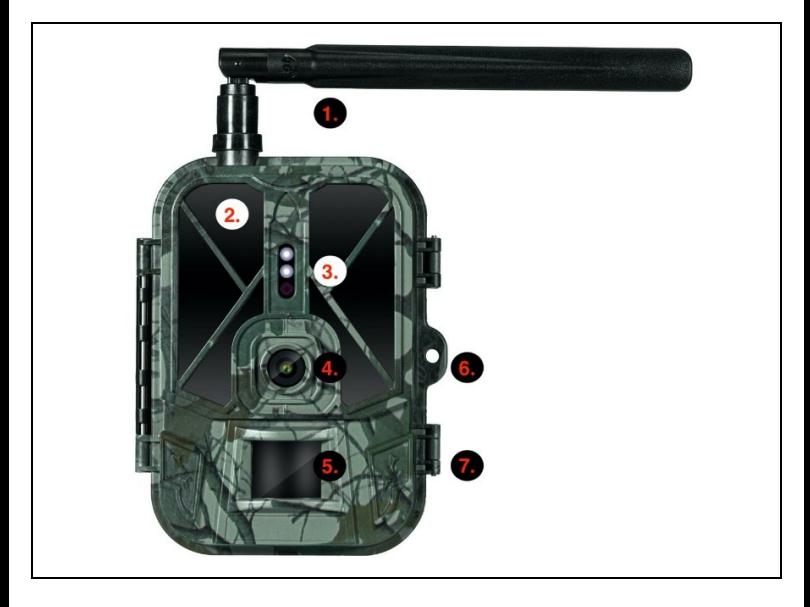

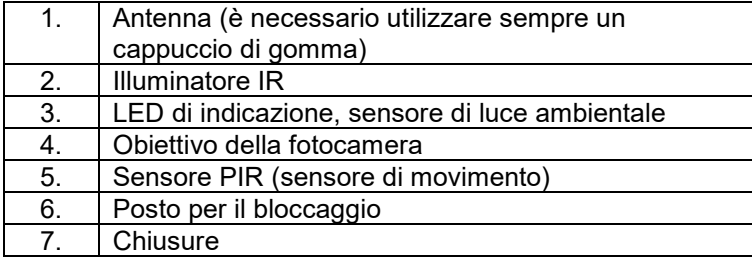

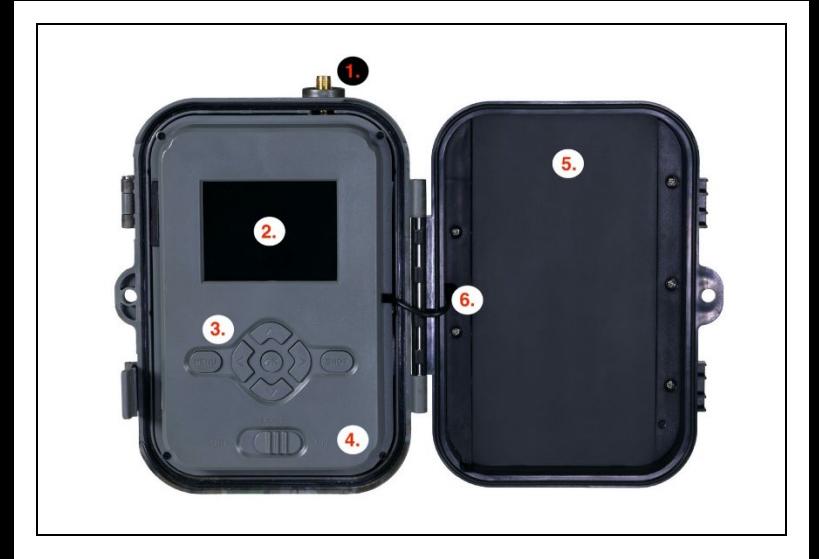

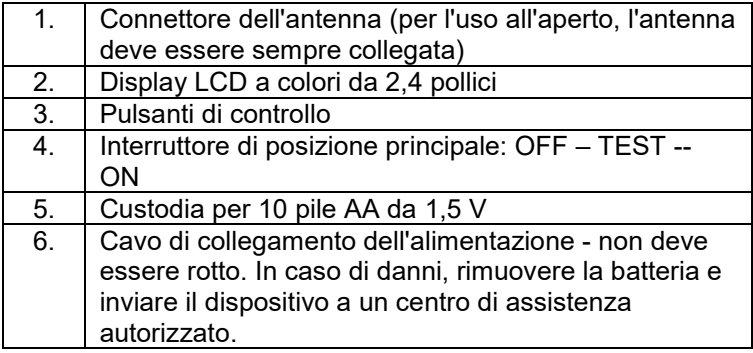

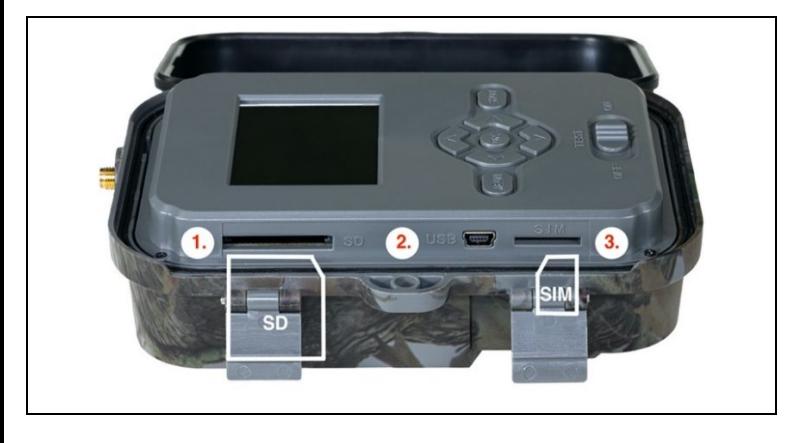

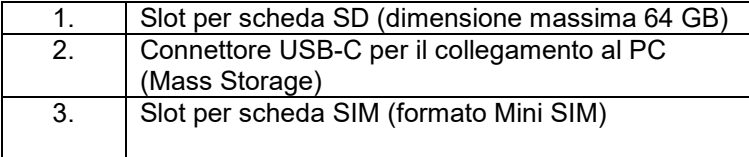

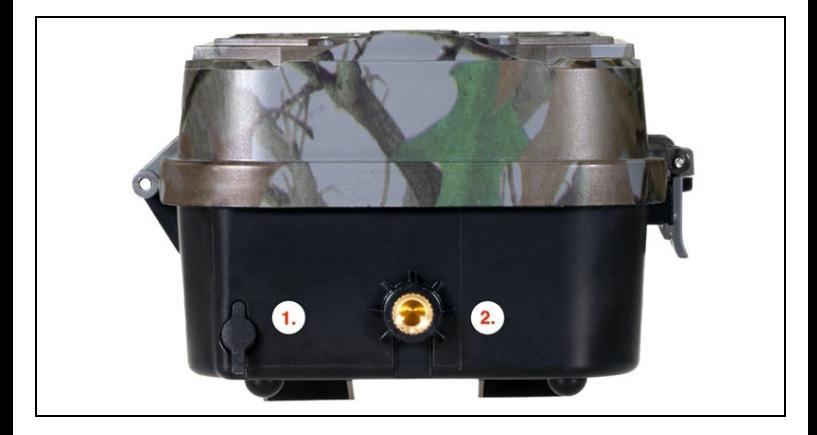

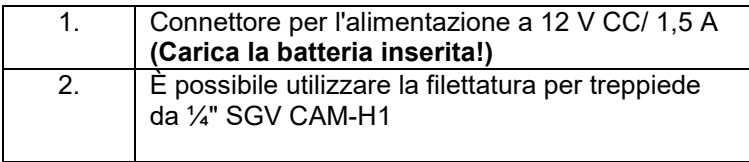

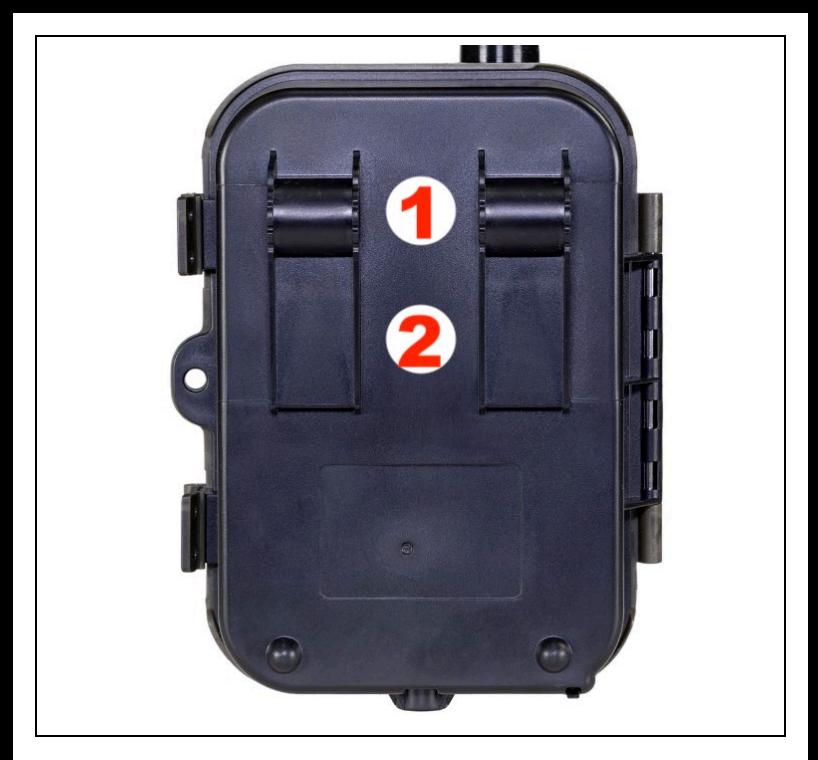

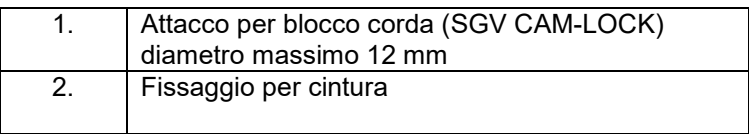

# **7. Browser multimediale**

- È possibile visualizzare i filmati registrati direttamente sul display della telecamera.
- Per visualizzare, passare alla modalità TEST e premere il tasto freccia destra nella schermata principale.
- Controllo tramite i tasti freccia:
	- Immagine successiva: freccia verso l'alto
	- Immagine precedente: freccia verso il basso
	- Riproduzione video: freccia sinistra
	- Interrompere il video: freccia destra
	- Ritorno al menu principale Pulsante SHOT

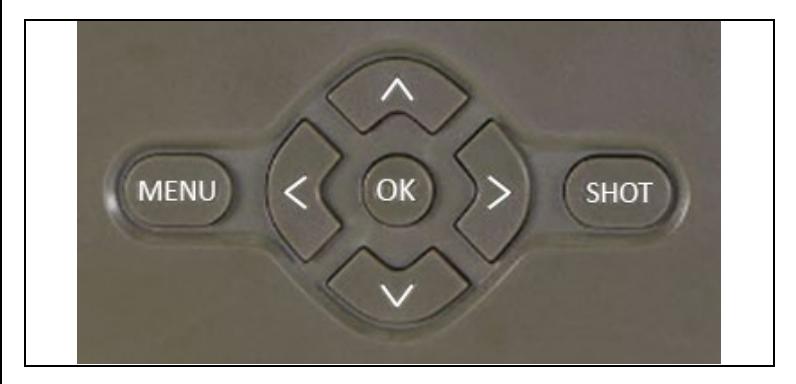

### **8. Riprese direttamente dal menu**

La fotocamera può anche essere usata per scattare foto o registrare video usando solo i pulsanti.Passare la fotocamera alla modalità TEST. La manutenzione viene effettuata in seguito:

La freccia verso l'alto o verso il basso consente di passare dalla modalità Foto alla modalità Video.

• Premere il pulsante SHOT per scattare una foto

### **9. Impostazioni avanzate Menu**

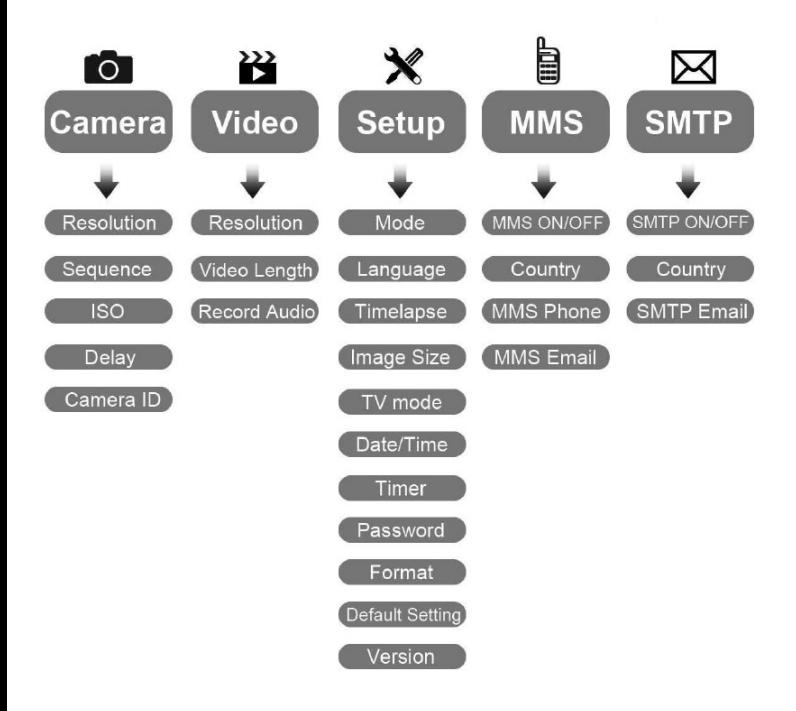

### Menu delle impostazioni della fotocamera

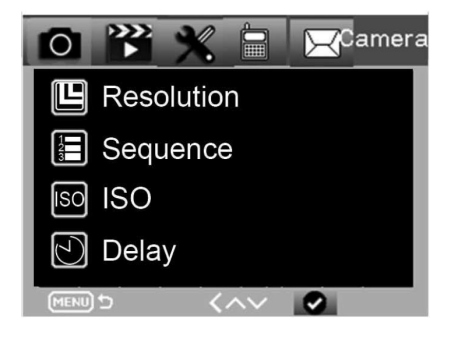

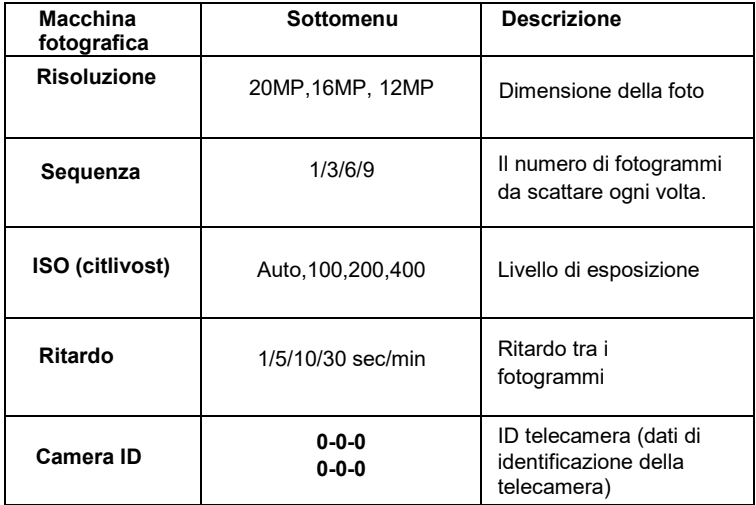

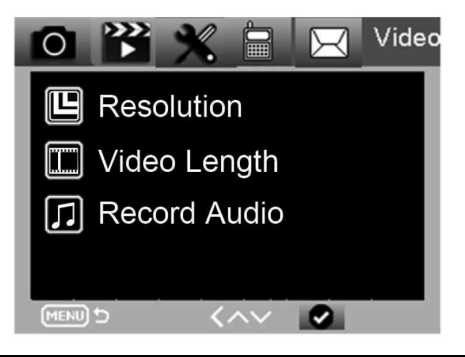

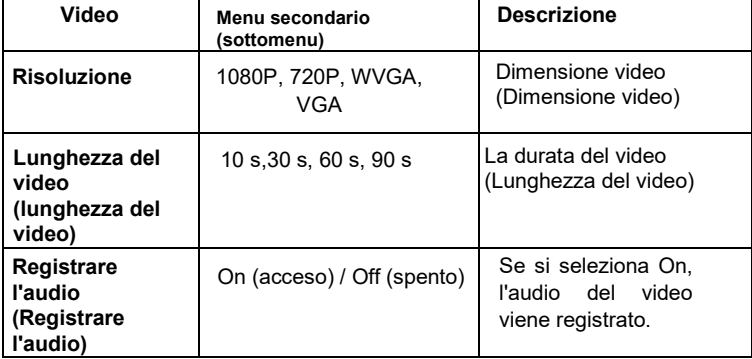

### **Menu Impostazioni**

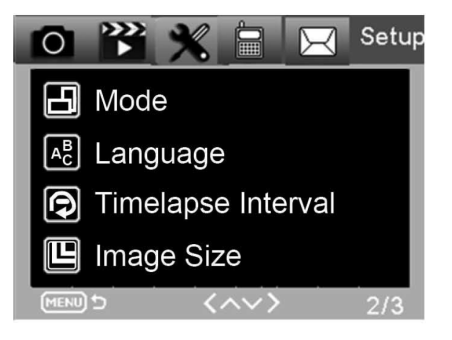

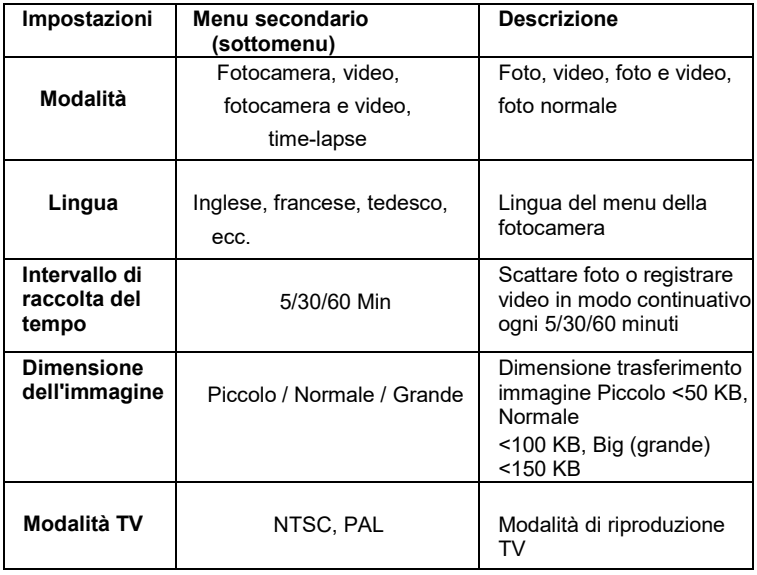

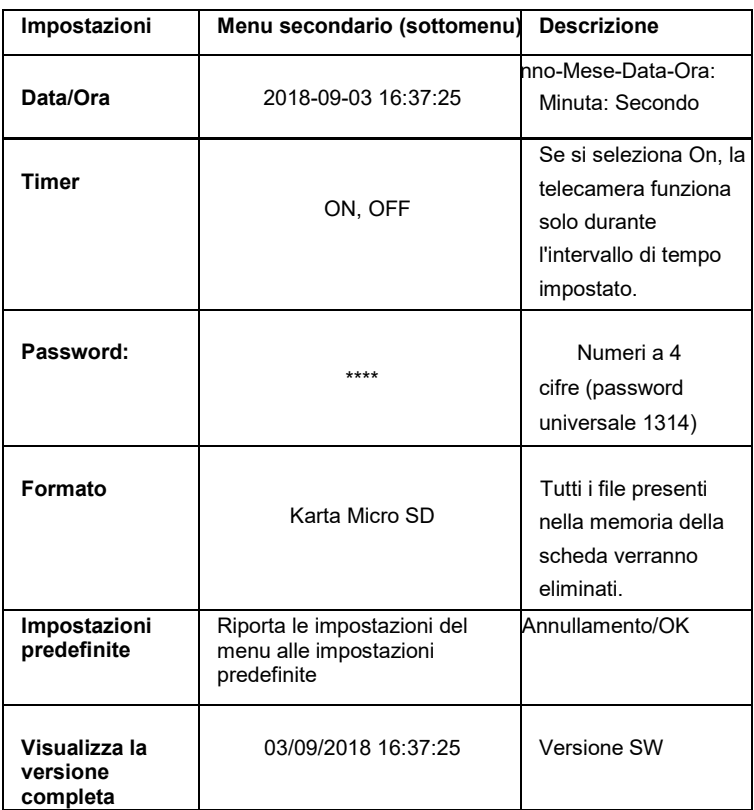

### **Offerta MMS**

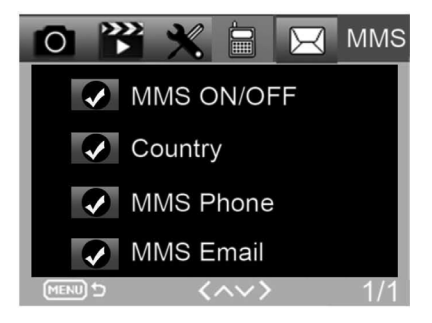

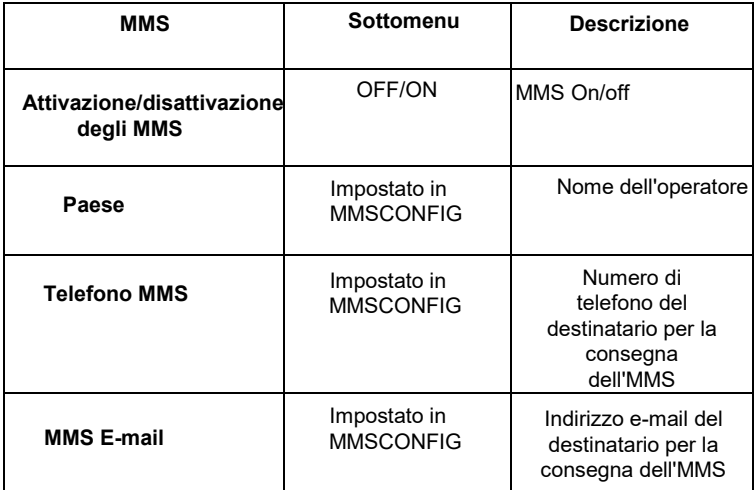

### **Offerta SMTP**

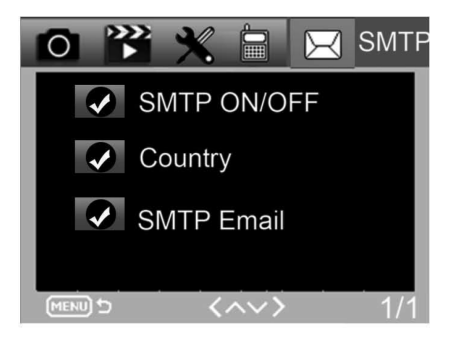

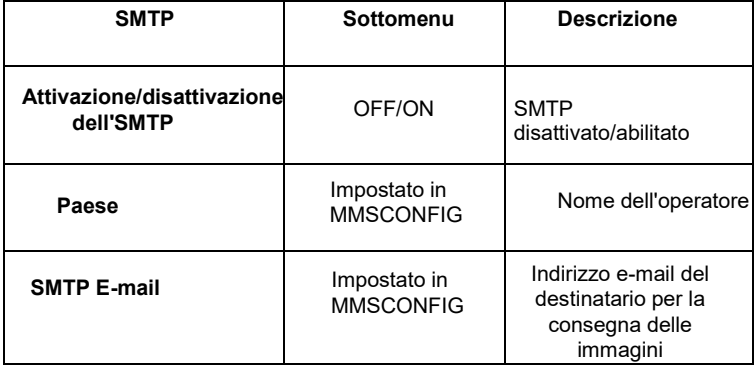

# **10. Comandi SMS**

La fototrappola può essere controllata a distanza tramite comandi SMS. Creare un nuovo messaggio SMS nel telefono, inserire il numero di telefono della scheda SIM inserita nella fototrappola. Nel corpo del messaggio, inserire un comando nel formato mostrato in questa tabella:

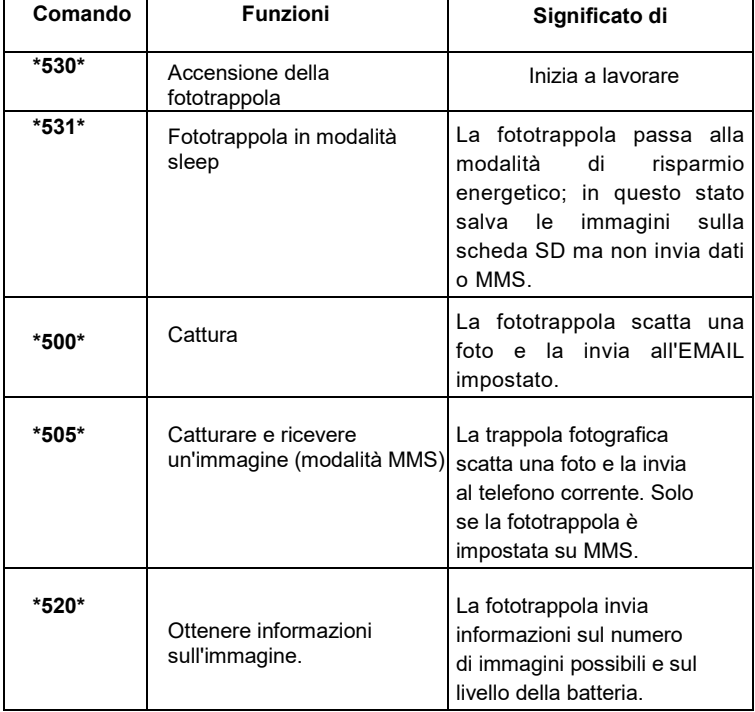

### **I comandi SMS sono:**

# **11. Risoluzione dei problemi**

### **La fototrappola non ha rilevato l'oggetto di interesse.**

- Controllare la sensibilità del PIR. In condizioni di caldo, impostare il livello del sensore su "Basso" e in condizioni di freddo, impostare il livello del sensore su "Alto".
- Cercare di posizionare la fototrappola in modo che non vi siano fonti di calore nel suo campo visivo.
- La collocazione della fototrappola in prossimità dell'acqua può talvolta indurre la fototrappola a scattare foto senza che il soggetto sia presente.
- Cercate di puntare l'obiettivo al di sopra del terreno.
- Cercate di posizionare la fototrappola su oggetti fissi e non in movimento, ad esempio: alberi larghi.
- Se di notte il sensore di movimento rileva un movimento al di sopra della portata della retroilluminazione IR, ridurre l'impostazione della distanza regolando la sensibilità del sensore.
- Il sole che sorge o tramonta può attivare il sensore.
- La trappola fotografica deve essere rivolta altrove.
- Se la persona/animale si muove rapidamente, può scomparire dalcampo visivo della fototrappola prima che venga scattata l'immagine. Spostate la fototrappola più indietro o reindirizzatela.

### **La fotocamera ha smesso di scattare foto**

- Assicurarsi che la scheda di memoria disponga di spazio sufficiente. Se la scheda è piena, la fototrappola smette di scattare foto.
- Controllare le batterie per verificare che le batterie alcaline, NIMH o al litio siano sufficienti per il corretto funzionamento della fotocamera.
- Assicurarsi che l'interruttore sia in modalità "ON" e non "OFF" o "TEST".Se la funzione MMS/SMTP è attivata, lafotocamera invierà una foto percirca 1 minuto prima di poterne scattare un'altra.
- Formattare la scheda di memoria prima di utilizzarla per la prima volta.

#### **La portata del flash durante la registrazione notturna non soddisfa le aspettative**

- 4 batterie AA non sono sufficienti per la telecamera per la visione notturna, inserire 8 batterie AA per garantire una maggiore durata della batteria.
- Assicurarsi che le batterie siano completamente cariche o che l'energia residua sia sufficiente.
- Le batterie AA ricaricabili da 1,5 V NIMH o al litio di alta qualità possono offrire una portata del flash a infrarossi molto migliore rispetto alle batterie alcaline.
- Per ottenere immagini nitide e di alta qualità, montare la fotocamera in un ambiente buio e privo di fonti di luce evidenti.
- Per ottenere scatti notturni nitidi e di alta qualità, montare la fotocamera in un ambiente buio senza fonti di luce evidenti.
- Alcuni ambienti (come alberi, muri, terreno, ecc.) all'interno del raggio d'azione del flash possono fornire immagini notturne migliori; non puntare la fotocamera in un'area completamente aperta dove non c'è nulla che possa riflettere il flash IR. Se si illumina il cielo con una torcia elettrica di notte, non si vedrà nulla, proprio come in una trappola fotografica.

#### **La fototrappola scatta foto ma non le invia al telefono/alla posta elettronica.**

- Se si sceglie la modalità manuale, le informazioni immesse potrebbero presentare dei problemi; contattare l'operatore della carta SIM per verificare che tutte le informazioni siano corrette , come Apn, server, porta.
- Se si passa alla funzione MMS, non è necessario inserire il prefisso internazionale prima del numero di telefono, ma è sufficiente inserire il numero di telefono.
- Se si passa alla funzione SMTP, assicurarsi che il server di posta elettronica e la porta siano corretti; alcuni server di posta elettronica rifiutano le e-mail come SPAM, si può provare a trovare la propria email nella casella SPAM o contattare il fornitore per inviare un'e-mail di prova.

• Non rinominare il file Parameter.dat; è possibile verificare il numero di telefono e l'e-mail nel menu della fototrappola; salvare il file Parameter.dat nella cartella principale della scheda di memoria, altrimenti la fototrappola non sarà in grado di riconoscere il file Parameter dat

### **Per ulteriori informazioni e video, visitate il nostro canale YouTube: www.youtube.com/c/EvolveoEu.**

**Smaltimento:** Il simbolo del contenitore barrato sul prodotto, nella documentazione di accompagnamento o sull'imballaggio significa che nei Paesi dell'UE tutte le apparecchiature elettriche ed elettroniche, le batterie e gli accumulatori devono essere smaltiti separatamente al termine della loro vita utile come rifiuti differenziati. Non smaltire questi prodotti nei rifiuti urbani non differenziati.

### **DICHIARAZIONE DI CONFORMITÀ** Abacus Electric, s.r.o. dichiara che l'EVOLVEO StrongVision PRO 2G è conforme ai requisiti delle norme e dei regolamenti pertinenti per questo tipo di apparecchiature.

Il testo completo della Dichiarazione di conformità è disponibile all'indirizzo <http://ftp.evolveo.com/ce>.

Copyright © Abacus Electric, s.r.o. [www.evolveo.com](http://www.evolveo.com/) [www.facebook.com/EvolveCZ](http://www.facebook.com/EvolveCZ)

Importatore / Produttore

#### **Abacus Electric, s.r.o.** Planá 2, 370 01, Repubblica Ceca Made in China

Tutti i diritti riservati. L'aspetto e le specifiche tecniche del prodotto sono soggette a modifiche senza preavviso.

### 243